71589323 2022-04-01 Valid as of version 01.0x (device version)

BA02144T/09/EN/01.22-00

# Operating Instructions iTEMP TMT86

Dual-input temperature transmitter PROFINET® protocol

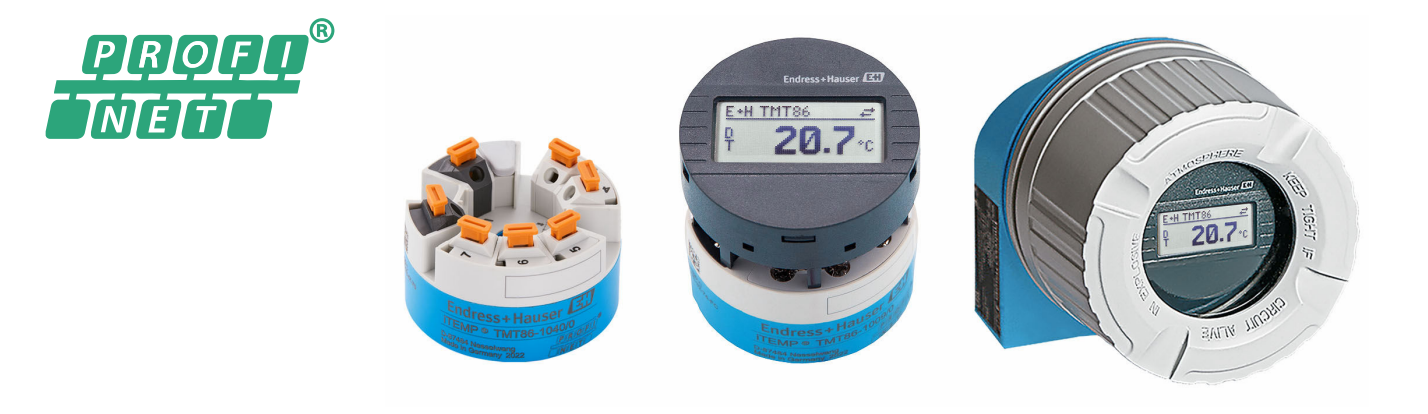

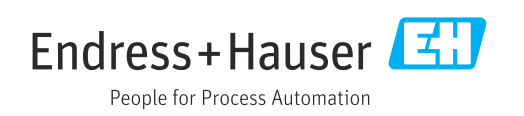

# Table of contents

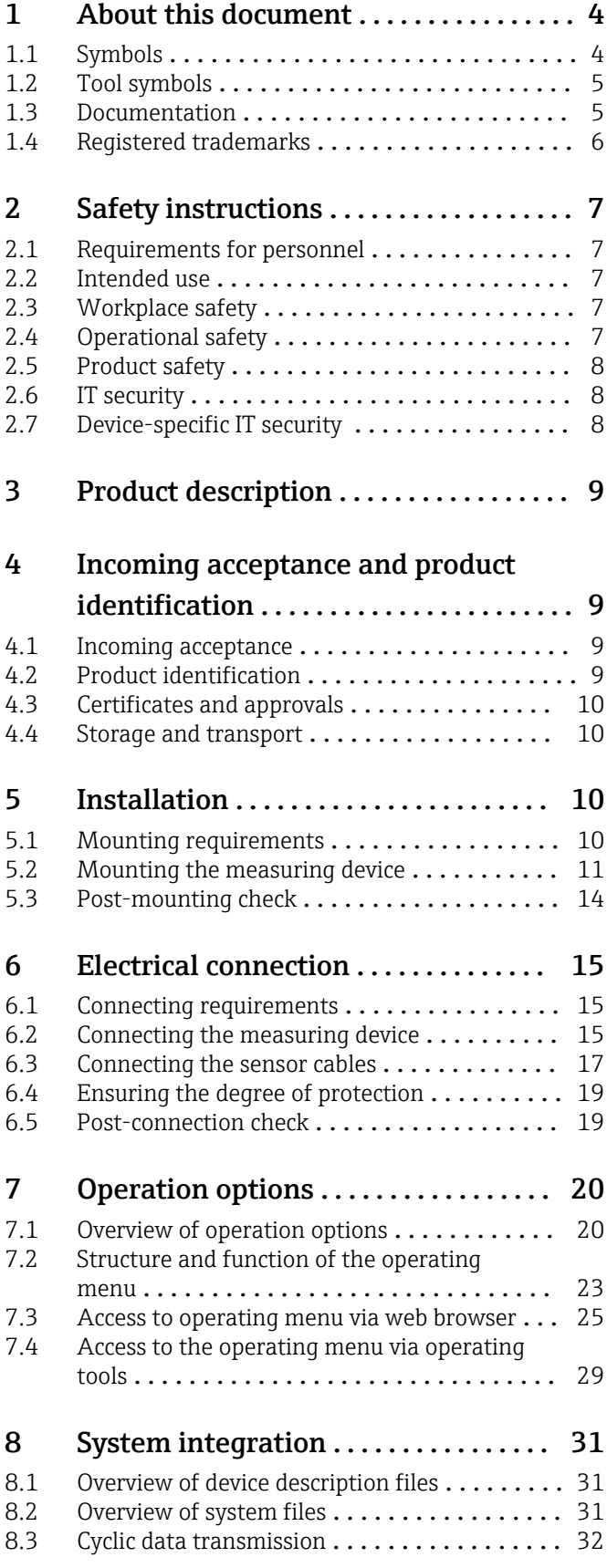

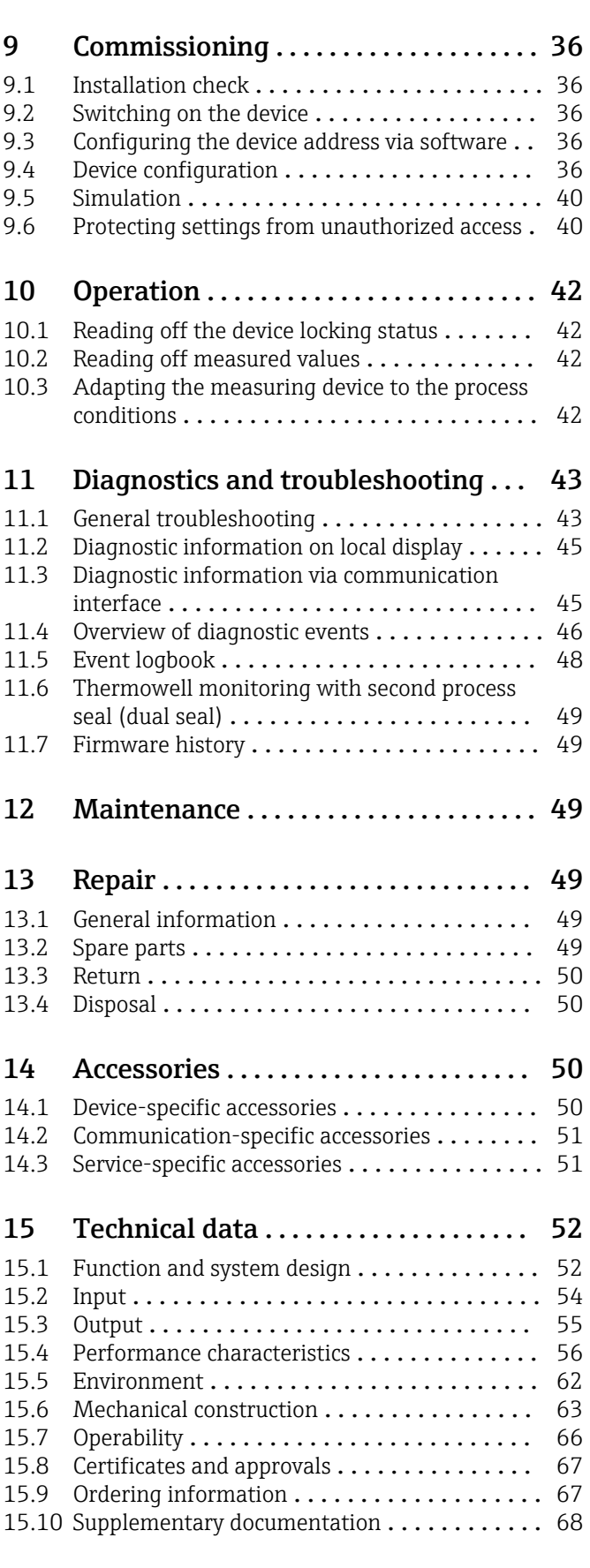

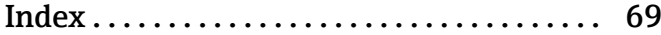

# <span id="page-3-0"></span>1 About this document

# 1.1 Symbols

## 1.1.1 Safety symbols

## **DANGER**

This symbol alerts you to a dangerous situation. Failure to avoid this situation will result in serious or fatal injury.

### **WARNING**

This symbol alerts you to a dangerous situation. Failure to avoid this situation can result in serious or fatal injury.

### **A** CAUTION

This symbol alerts you to a dangerous situation. Failure to avoid this situation can result in minor or medium injury.

## **NOTICE**

This symbol contains information on procedures and other facts which do not result in personal injury.

## 1.1.2 Electrical symbols

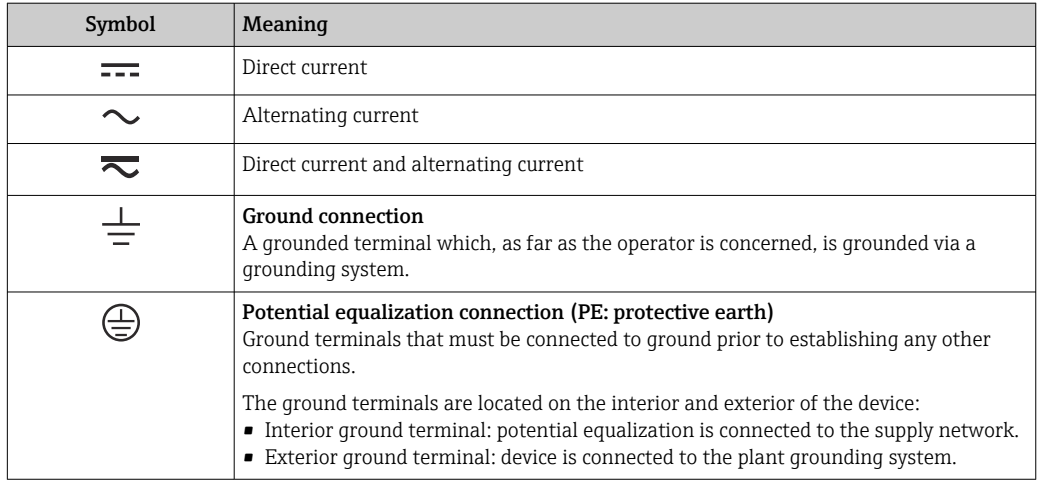

# 1.1.3 Symbols for certain types of information

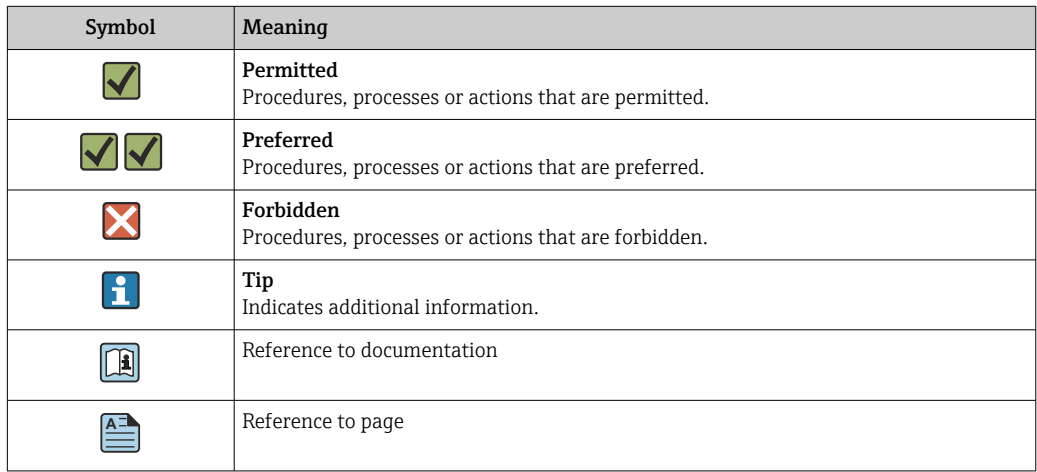

<span id="page-4-0"></span>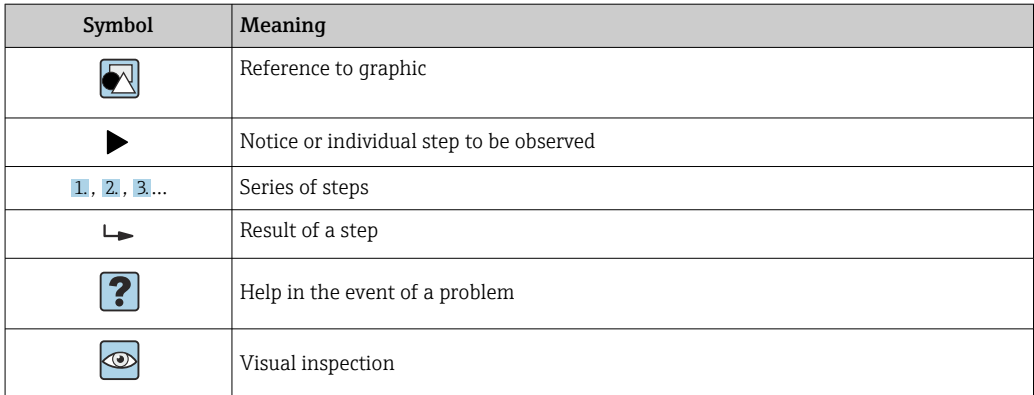

# 1.1.4 Symbols in graphics

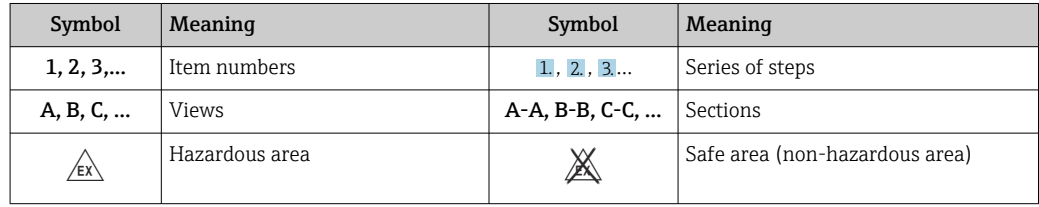

# 1.2 Tool symbols

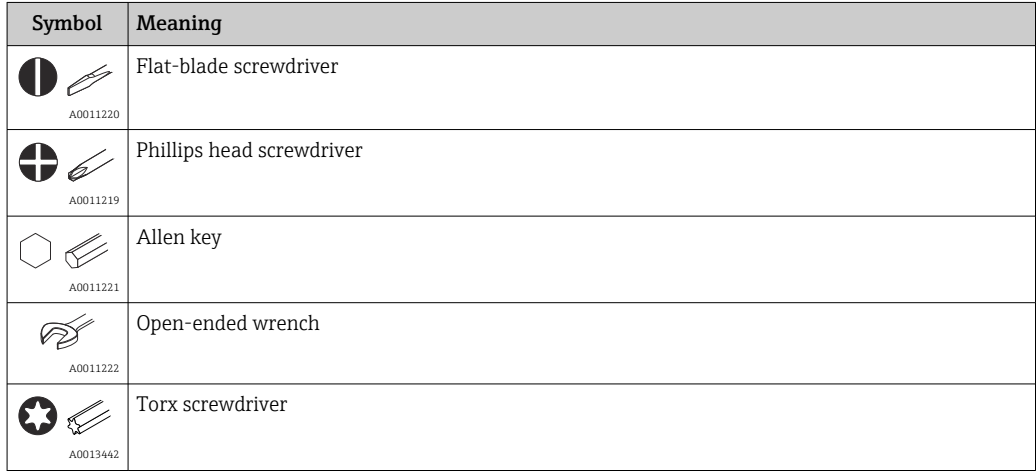

# 1.3 Documentation

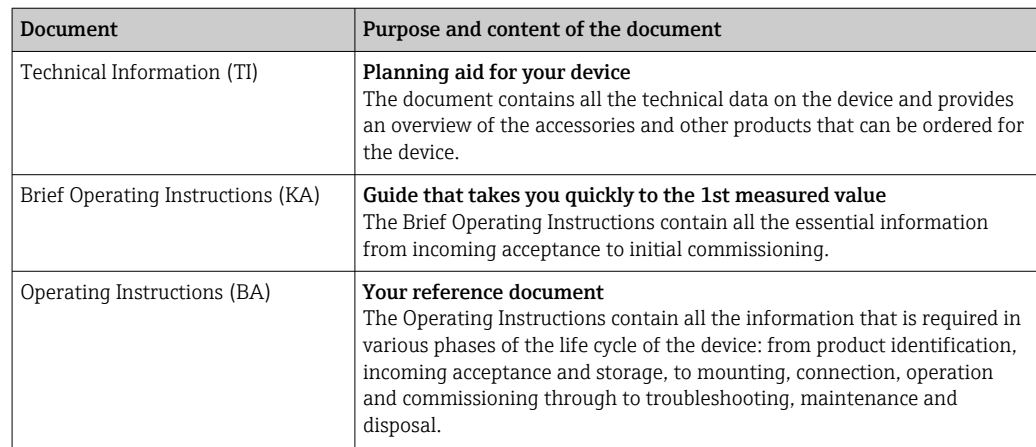

<span id="page-5-0"></span>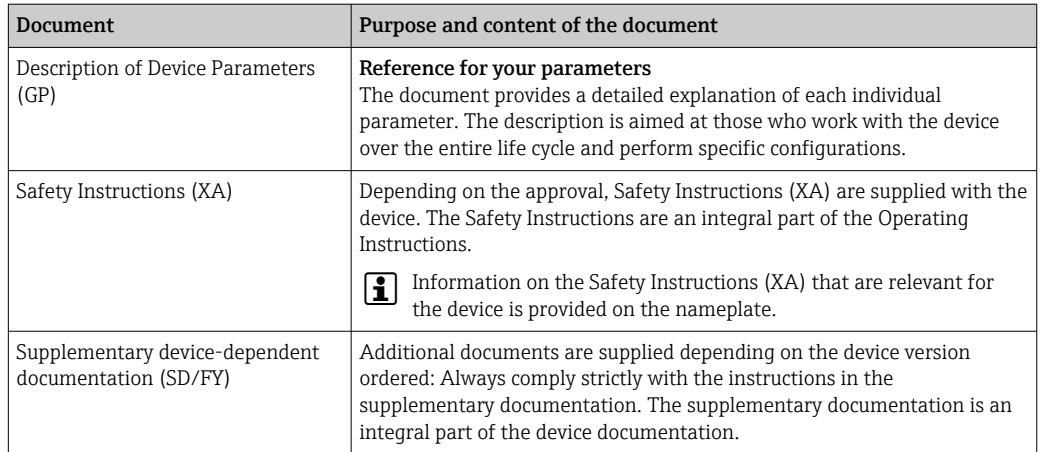

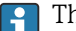

The document types listed are available:

- In the Download Area of the Endress+Hauser Internet site: www.endress.com → Download
- Enter the serial number from the nameplate in the W@M Device Viewer (www.endress.com/deviceviewer): all data relating to the device and an overview of the Technical Documentation supplied with the device are displayed.
- Enter the serial number on the nameplate into the Endress+Hauser Operations app or scan the 2-D matrix code (QR code) on the nameplate with the Endress+Hauser Operations app: all data relating to the device and the Technical Documentation pertaining to the device is displayed.

# 1.4 Registered trademarks

### PROFINET®

Registered trademark of the PROFIBUS Nutzerorganisation e.V. (PROFIBUS User Organization), Karlsruhe, Germany

# <span id="page-6-0"></span>2 Safety instructions

# 2.1 Requirements for personnel

The personnel for installation, commissioning, diagnostics and maintenance must fulfill the following requirements:

- ‣ Trained, qualified specialists must have a relevant qualification for this specific function and task.
- ‣ Personnel must be authorized by the plant owner/operator.
- $\blacktriangleright$  Be familiar with federal/national regulations.
- ‣ Before starting work: personnel must read and understand the instructions in the manual and supplementary documentation as well as the certificates (depending on the application).
- ‣ Personnel must follow instructions and comply with general policies.

The operating personnel must fulfill the following requirements:

- ‣ Personnel are instructed and authorized according to the requirements of the task by the facility's owner-operator.
- ‣ Personnel follow the instructions in this manual.

# 2.2 Intended use

The device is a universal and user-configurable temperature transmitter with either one or two sensor inputs for a resistance thermometer (RTD), thermocouples (TC), resistance and voltage transmitters. The head transmitter version of the device is intended for mounting in a terminal head (flat face) as per DIN EN 50446. It is also possible to mount the device on a DIN rail using the optional DIN rail clip.

If the device is used in a manner not specified by the manufacturer, the protection provided by the device may be impaired.

The manufacturer is not liable for damage caused by improper or non-intended use.

The head transmitter must not be operated as a DIN rail substitute in a cabinet by using the DIN rail clip with remote sensors.

# 2.3 Workplace safety

When working on and with the device:

‣ Wear the required personal protective equipment as per national regulations.

# 2.4 Operational safety

- $\triangleright$  Operate the device only if it is in proper technical condition, free from errors and faults.
- ‣ The operator is responsible for the interference-free operation of the device.

## Hazardous area

To eliminate a danger for persons or for the facility when the device is used in the hazardous area (e.g. explosion protection or safety equipment):

- $\triangleright$  Based on the technical data on the nameplate, check whether the ordered device is permitted for the intended use in the hazardous area. The nameplate can be found on the side of the transmitter housing.
- ‣ Observe the specifications in the separate supplementary documentation that is an integral part of these instructions.

### <span id="page-7-0"></span>Device safety and electromagnetic compatibility

The measuring system complies with the general safety requirements and EMC requirements of the IEC/EN 61326 series and the APL EMC Test Specification.

# 2.5 Product safety

This product is designed in accordance with good engineering practice to meet state-ofthe-art safety requirements and has been tested and left the factory in a condition in which it is safe to operate.

# 2.6 IT security

Our warranty is valid only if the product is installed and used as described in the Operating Instructions. The product is equipped with security mechanisms to protect it against any inadvertent changes to the settings.

IT security measures, which provide additional protection for the product and associated data transfer, must be implemented by the operators themselves in line with their security standards.

# 2.7 Device-specific IT security

The device offers specific functions to support protective measures by the operator. These functions can be configured by the user and guarantee greater in-operation safety if used correctly. The device provides a password for changing the user role (applies to operation via web server, FieldCare, DeviceCare, PDM).

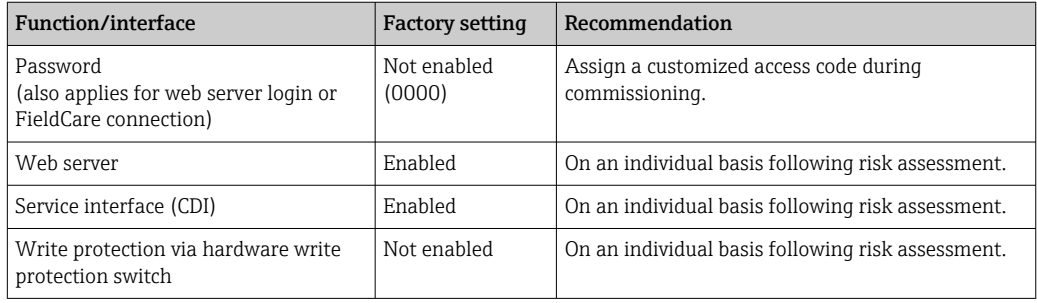

## 2.7.1 Protecting access via a password

Different passwords are available to protect write access to the parameters of the device.

### User-specific password

Write access to the device parameters via the web browser or operating tool (e.g. FieldCare, DeviceCare) can be protected by the modifiable, user-specific password.

When the device is delivered, the device does not have an access code and is equivalent to *0000* (open).

### General notes on the use of passwords

- During commissioning, any passwords that were used at delivery should be changed.
- Follow the general rules for generating a secure password when defining and managing the password.
- The user is responsible for the management and careful handling of passwords.
- For information on how to configure the access code or on the action to take if the password is lost, for example, please refer to the "Write protection via access code" section

## <span id="page-8-0"></span>2.7.2 Access via web server

The web server is enabled when the device is delivered. The web server can be disabled via the Web server functionality parameter if necessary (e.g. after commissioning).

The device and status information can be hidden on the login page. This prevents unauthorized access to the information.

For detailed information on device parameters, see: "Description of Device Parameters" document

# 3 Product description

The temperature transmitter is a 2-wire device with two measuring inputs. The device not only transfers converted signals from resistance thermometers and thermocouples, it also transfers resistance and voltage signals using PROFINET® communication. The device is powered via 2-wire Ethernet (Single Pair Ethernet) and the transmitter can be installed as an intrinsically safe apparatus in Zone 1 hazardous areas. The device is used for instrumentation purposes in the terminal head, form B (flat face), according to DIN EN 50446. Data transfer is via 5 Analog Input (AI) function blocks.

# 4 Incoming acceptance and product identification

## 4.1 Incoming acceptance

- 1. Unpack the temperature transmitter carefully. Are the contents or packaging undamaged?
	- $\rightarrow$  Do not install damaged components, as otherwise the manufacturer cannot guarantee the material resistance or ensure compliance with the original safety requirements, and therefore cannot be held responsible for any resulting damage.
- 2. Is the delivery complete or is anything missing? Check the scope of delivery against your order.
- 3. Does the nameplate match the order information on the delivery note?
- 4. Are the technical documentation and all other necessary documents provided? If applicable: are the Safety Instructions (e.g. XA) for hazardous areas provided?

If one of these conditions is not met, please contact the manufacturer's sales office.

# 4.2 Product identification

The following options are available for identification of the device:

- Nameplate specifications
- Extended order code with breakdown of the device features on the delivery note
- Enter the serial number from the nameplate in the *W@M Device Viewer* [\(www.endress.com/deviceviewer](https://www.endress.com/deviceviewer)): all data relating to the device and an overview of the Technical Documentation supplied with the device are displayed.
- Enter the serial number on the nameplate into the *Endress+Hauser Operations App* or scan the 2-D matrix code (QR code) on the nameplate with the *Endress+Hauser Operations App*: all the information about the device and the technical documentation pertaining to the device is displayed.

## <span id="page-9-0"></span>4.2.1 Nameplate

### Do you have the correct device?

Compare and check the information on the nameplate of the device against the requirements of the measuring point.

Information on the nameplate:

- APL port profile (specifies device type, as well as voltage supply and power consumption)
- Serial number, device revision, firmware version and hardware version
- Data Matrix 2D code
- 2 lines for the TAG name and extended order code
- Approval in hazardous area with number of the relevant Ex documentation (XA...)
- Approvals with symbols

## 4.2.2 Name and address of manufacturer

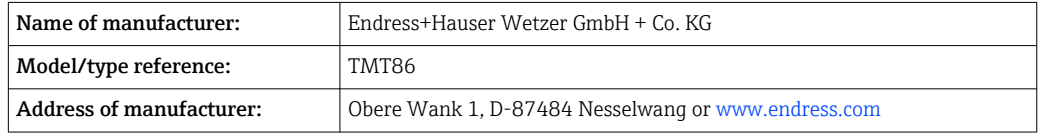

# 4.3 Certificates and approvals

For certificates and approvals valid for the device: see the data on the nameplate

Approval-related data and documents: www.endress.com/deviceviewer → (enter the H serial number)

# 4.4 Storage and transport

Storage temperature: –52 to +100 °C (–61.6 to +212 °F)

Humidity

- Condensation permitted with head transmitter
- Max. rel. humidity: 95 % as per IEC 60068-2-30
- Pack the device for storage and transportation in such a way that it is reliably  $| \cdot |$ protected against impact and external influences. The original packaging provides optimum protection.

Avoid the following environmental influences during storage and transport:

- Direct sunlight
- Vibration
- Aggressive media

# 5 Installation

# 5.1 Mounting requirements

## 5.1.1 Dimensions

The dimensions of the device are provided in the "Technical data" section .

### <span id="page-10-0"></span>5.1.2 Mounting location

- In the terminal head, flat face, as per DIN EN 50446, direct mounting on insert with cable entry (middle hole 7 mm)
- In the field housing, separated from the process (see "Accessories" section )

It is also possible to mount the head transmitter on a DIN rail as per IEC 60715 using the DIN rail clip accessory (see "Accessories" section).

Information about the conditions (such as the ambient temperature, degree of protection, climate class, etc.) that must be present at the installation point so that the device can be mounted correctly is provided in the "Technical data" section .

For use in hazardous areas, the limit values specified on the certificates and approvals must be observed (see Ex Safety Instructions).

# 5.2 Mounting the measuring device

A Phillips head screwdriver is required to mount the device:

- Maximum torque for securing screws  $= 1$  Nm ( $\frac{3}{4}$  foot-pound), screwdriver: Pozidriv Z2
	- Maximum torque for screw terminals =  $0.35$  Nm ( $\frac{1}{4}$  foot-pound), screwdriver: Pozidriv Z1

## 5.2.1 Head transmitter mounting

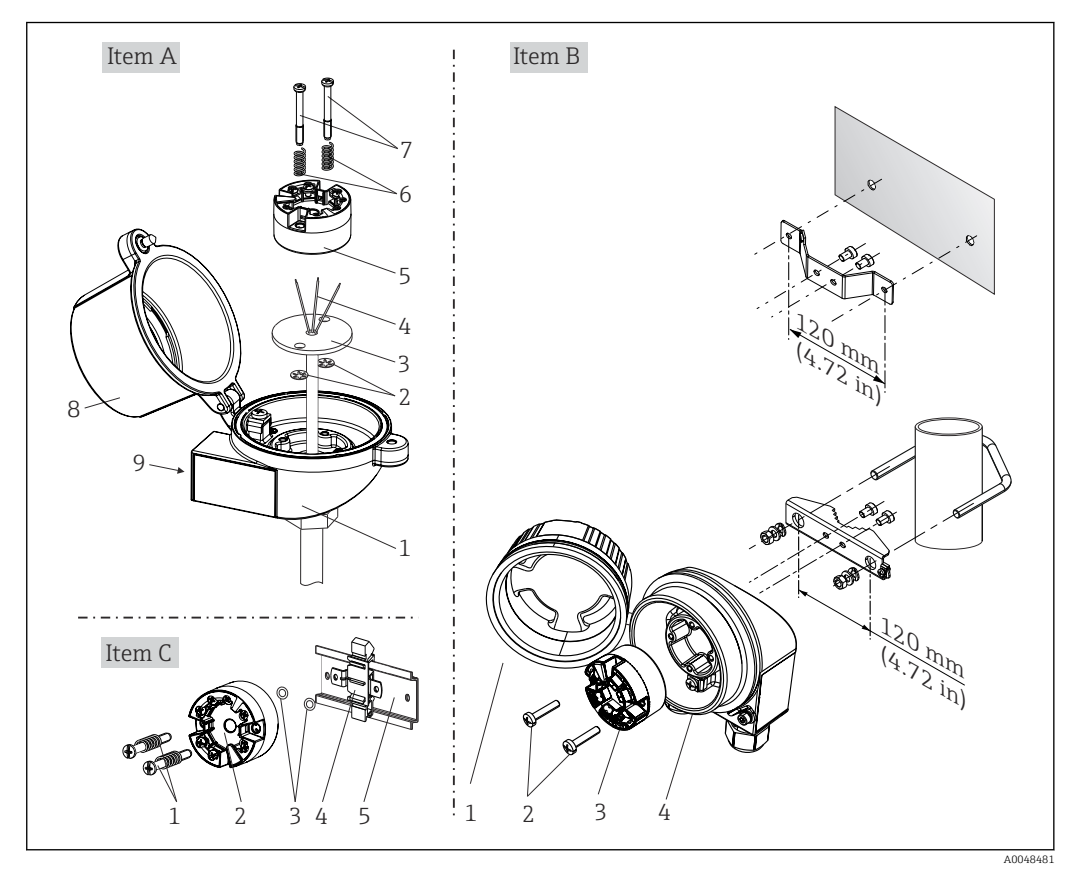

 *1 Head transmitter mounting (three versions)*

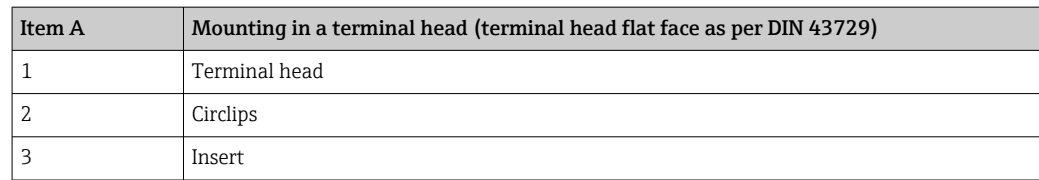

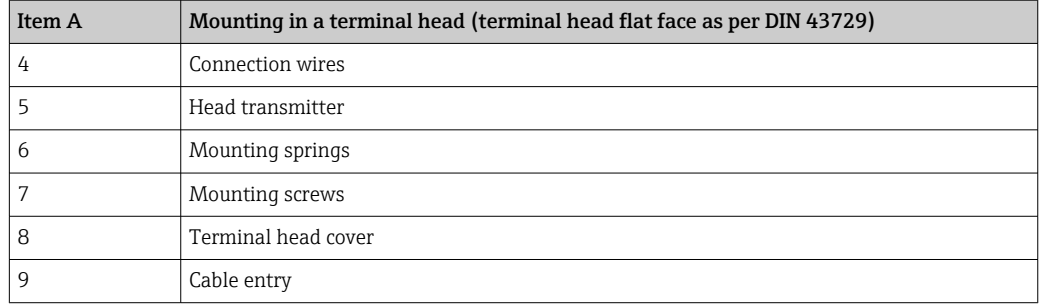

Procedure for mounting in a terminal head, item A:

- 1. Open the terminal head cover (8) on the terminal head.
- 2. Guide the connection wires (4) of the insert (3) through the center hole in the head transmitter (5).
- 3. Fit the mounting springs (6) on the mounting screws (7).
- 4. Guide the mounting screws (7) through the side boreholes of the head transmitter and the insert (3). Then fix both mounting screws with the snap rings (2).
- 5. Then tighten the head transmitter (5) along with the insert (3) in the terminal head.
- 6. When the wiring is complete, close the terminal head cover (8) tightly again.

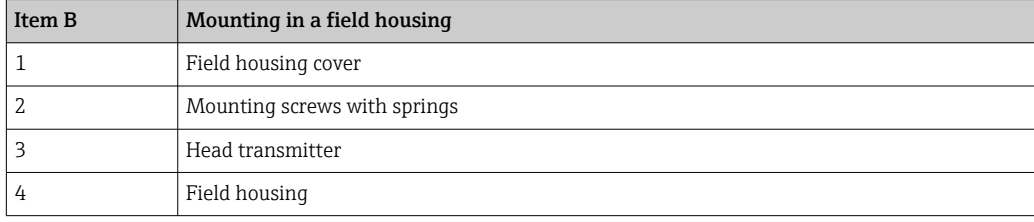

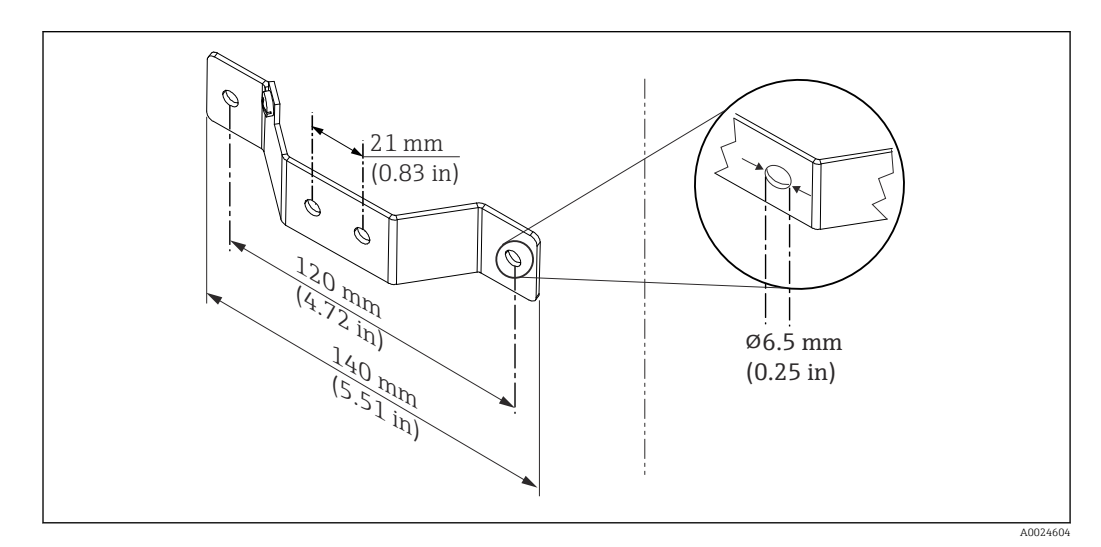

 *2 Dimensions of angle bracket for wall mount (complete wall mounting set available as accessory)*

Procedure for mounting in a field housing, item B:

- 1. Open the cover (1) of the field housing (4).
- 2. Guide the mounting screws (2) through the lateral bores in the head transmitter (3).
- 3. Screw the head transmitter to the field housing.
- 4. When the wiring is complete, close the field housing cover (1) again.

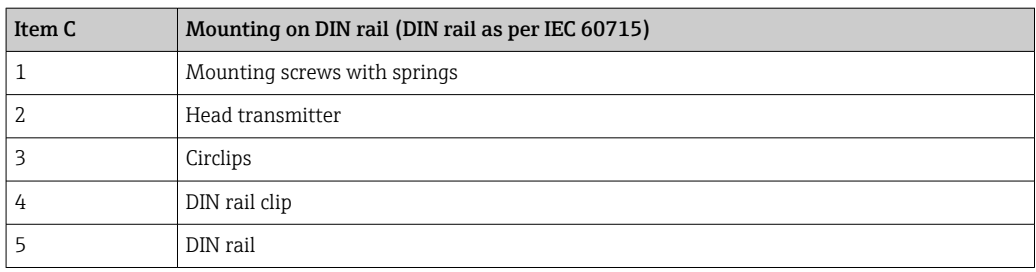

Procedure for mounting on a DIN rail, item C:

- 1. Press the DIN rail clip (4) onto the DIN rail (5) until it engages with a click.
- 2. Fit the mounting springs on the mounting screws (1) and guide the screws through the side boreholes of the head transmitter (2). Then fix both mounting screws with the snap rings (3).
- 3. Screw the head transmitter (2) onto the DIN rail clip (4).

### Mounting typical of North America

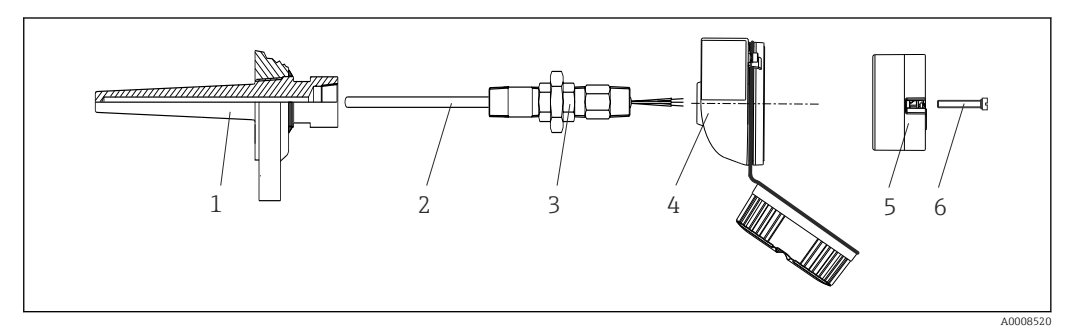

- *3 Head transmitter mounting*
- *1 Thermowell*
- *2 Insert*
- *3 Adapter, coupling*
- *4 Terminal head*
- *5 Head transmitter*
- *6 Mounting screws*

Thermometer design with thermocouples or RTD sensors and head transmitter:

- 1. Fit the thermowell (1) on the process pipe or the container wall. Secure the thermowell according to the instructions before the process pressure is applied.
- 2. Fit the necessary neck tube nipples and adapter (3) on the thermowell.
- 3. Make sure sealing rings are installed if such rings are needed for harsh environmental conditions or special regulations.
- 4. Guide the mounting screws (6) through the lateral bores of the head transmitter (5).
- 5. Position the head transmitter (5) in the terminal head (4) in such a way that the bus cable (terminals 1 and 2) point to the cable entry.
- 6. Using a screwdriver, screw down the head transmitter (5) in the terminal head (4).
- 7. Guide the connection wires of the insert (3) through the lower cable entry of the terminal head (4) and through the middle hole in the head transmitter (5). Connect the connection wires to the transmitter.
- 8. Screw the terminal head (4), with the integrated and wired head transmitter, onto the ready-mounted nipple and adapter (3).

### <span id="page-13-0"></span>**NOTICE**

### The terminal head cover must be secured properly to meet the requirements for explosion protection.

‣ After wiring, securely screw the terminal head cover back on.

#### Mounting the display on the head transmitter

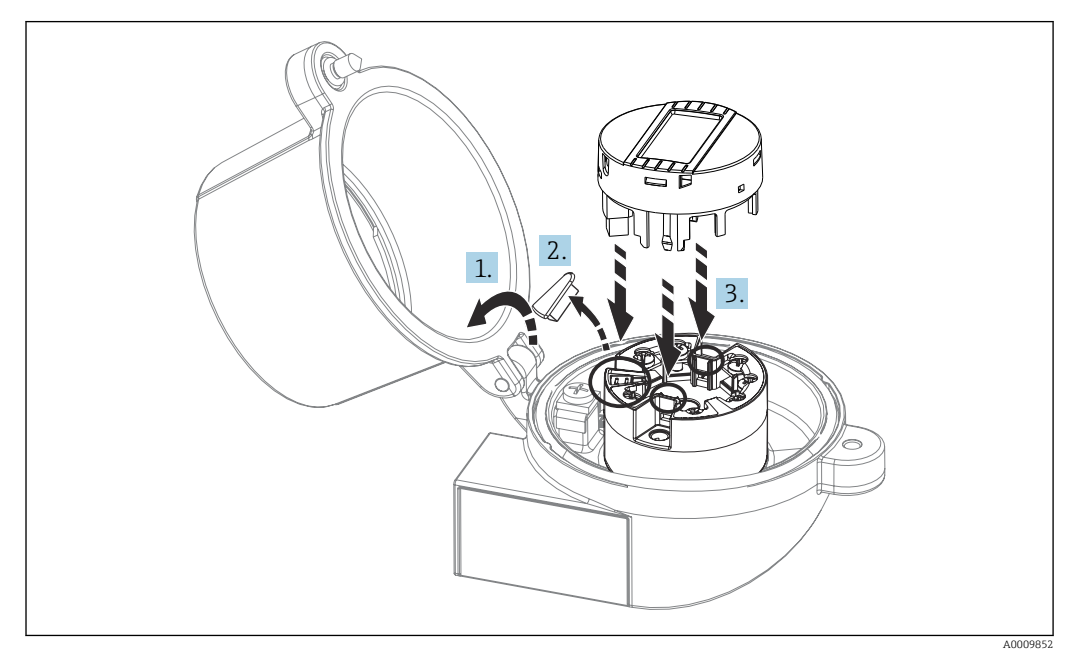

 *4 Mounting the display*

- 1. Loosen the screw on the terminal head cover. Flip back the terminal head cover.
- 2. Remove the cover of the display connection area.
- 3. Fit the display module onto the mounted and wired head transmitter. The fastening pins must click securely into place on the head transmitter. After mounting, securely tighten the terminal head cover.

The display can be used only with the appropriate terminal heads - cover with viewing window (e.g. TA30 from Endress+Hauser).

## 5.3 Post-mounting check

After installing the device, run the following final checks:

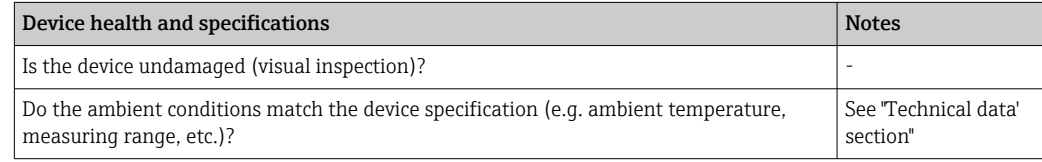

# <span id="page-14-0"></span>6 Electrical connection

# 6.1 Connecting requirements

A Phillips head screwdriver is required to wire the head transmitter with screw terminals. No tools are required for the version with push-in terminals.

## **A** CAUTION

- ‣ Switch off the power supply before installing or connecting the device. Failure to observe this may result in the destruction of parts of the electronics.
- $\triangleright$  When connecting Ex-certified devices, please take special note of the instructions and connection schematics in the Ex-specific supplement to these Operating Instructions.
- ‣ Do not occupy the display connection. An incorrect connection can destroy the electronics.
- ‣ Before connecting the power supply, connect the potential equalization line to the external ground terminal.
- $\blacktriangleright$  The device may only be powered by a power unit with an energy-limited circuit in accordance with UL/EN/IEC 61010-1, Section 9.4 and the requirements of Table 18.

# 6.2 Connecting the measuring device

Head transmitter:

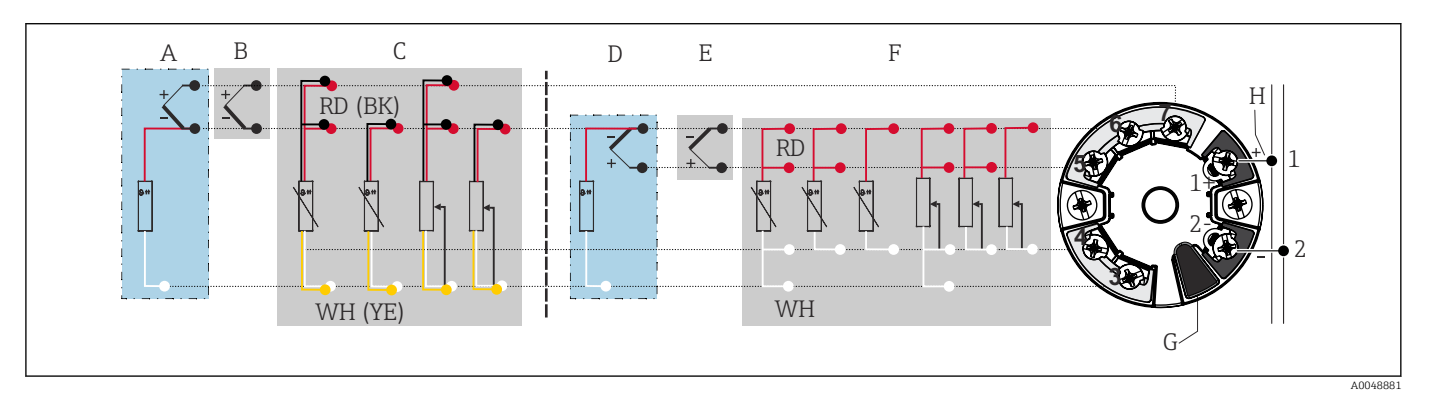

- *5 Assignment of terminal connections for head transmitter*
- *A Sensor input 2, TC and mV, external cold junction (CJ) Pt1000*
- *B Sensor input 2, TC and mV, internal cold junction (CJ)*
- *C Sensor input 2, RTD and Ω, 2- and 3-wire*
- *D* Sensor input 1, TC and mV, external cold junction (CJ) Pt1000<br>*E* Sensor input 1, TC and mV, internal cold junction (CI)
- *E Sensor input 1, TC and mV, internal cold junction (CJ)*
- *F Sensor input 1, RTD and Ω, 2-, 3- and 4-wire*
- *G Display connection, service interface*
- *H Bus connection and power supply*

## **NOTICE**

‣ ESD - Electrostatic discharge. Protect the terminals from electrostatic discharge. Failure to observe this may result in the destruction or malfunction of parts of the electronics.

## 6.2.1 Fieldbus connection

Devices can be connected to the fieldbus in two ways:

- via conventional cable gland  $\rightarrow$   $\blacksquare$  16
- via fieldbus connector

#### Risk of damage | - |

- Switch off the power supply before installing or connecting the head transmitter. Failure to observe this may result in the destruction of parts of the electronics.
- Grounding via one of the grounding screws (terminal head, field housing) is recommended.
- If the shielding of the fieldbus cable is grounded at more than one point in systems without additional potential equalization, mains-frequency equalizing currents may occur and cause damage to the cable or shielding. In such cases, the shielding of the fieldbus cable should be grounded on one side only, i.e. it must not be connected to the ground terminal of the housing (terminal head, field housing). The shield that is not connected should be insulated!
- We recommend that the fieldbus not be looped using conventional cable glands. If you replace even just one measuring device at a later date, the bus communication will have to be interrupted.

### Cable gland or entry

Please also follow the general procedure on  $\rightarrow$  **■** 15.

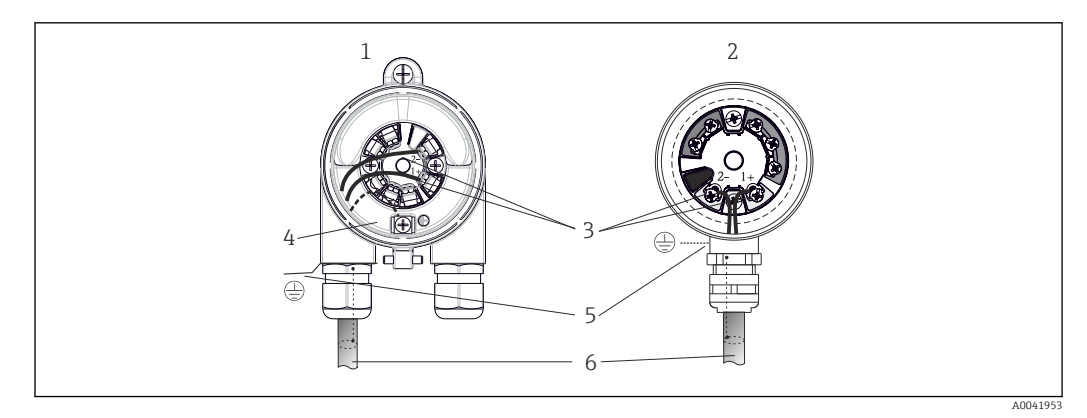

 *6 Connecting the signal cables and power supply*

- *1 Head transmitter installed in field housing*
- *2 Head transmitter installed in terminal head*
- *3 Terminals for fieldbus communication and power supply*
- *4 Internal ground connection*
- *5 External ground connection*
- *6 Shielded fieldbus cable*

### <span id="page-16-0"></span>Terminals

Choice of screw or push-in terminals for sensor cables and supply cables. The terminals for the fieldbus connection (1+ and 2-) are independent of polarity. A shielded cable must be used for the connection.

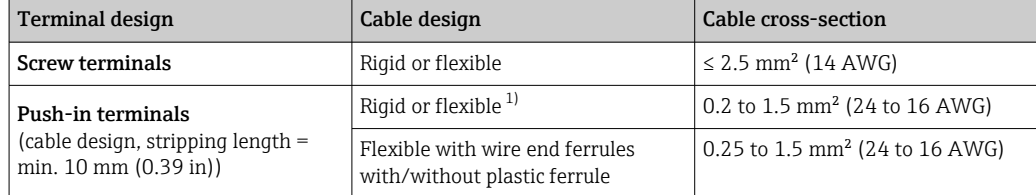

1) In the case of push-in terminals and flexible cables with a cross-section  $\leq$  0.3 mm<sup>2</sup> (22 AWG), wire end ferrules must be used.

For more information on shielding, connector PIN assignment, etc., see "Ethernet-APL Engineering Guideline" at https://www.ethernet-apl.org

## 6.2.2 Supply voltage

### Connecting to an APL field switch

The device must be used in accordance with the APL port classification:

Hazardous areas: SLAA or SLAC (details in Ex safety instructions)

Non-hazardous areas: SLAX connection to an APL field switch with maximum voltage of 15 VDC and minimal output power of 0.54 W. This corresponds to an APL field switch with APL port classification SPCC or SPAA, for example.

Ethernet-APL power class A (9.6 to 15  $V_{DC}$ , 540 mW)

Maximum power consumption: 0.7 W

### Connecting to an SPE switch

In non-hazardous areas, the device can be used with a suitable SPE field switch: The device can be connected to an SPE switch with a maximum voltage of 30 VDC and a minimum output power of 1.85 W. The SPE switch must support the 10BASE-T1L standard and the PoDL power classes 10, 11 or 12 and recognize SPE field devices without an integrated PoDL module.

The field switch must be tested to ensure that it meets safety requirements (e.g. PELV, SELV, Class 2).

# 6.3 Connecting the sensor cables

Terminal assignment of sensor connections

### **NOTICE**

When connecting 2 sensors ensure that there is no galvanic connection between the sensors (e.g. caused by sensor elements that are not isolated from the thermowell). The resulting equalizing currents distort the measurements considerably.

 $\blacktriangleright$  The sensors must remain galvanically isolated from one another by connecting each sensor separately to a transmitter. The transmitter provides sufficient galvanic isolation (> 2 kV AC) between the input and output.

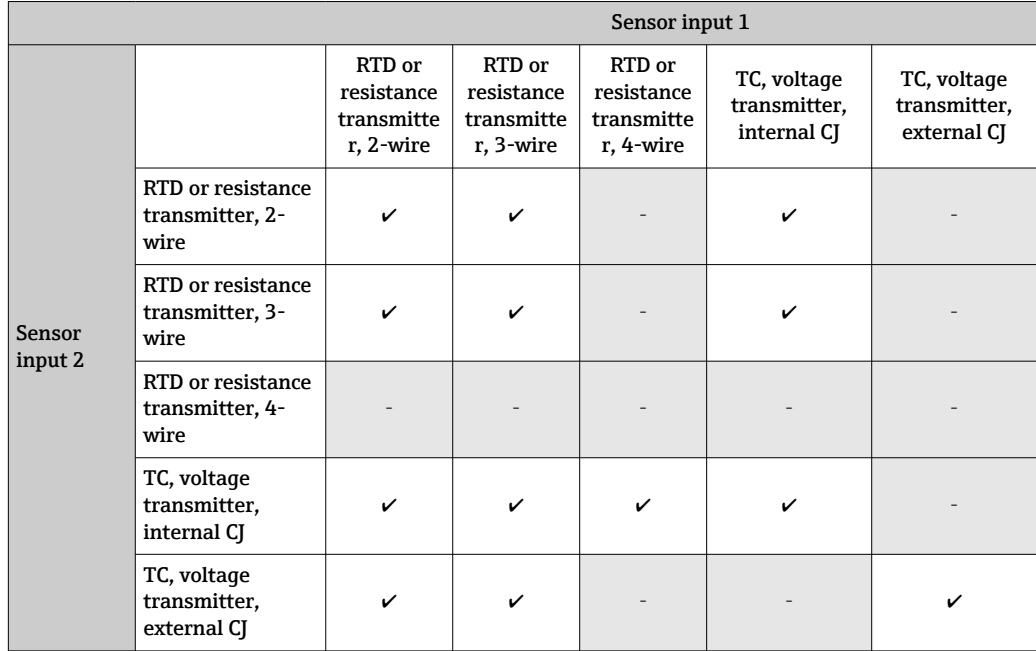

<span id="page-17-0"></span>*The following connection combinations are possible when both sensor inputs are assigned: [→ 15](#page-14-0)*

Internal and external cold junctions (CJ) are selectable reference junction measurements for the connection of thermocouple sensors (TC).

- Internal CJ: the internal cold junction temperature is used.
- External CJ: an RTD resistance sensor Pt1000 must also be connected.

## 6.3.1 Connecting to push-in terminals

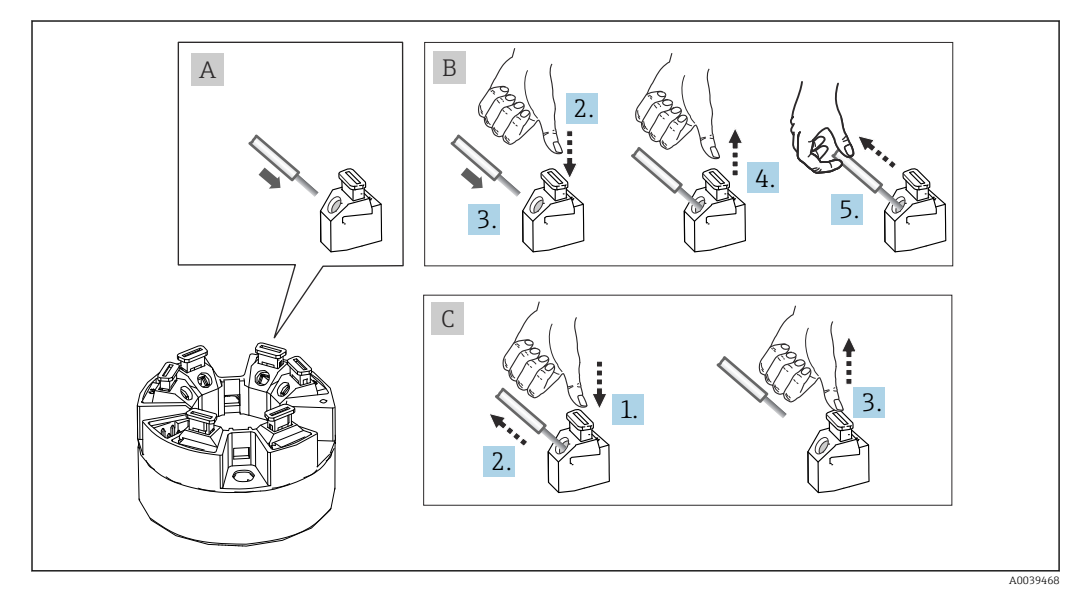

 *7 Connecting to push-in terminals*

## Fig. A, solid wire:

- 1. Strip wire end. Min. stripping length 10 mm (0.39 in).
- 2. Insert the wire end into the terminal.
- 3. Pull the wire gently to ensure it is connected correctly. Repeat from step 1 if necessary.

### <span id="page-18-0"></span>Fig. B, fine-strand wire without ferrule:

- 1. Strip wire end. Min. stripping length 10 mm (0.39 in).
- 2. Press down on the lever opener.
- 3. Insert the wire end into the terminal.
- 4. Release lever opener.
- 5. Pull the wire gently to ensure it is connected correctly. Repeat from step 1 if necessary.

#### Fig. C, releasing the connection:

- 1. Press down on the lever opener.
- 2. Remove the wire from the terminal.
- 3. Release lever opener.

# 6.4 Ensuring the degree of protection

Compliance with the following points is mandatory following installation in the field or servicing in order to ensure that IP67 protection is maintained:

- The transmitter must be mounted in a terminal head with the appropriate degree of protection.
- The housing seals must be clean and undamaged when inserted into their grooves. The seals must be dried, cleaned or replaced if necessary.
- The connecting cables used must have the specified external diameter (e.g. M20x1.5, cable diameter 8 to 12 mm).
- Firmly tighten the cable gland.  $\rightarrow \blacksquare$  8,  $\blacksquare$  19
- The cables must loop down before they enter the cable glands ("water trap"). This means that any moisture that may form cannot enter the gland. Install the device in such a way that the cable glands are not facing upwards.  $\rightarrow \blacksquare$  8,  $\blacksquare$  19
- Replace unused cable glands with dummy plugs.
- Do not remove the grommet from the cable gland.

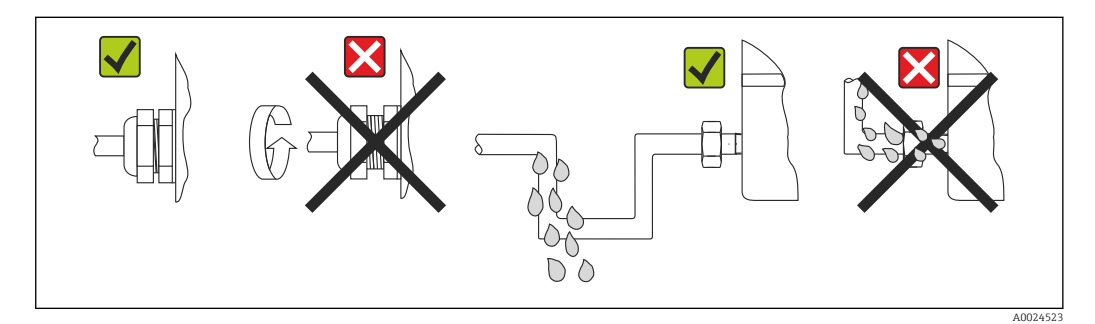

 *8 Connection tips to retain IP67 protection*

# 6.5 Post-connection check

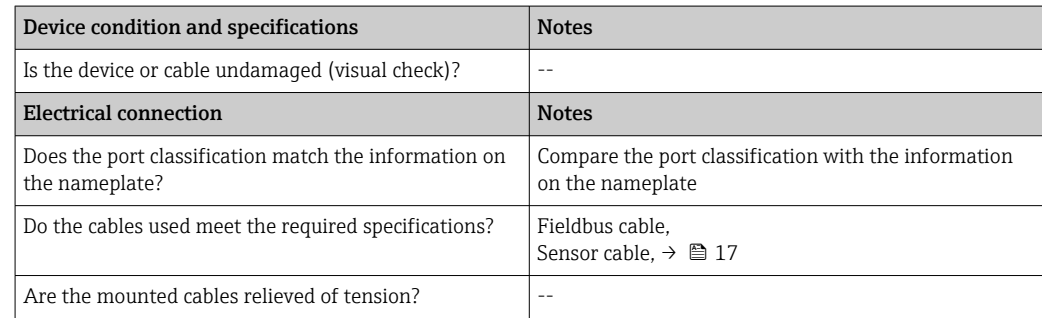

<span id="page-19-0"></span>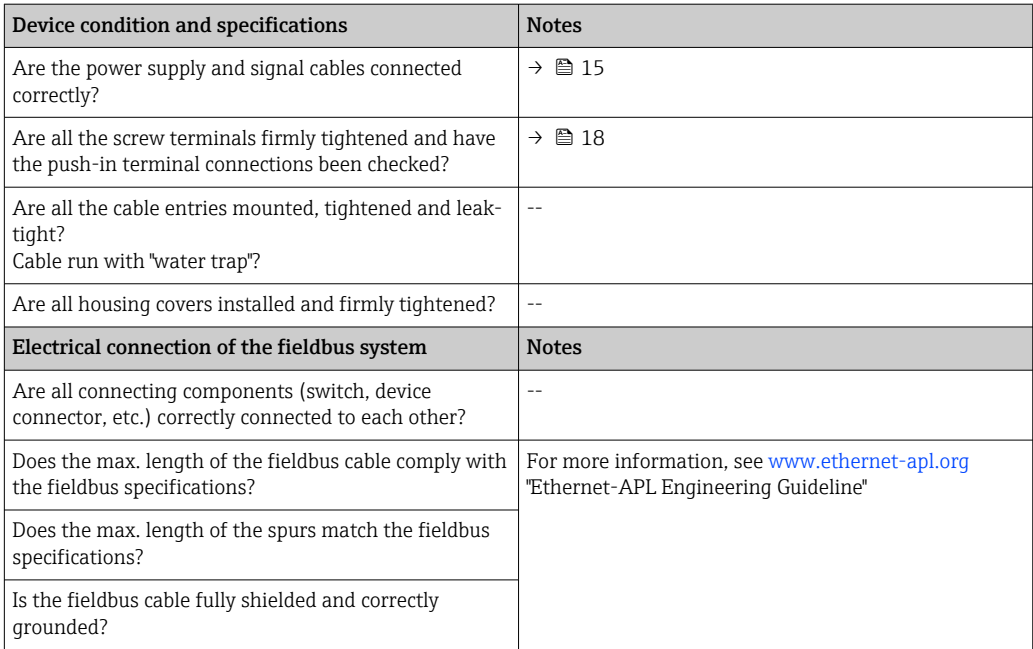

# 7 Operation options

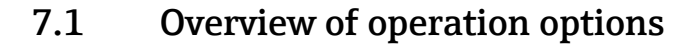

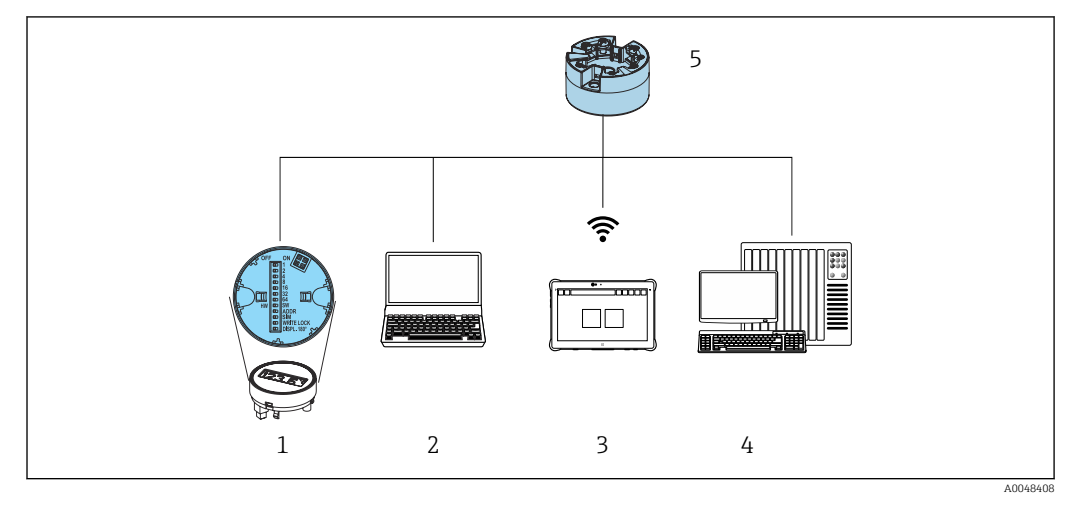

*1 Local operation via DIP switch on display module*

- *2 Computer with web browser or with operating tool (e.g. FieldCare, DeviceCare, SIMATIC PDM)*
- *3 Field Xpert SMT70*
- *4 Control system (e.g. PLC)*
- *5 Temperature transmitter*

There are different ways in which the operator can configure and commission the device:

### 1. Miniature switches (DIP switches) for various hardware settings, optional → ■ 22

You can make the following hardware settings via DIP switches positioned on the rear of the optional display:

- switch the hardware write protection on/off
- rotate the display 180 °
- activate the service IP address 192.168.1.212

### 2. Configuration programs

Profile parameters and device-specific parameters are configured exclusively via the fieldbus interface. Special configuration and operating programs are available from various manufacturers for this purpose.

## 7.1.1 Measured value display and operating elements

For the head transmitter, display and operating elements are available locally only if the head transmitter was ordered with a display unit! The display can also be ordered subsequently, see the "Accessories" section

### Display elements

*Head transmitter*

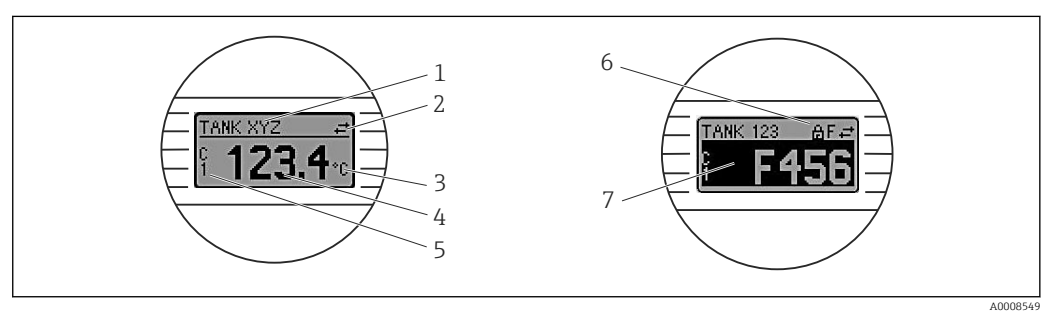

#### *9 Optional LC display for head transmitter*

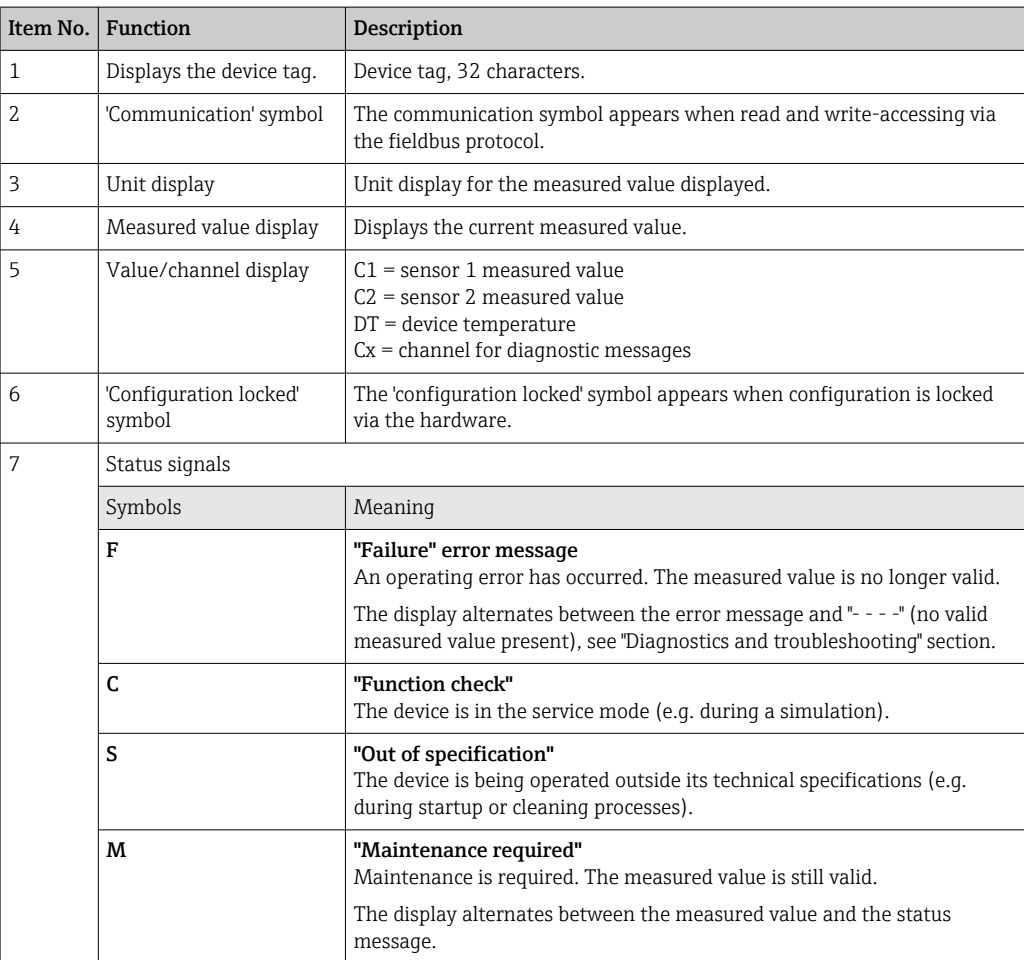

### <span id="page-21-0"></span>Local operation

### **NOTICE**

 $\triangleright$   $\triangle$  ESD - Electrostatic discharge. Protect the terminals from electrostatic discharge. Failure to observe this may result in the destruction or malfunction of parts of the electronics.

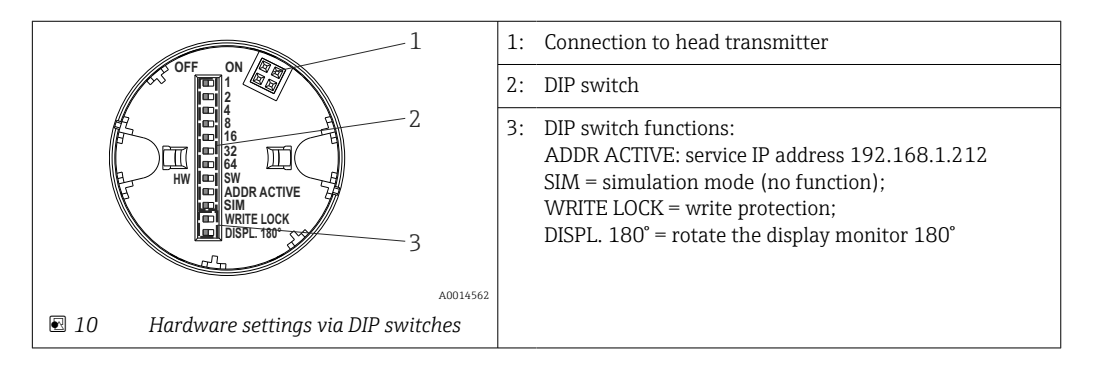

Procedure for setting the DIP switch:

- 1. Open the cover of the terminal head or field housing.
- 2. Remove the attached display from the head transmitter.
- 3. Configure the DIP switch on the rear of the display accordingly. In general: switch to ON = function enabled, switch to OFF = function disabled.
- 4. Fit the display onto the head transmitter in the correct position.
- 5. Secure the cover back onto the terminal head or field housing.

### *Switching write protection on/off*

Write protection is switched on and off via a DIP switch on the rear of the optional attachable display.

When write protection is active, parameters cannot be modified. A lock symbol on the  $| \cdot |$ display indicates that write protection is on. Write protection remains active even when the display is removed. To disable write protection, the display must be attached to the transmitter with the DIP switch deactivated (WRITE LOCK = OFF). The transmitter adopts the setting during operation and does not need to be restarted.

#### *Turning the display*

The display can be rotated 180° via a DIP switch.

#### *Setting the service IP address*

The service IP address can be set via a DIP switch.

### Procedure for activating the service IP address:

- 1. Set ADDR ACTIVE DIP switch to ON.
- 2. Connect the display.
- 3. Wait until the display has fully started.
- 4. Disconnect the device from the power supply and then reconnect it (power cycle).
- 5. After restarting, the device communicates only with the service IP address.

#### Procedure for deactivating the service IP address:

- 1. Set ADDR ACTIVE DIP switch to OFF.
- 2. Connect the display.
- 3. Wait until the display has fully started.
- <span id="page-22-0"></span>4. Disconnect the device from the power supply and then reconnect it (power cycle).
- 5. After restarting, the device no longer communicates with the service IP address but with the last IP address set.

# 7.2 Structure and function of the operating menu

## 7.2.1 Structure of the operating menu

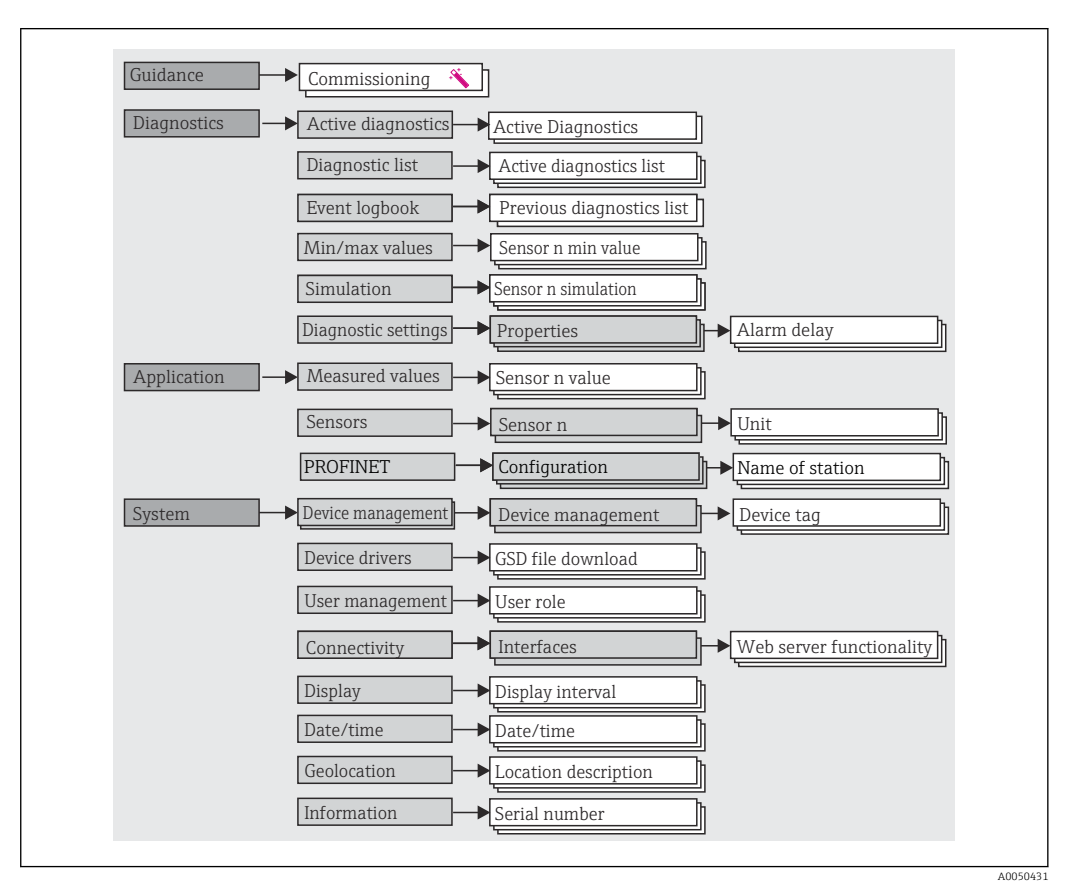

### User roles

The role-based access concept consists of two hierarchical levels for the user and presents the various user roles with defined read/write authorizations derived from the NAMUR shell model.

### • Operator

The plant operator can only change settings that do not affect the application - and particularly the measuring path - and simple, application-specific functions that are used during operation. The operator is able to read all the parameters, however.

• Maintenance

The **Maintenance** user role refers to configuration situations: commissioning and process adaptations as well as troubleshooting. It allows the user to configure and modify all available parameters. In contrast to the Operator user role, in the Maintenance role the user has read and write access to all the parameters.

• Changing the user role

A user role - and therefore existing read and write authorization - is changed by selecting the desired user role (already pre-selected depending on the operating tool) and entering the correct password when subsequently prompted. When a user logs out, system access always returns to the lowest level in the hierarchy. A user is logged out either by actively selecting the logout function when operating the device or is logged out automatically if the device is not operated for a period of over 600 seconds. Irrespective of this, actions that are already in progress (e.g. active upload/download, data logging, etc.) continue to be executed in the background.

• As-delivered state

The **Operator** user role is not enabled when the device is delivered from the factory, i.e. the Maintenance role is the lowest level in the hierarchy ex-works. This state makes it possible to commission the device and make other process adaptations without having to enter a password (webserver: 0000). Afterwards, a password can be assigned for the Maintenance user role to protect this configuration. The Operator user role is not visible when the device is delivered from the factory.

• Password

The **Maintenance** user role can assign a password in order to restrict access to device functions. This activates the Operator user role, which is now the lowest hierarchy level where the user is not asked to enter a password. The password can only be changed or disabled in the Maintenance user role. A password can be defined at different points in the operation of the device:

In the **Guidance**  $\rightarrow$  **Commissioning** menu: as a component in the quided device operation

In the System  $\rightarrow$  User management menu

### Submenus

<span id="page-24-0"></span>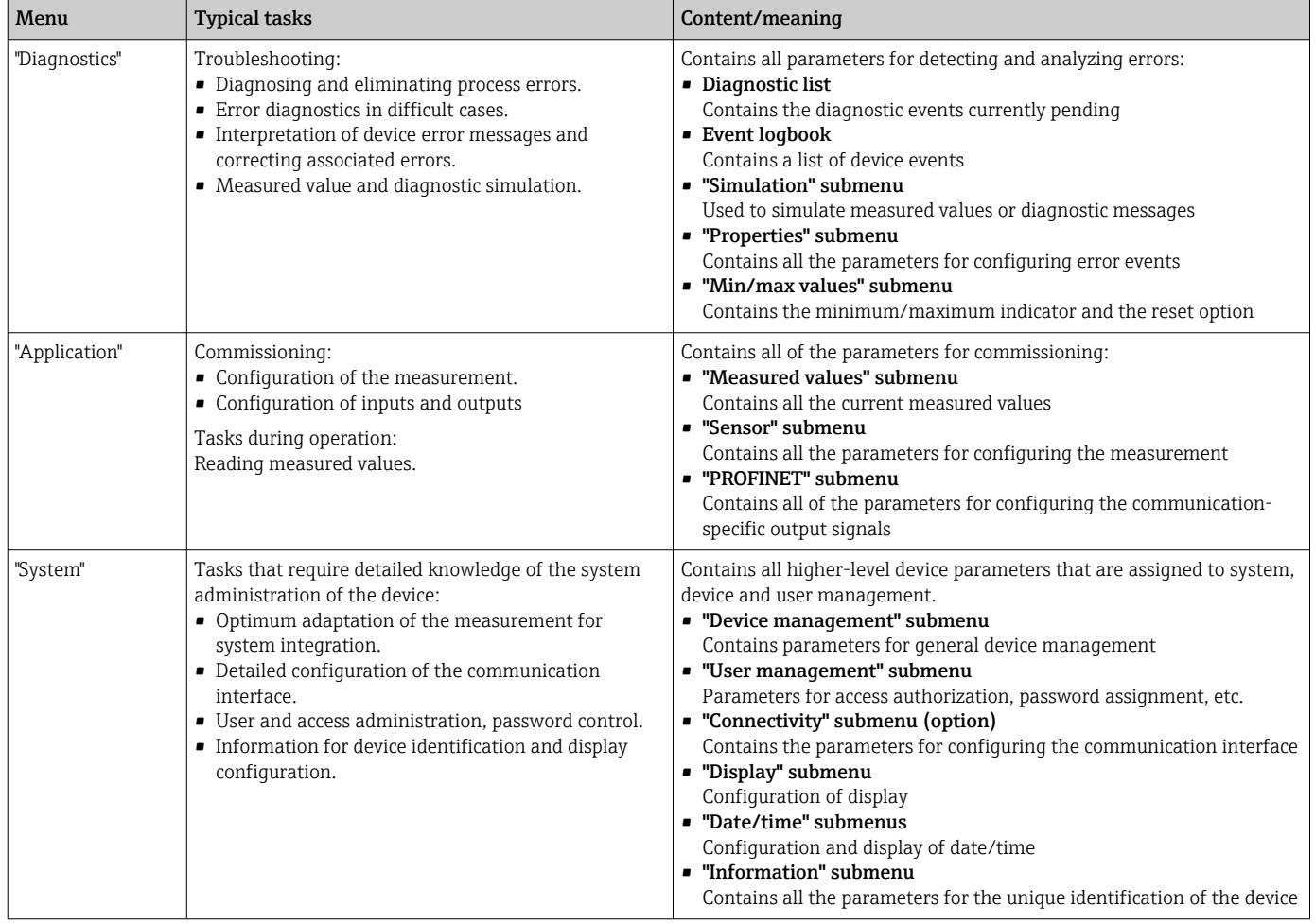

For a detailed overview of all operating parameters, see the associated description of device parameters (GP)

## 7.3 Access to operating menu via web browser

The device can be operated and configured via a web browser with the integrated web server. A web server is enabled when the device is delivered, but can be disabled via an appropriate parameter.

## 7.3.1 Function scope

The structure of the operating menu is the same as for other operating tools. In addition to the measured values, device status information is also displayed and allows users to monitor the status of the device. Furthermore the device data can be managed and the network parameters can be configured.

## 7.3.2 Prerequisites

Access to the network is required for the Ethernet-APL connection.

## *Computer software*

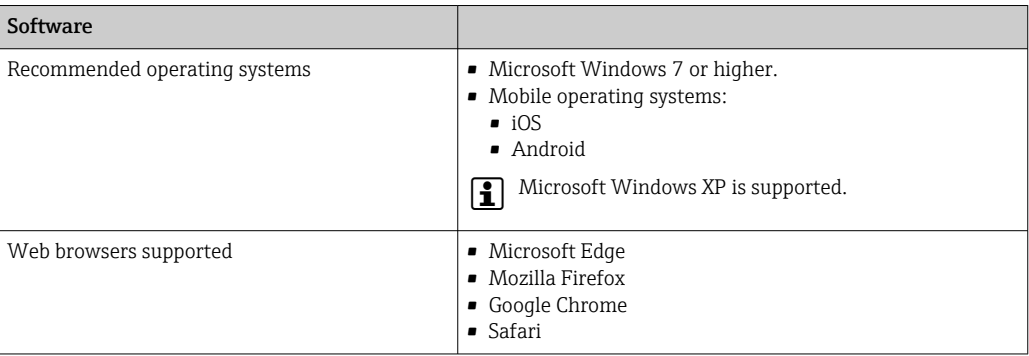

## *Computer settings*

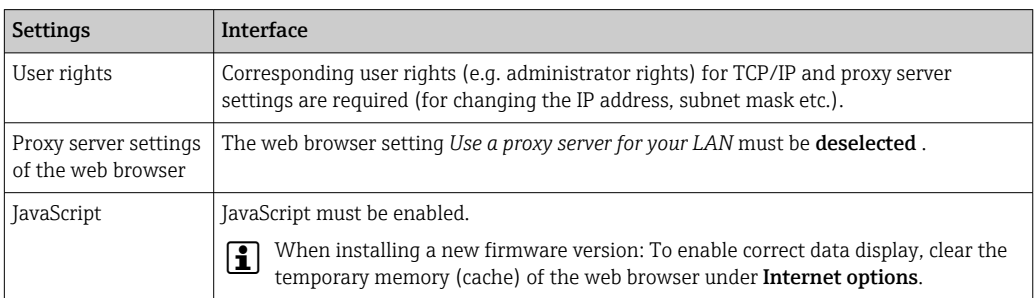

## 7.3.3 Connecting to the web server

#### Via PROFINET with Ethernet-APL network

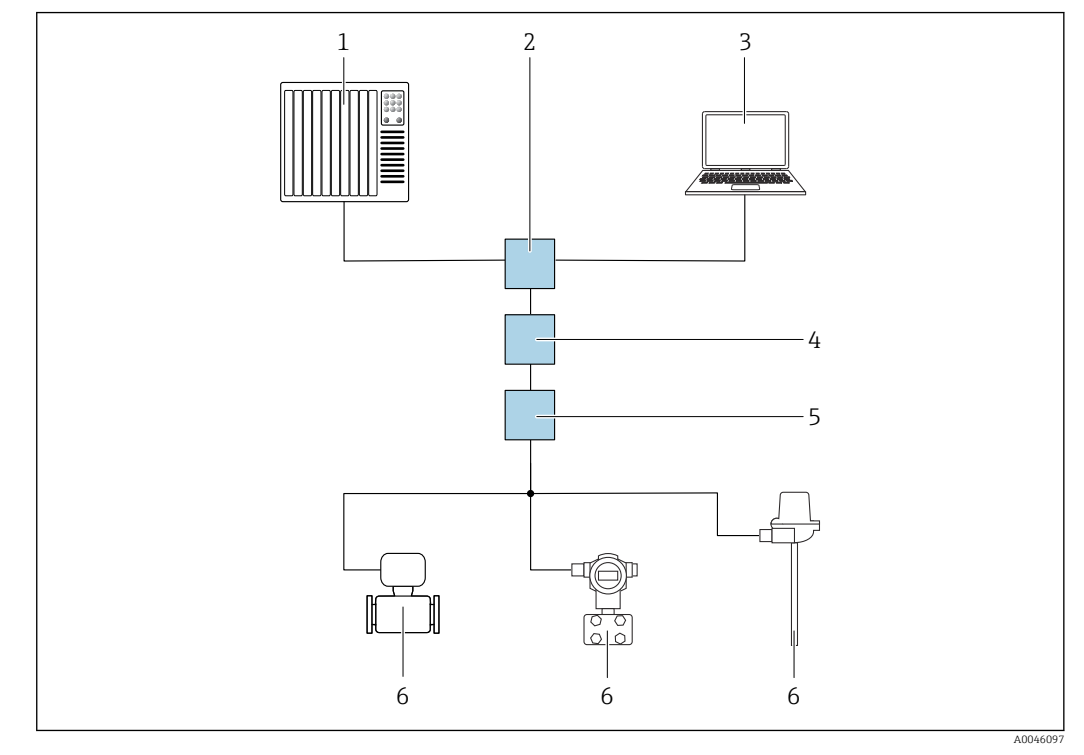

 *11 Options for remote operation via PROFINET with Ethernet-APL network: star topology*

- *1 Automation system, e.g. Simatic S7 (Siemens)*
- *2 Ethernet switch*
- *3 Computer with web browser (e.g. Microsoft Edge) for accessing the integrated device web server or computer with operating tool (e.g. FieldCare, DeviceCare, SIMATIC PDM) with iDTM Profinet Communication*
- *4 APL power switch (optional)*
- *5 APL field switch*
- *6 APL field device*

Call up the website via the computer in the network. The IP address of the device must be known.

The IP address can be assigned to the device in a variety of ways:

- Dynamic Configuration Protocol (DCP), factory setting The automation system (e.g. Siemens S7) automatically assigns the IP address to the device
- Software addressing
	- The IP address is entered via the IP address parameter
- DIP switch for service The device then has the fixed IP address 192.168.1.212 The IP address can now be used to establish the connection to the network

The default setting is that the device uses the Dynamic Configuration Protocol (DCP). The automation system (e.g. Siemens S7) automatically assigns the IP of the device.

#### Starting the web browser and logging in

1. Start the web browser on the computer.

- 2. Enter the IP address of the web server in the address line of the web browser, e.g. 192.168.1.212
	- $\rightarrow$  The login page appears.

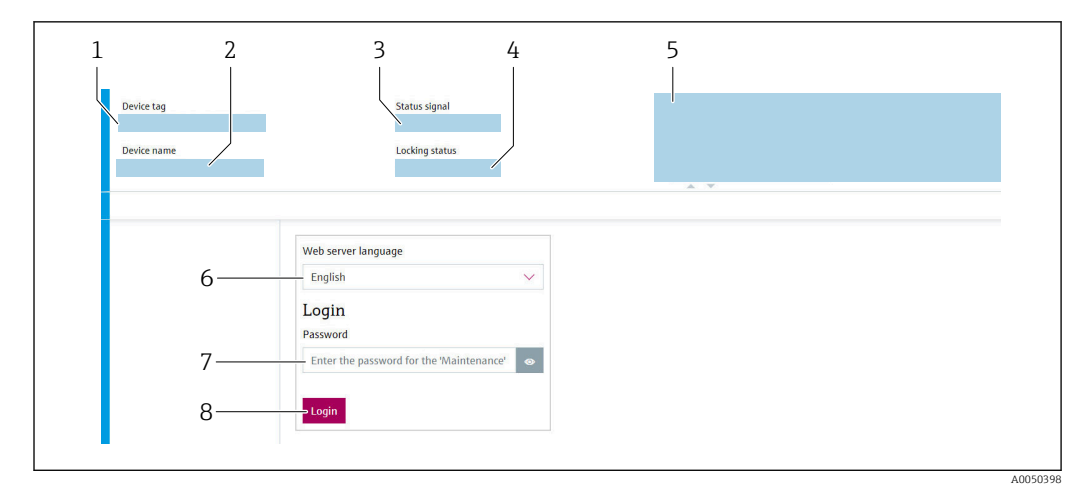

- *1 Device tag*
- *2 Device name*
- *3 Status signal*
- *4 Locking status*
- *5 Current measured values*
- *6 Operating language 7 Password*
- *8 Login*

1. Select the preferred operating language for the web server.

- 2. Enter the password.
- 3. Select Login to confirm your entry.

## 7.3.4 User interface of web server

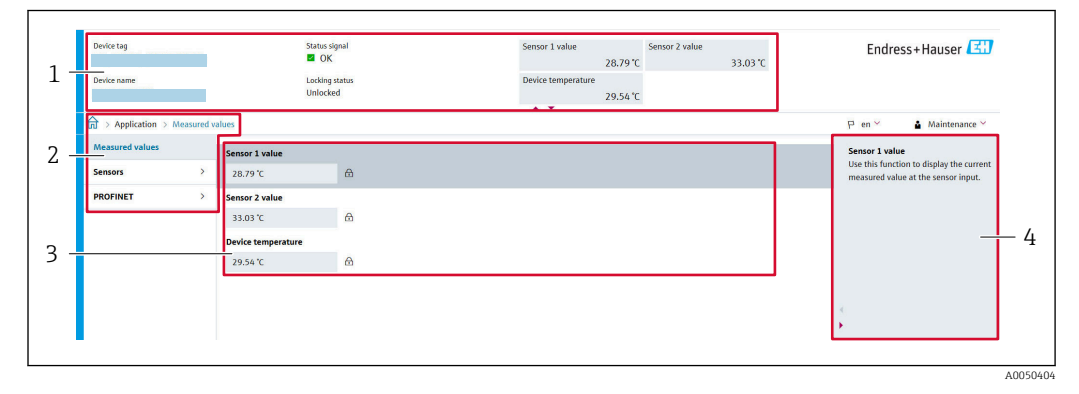

- *1 Header*
- *2 Navigation area*
- *3 Work area*
- *4 Help section*

### Header

The following information appears in the header:

- Device name
- Device tag
- Device status with status signal
- Current measured values

### Navigation area

If a function is selected in the function bar, the submenus of the function open in the navigation area. The user can now navigate within the menu structure.

### <span id="page-28-0"></span>Work area

Depending on the selected function and the related submenus, various actions can be performed in this area:

- Configuring parameters
- Reading measured values
- Downloading the GSD file
- Downloading the configuration report
- Updating the device firmware

### 7.3.5 Disabling the web server

The web server of the measuring device can be switched on and off as required using the Web server functionality parameter.

#### Enabling the web server

If the web server is disabled, it can only be re-enabled with the Web server functionality parameter via the following operating options:

- via the "FieldCare" operating tool
- via the "DeviceCare" operating tool

### 7.3.6 Logging out

1. Select the **Logout** entry in the user role.

- $\rightarrow$  The home page with the Login box appears.
- 2. Close the web browser.
- 3. If no longer needed:

Reset the modified properties of the Internet protocol (TCP/IP).

Once communication with the web server is established via the standard IP address  $|2|$ 192.168.1.212 using the display, the DIP switch on the back of the display must be reset (from  $ON \rightarrow OFF$ ). Afterwards, the IP address of the device is active again for network communication.

# 7.4 Access to the operating menu via operating tools

#### *Operating tools*

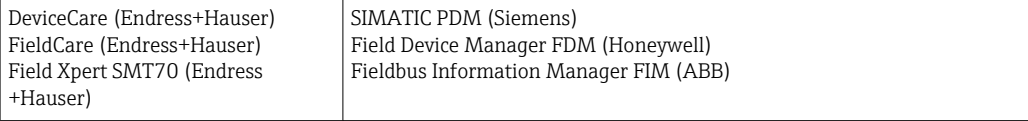

## 7.4.1 Establishing a connection via FieldCare and DeviceCare

### Via PROFINET protocol

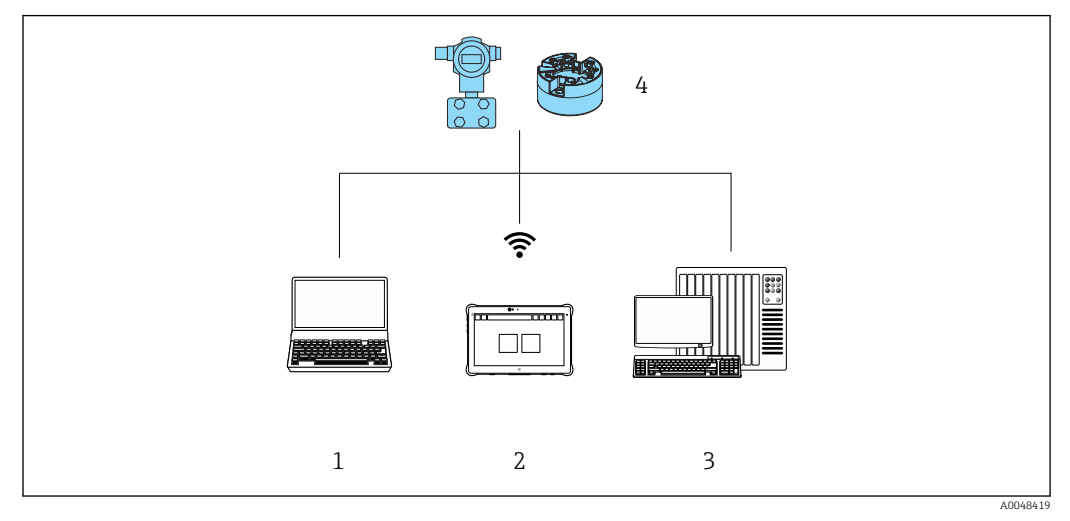

 *12 Options for remote operation via PROFINET protocol*

- *1 Computer with web browser or operating tool (e.g. FieldCare, DeviceCare, AMS Device Manager, SIMATIC PDM)*
- *2 Field Xpert SMT70*
- *3 Automation system (e.g. PLC)*
- *4 Measuring device (e.g. temperature transmitter)*

### FieldCare/DeviceCare via service interface (CDI)

Communication via CDI is possible only if the device is connected to a suitable power H supply.

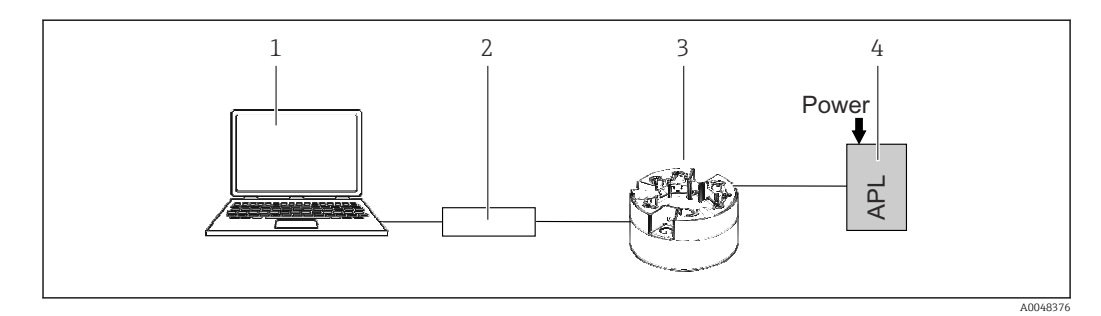

- *1 Computer with operating tool (e.g. FieldCare, DeviceCare)*
- *2 Commubox FXA291*
- *3 Temperature transmitter*
- *4 Ethernet-APL switch or SPE switch*

# <span id="page-30-0"></span>8 System integration

# 8.1 Overview of device description files

*Version data for the device*

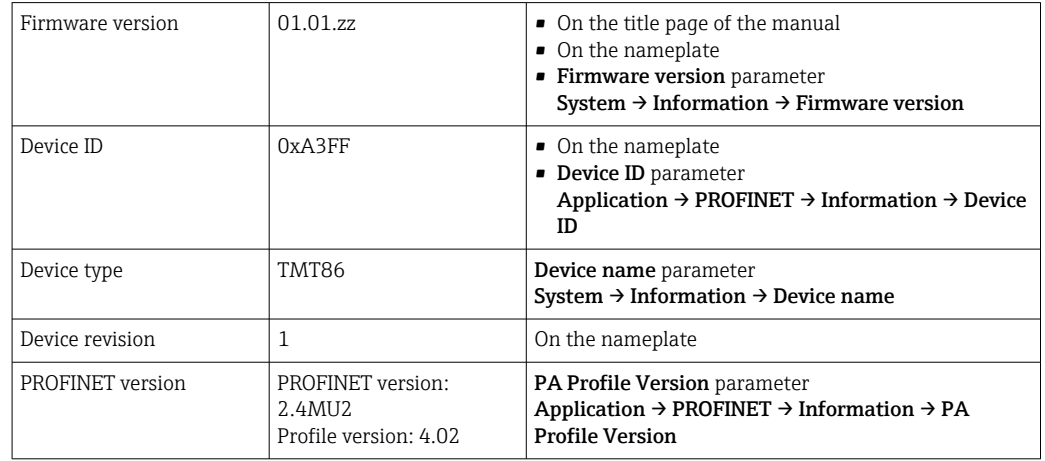

The suitable device driver software (GSD/FDI Package) for the individual operating tools can be obtained from different sources:

- www.endress.com → Downloads → Search field: Software → Software type: Device driver
- www.endress.com  $\rightarrow$  Products: individual product page, e.g. TMT8x  $\rightarrow$  Documents / Manuals / Software: GSD or FDI Package.
- The GSD file can also be downloaded from the device web server: System → Device drivers

Endress+Hauser supports all common operating tools from a variety of manufacturers (e.g. ABB, Siemens, Honeywell and many more). Endress+Hauser's FieldCare and DeviceCare operating tools are also available for download (www. endress.com → Downloads → Search field: Software  $\rightarrow$  Application software) or on the optical data storage medium (DVD) which you can obtain from your local Endress+Hauser sales organization.

# 8.2 Overview of system files

## 8.2.1 Device master file (GSD)

In order to integrate field devices into a bus system, the PROFINET system needs a description of the device parameters, such as output data, input data, data format and data volume.

These data are available in the device master file (GSD) which is provided to the automation system when the communication system is commissioned. In addition device bit maps, which appear as icons in the network structure, can also be integrated.

The device master file (GSD) is in XML format, and the file is created in the GSDML description markup language.

## 8.2.2 File name of the device master file (GSD)

Example of the name of a device master file:

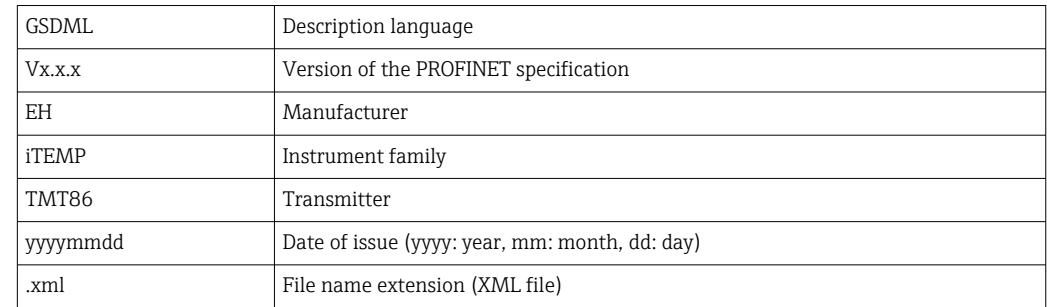

### <span id="page-31-0"></span>GSDML-Vx.x.x-EH-iTEMP\_TMT86-yyyymmdd.xml

# 8.3 Cyclic data transmission

## 8.3.1 Description of the modules

The following graphic shows which modules are available to the device for cyclic data H exchange. Cyclic data exchange is performed with an automation system.

The data structure is described from the perspective of the automation system:

- Input data: are sent from the device to the automation system
- Output data: are sent from the automation system to the device

### Analog Input module

Transmission of input variables from the device to the automation system:

Analog Input modules cyclically transmit the selected input variables, including the status, from the measuring device to the automation system. The input variable is depicted in the first four bytes in the form of a floating point number as per the IEEE 754 standard. The fifth byte contains status information pertaining to the input variable.

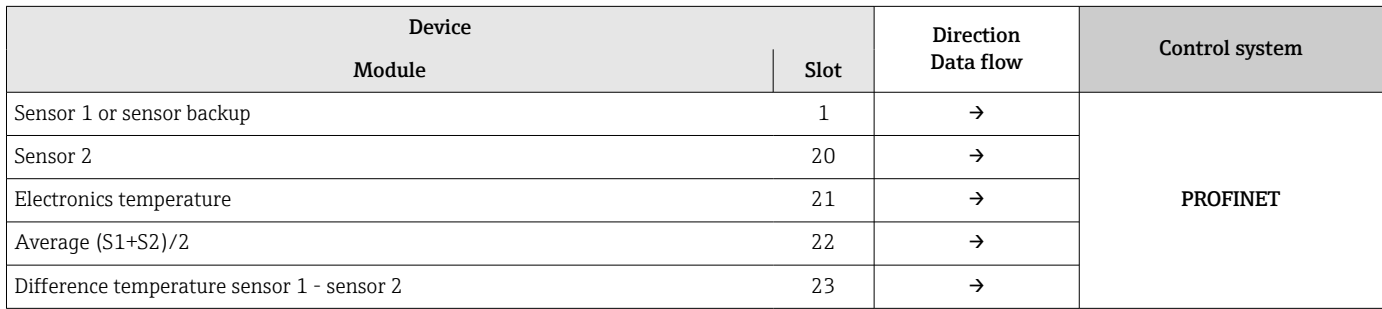

## 8.3.2 Status coding

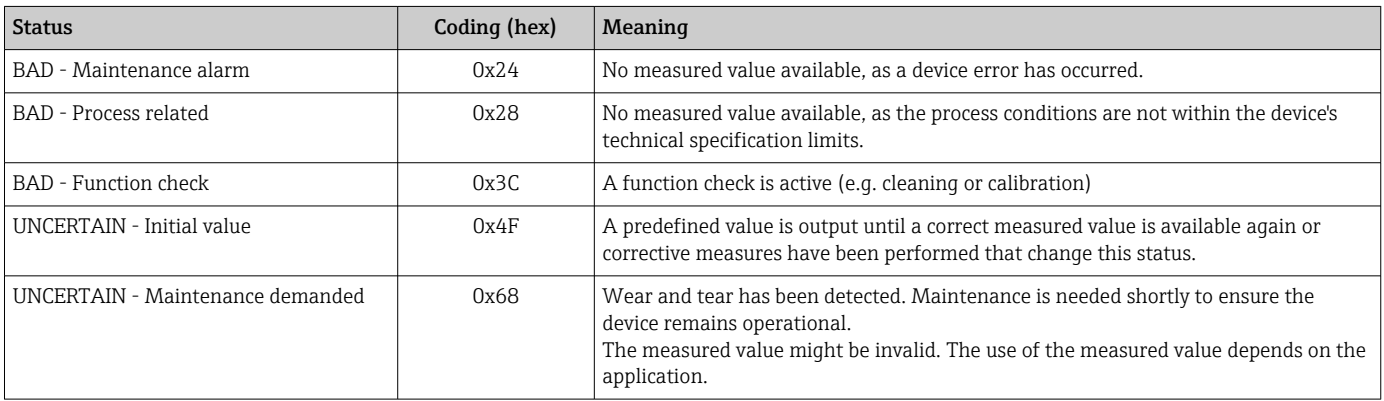

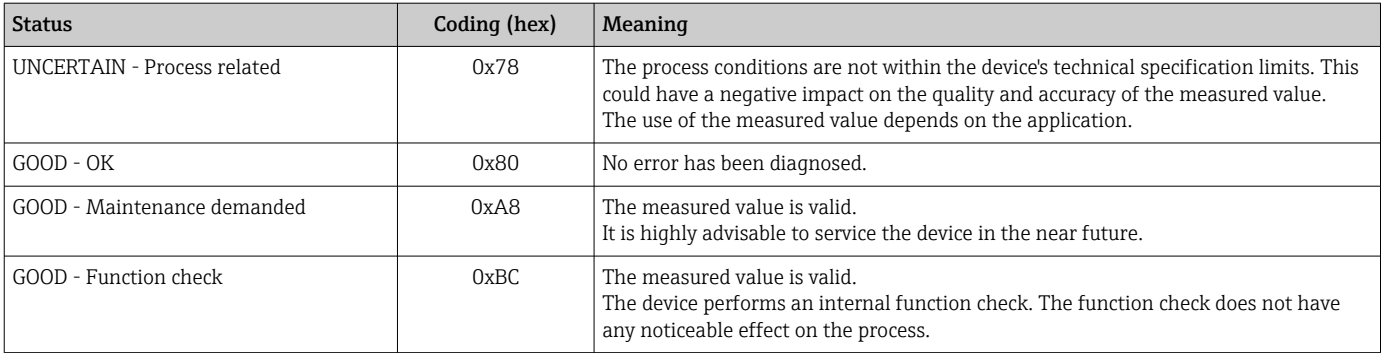

## 8.3.3 Factory setting

The slots are already assigned in the automation system for initial commissioning.

Assignment of slots:

- 1: Sensor 1
- 20: -
- 21: Electronics temperature
- $22: -$
- $-23: -$

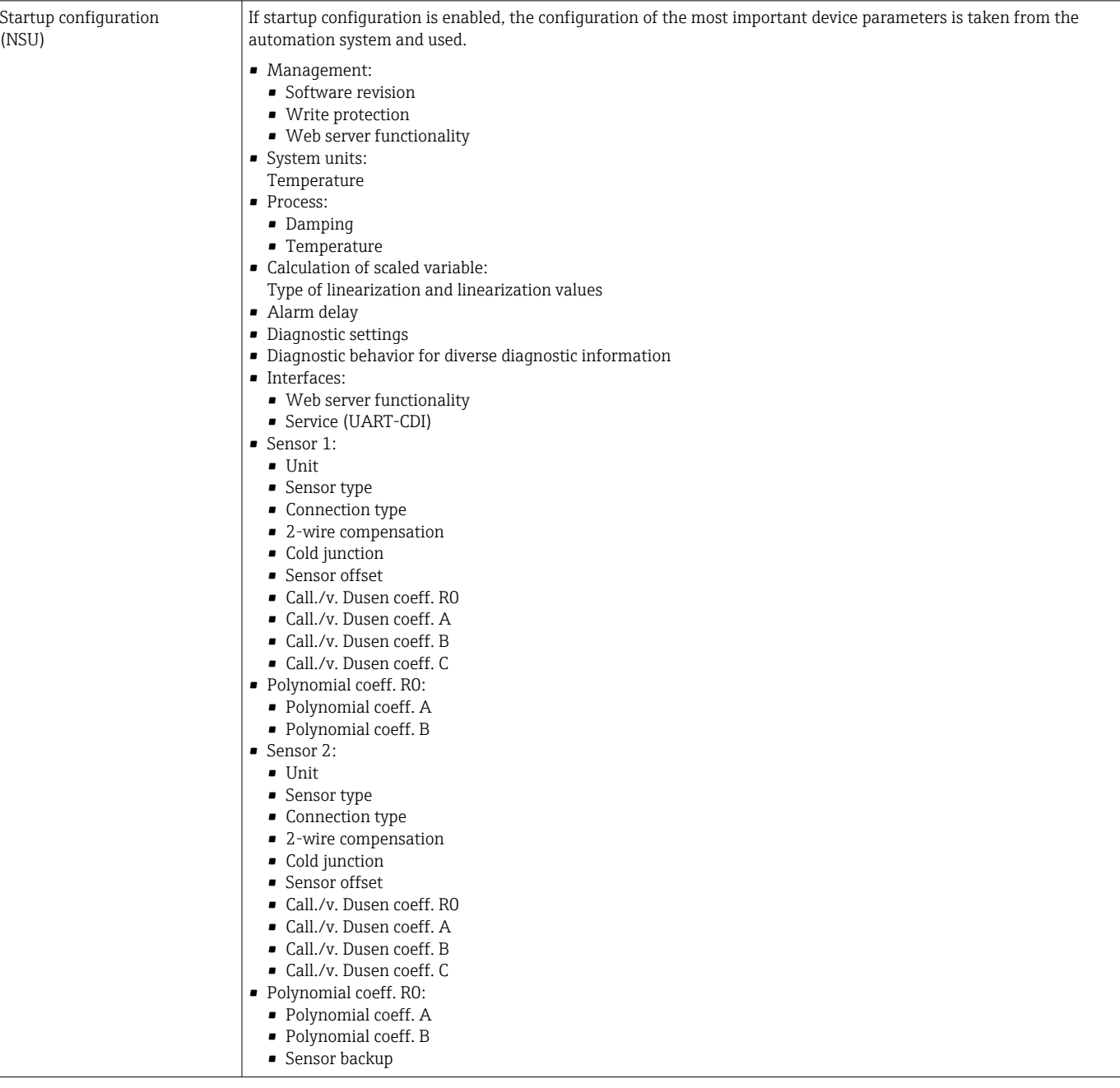

## 8.3.4 Startup configuration

## 8.3.5 System redundancy S2

A redundant layout with two automation systems is necessary for processes that are in continuous operation. If one system fails the second system guarantees continued, uninterrupted operation. The device supports S2 system redundancy and can communicate simultaneously with both automation systems.

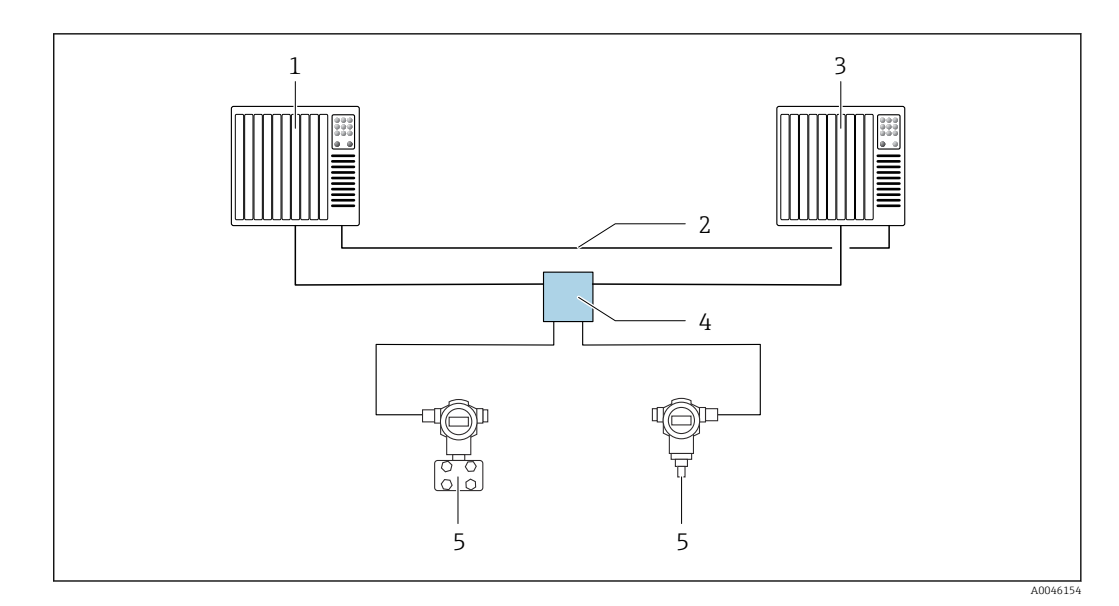

 *13 Example of the layout of a redundant system (S2): star topology*

- 
- *Automation system 1 Synchronization of automation systems*
- *Automation system 2*
- *Ethernet-APL field switch*
- *Device (e.g. temperature transmitter)*

All the devices in the network must support S2 system redundancy.

# <span id="page-35-0"></span>9 Commissioning

# 9.1 Installation check

Before commissioning the measuring point make sure that all final checks have been carried out:

- "Post-installation check" checklist
- "Post-connection check" checklist

# 9.2 Switching on the device

Switch on the supply voltage after completing the final checks. The transmitter performs a number of internal test functions after power-up. As this procedure progresses, a sequence of device information appears on the display.

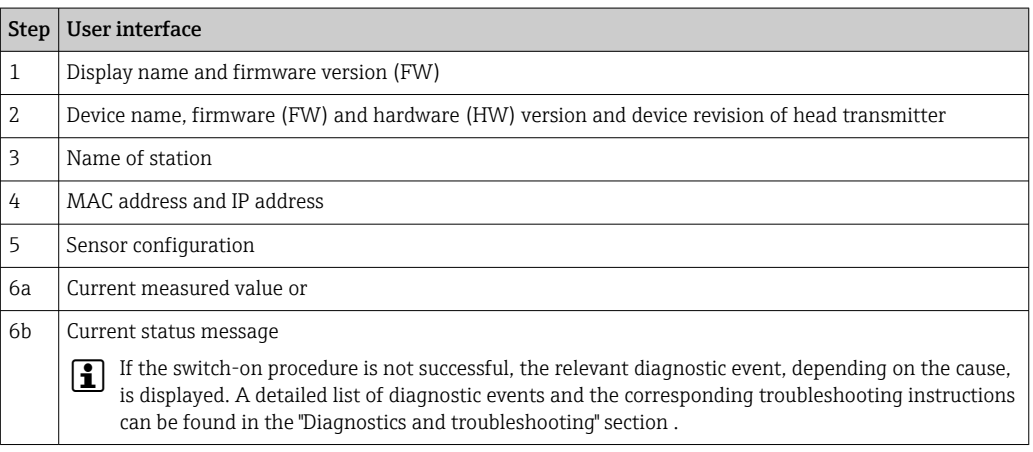

Normal measuring mode commences as soon as the switch-on procedure is completed. Measured values and status values appear on the display.

# 9.3 Configuring the device address via software

The IP address is set via the IP address parameter (System  $\rightarrow$  Connectivity  $\rightarrow$  Ethernet  $\rightarrow$ Properties).

## 9.3.1 Setting the service IP address

If the IP address of the device is assigned via a software address and this IP address is unknown, the network connection can be established via the web server by enabling the service IP address. The service IP address becomes active (ADDR ACTIVE  $= 1$ ) as soon as the display is connected to the device and the device is restarted. When the configuration of the measuring device is complete, the "ADDR ACTIVE" DIP switch must be disabled again (0) and the device restarted. After restarting, the measuring device uses the IP address originally configured, and the device is reconnected to the network.

# 9.4 Device configuration

The transmitter is configured and measured values obtained via the Ethernet or CDI  $(=$ Common Data Interface) interface.

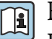

For detailed information on configuring specific parameters, see the associated Description of Device Parameters (GP)
#### <span id="page-36-0"></span>Wizards

The starting point for device wizards is in the **Guidance** menu. Wizards are used not only to query individual parameters, but also to guide the operator through the configuration and verification of entire parameter combinations by means of a clearly structured sequence, including prompts. In the case of wizards requiring specific access authorization, the Start button may be disabled (lock symbol).

#### 9.4.1 DeviceCare

#### Function scope

DeviceCare is a free configuration tool for Endress+Hauser devices. It supports devices with the following protocols, provided a suitable driver (device DTM) is installed: HART, PROFIBUS, FOUNDATION Fieldbus, PROFINET, Ethernet/IP, Modbus, CDI, ISS, IPC and PCP. The target group comprises customers without a digital network in plants and service centers as well as Endress+Hauser service technicians. The devices can be connected directly via a modem (point-to-point) or a bus system. DeviceCare is fast, easy and intuitive to use. It can run on a PC, laptop or tablet with a Windows operating system.

#### Source for device description files

See information in the "System integration" section.

#### User interface

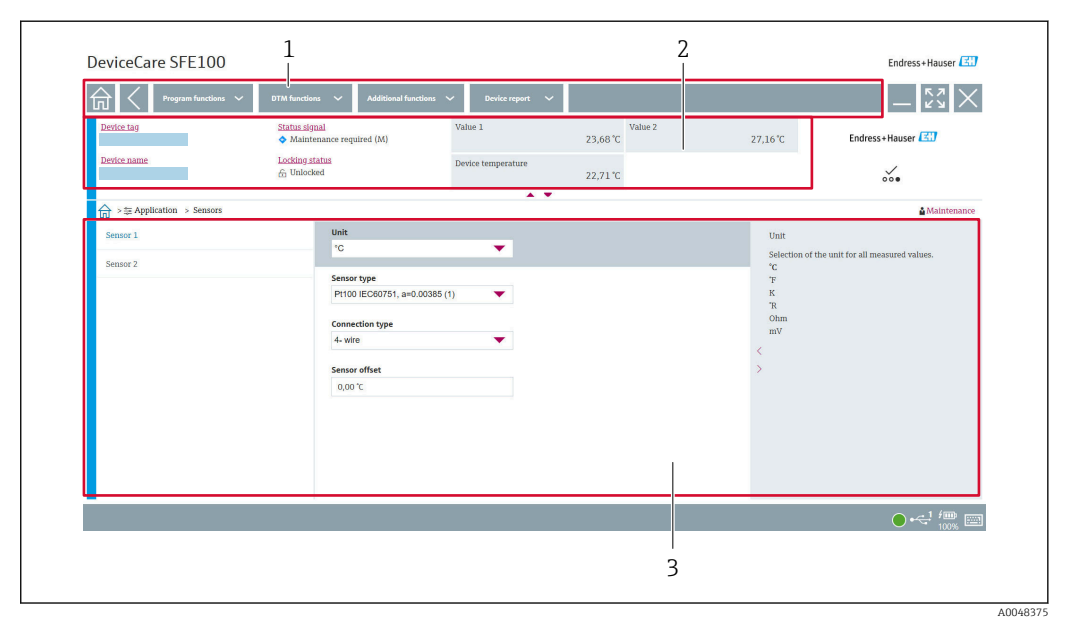

 *14 DeviceCare user interface with device information*

- *1 Navigation area*
- *2 Displays device name, current status, current measured values*
- *3 Device parameter configuration section*

### 9.4.2 FieldCare

#### Function scope

FDT/DTM-based plant asset management tool from Endress+Hauser. It can configure all smart field units in a system and helps you manage them. By using the status information, it is also a simple but effective way of checking their status and condition. Access is via a CDI (= Common Data Interface) interface. It supports devices with the following protocols,

provided a suitable driver (device DTM) is installed: HART, PROFIBUS, FOUNDATION Fieldbus, PROFINET, Ethernet/IP, Modbus, CDI, ISS, IPC and PCP.

Typical functions:

- Parameterization of transmitters
- Loading and saving of device data (upload/download)
- Documentation of the measuring point
- Visualization of the measured value memory (line recorder) and event logbook

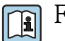

Fall For details, see Operating Instructions BA00065S, KA01303S and SD01928S

#### Source for device description files

See "System integration" section.

#### Connecting via CDI interface

- 1. Make sure that the DTM library is updated for all the connected devices.
- 2. Start FieldCare and create a project.
- 3. Go to View -> Network: right-click Host PC Add device...
	- $\rightarrow$  The Add new device window opens.
- 4. Select the CDI Communication FXA291 option from the list and press OK to confirm.
- 5. Right-click CDI Communication FXA291 and select the Add device... option in the context menu that opens.
- 6. Select the desired device from the list and press OK to confirm.
	- $\rightarrow$  The device now appears in the network list.
- 7. Right-click the device and select the **Connect** option in the context menu.  $\rightarrow$  The CommDTM is displayed in green.
- 8. Establish the online connection to the device.
- If transferring the device parameters following offline configuration, the password for  $|1 \cdot |$ the Maintenance user role - if assigned - must first be entered in the "User management" menu.

#### <span id="page-38-0"></span>User interface

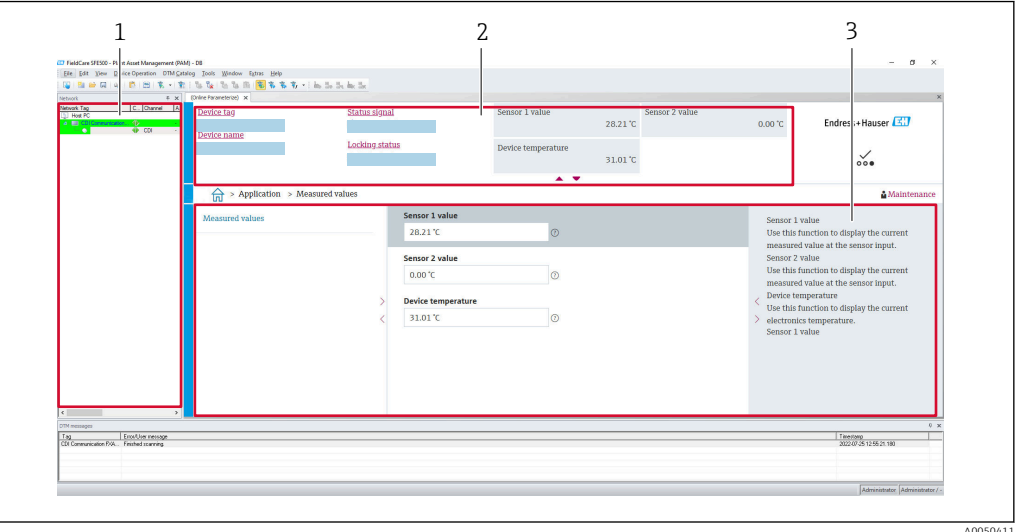

 *15 FieldCare user interface with device information*

- *1 Network view*
- *2 Displays device name, current status, current measured values*
- *3 Menu navigation, device parameterization, help section*

### 9.4.3 Commissioning wizard

Commissioning is the first step towards using the device for the designated application. The commissioning wizard includes a welcome page (with **Start** operating element) and a table of contents as a brief description. The wizard consists of several sections in which the user is guided step-by-step through the commissioning of the device.

When the wizard is run, the first section, **Device management**, contains the following parameters and serves mainly to provide information about the device:

- Device tag
- Device name
- Serial number
- Extended order code (n) 1

All of the relevant settings concerning the sensor are performed in the next two **Sensor** sections. The number of parameters displayed depends on the corresponding settings.

The following parameters can be configured:

- Sensor type
- Connection type
- 2-wire compensation
- Cold junction
- RJ preset value

A password for the Maintenance user role can be assigned in the next section. This is strongly recommended to protect the device against unauthorized access. The following steps describe how to configure a password for the "Maintenance" user role for the first time.

Access authorization: set up the password for Maintenance

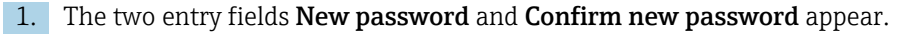

2. New password: Enter a user-defined password that meets the password requirements described in the online help.

3. Enter the password again in the **Confirm new password** entry field.

Once the password has been entered successfully, parameter changes, particularly those that are needed for commissioning, process adaptation/optimization and troubleshooting, can only be implemented in the Maintenance user role and if the password is entered successfully.

### 9.4.4 Creating the configuration report

In the submenu **Guidance**  $\rightarrow$  **Configuration report**, the user can start generating a detailed configuration report. The report contains all the parameter settings and can be used for the documentation of the measuring point. Once completed, the configuration report is saved on the terminal.

### 9.4.5 Specifying the device tag

The device tag is equivalent to the device name (name of station) in the PROFINET specification (data length: 255 bytes).

The device name can be adapted via the automation system. The device name currently used is displayed in the **Device tag** parameter.

Navigation in the menu System  $\rightarrow$  Device management  $\rightarrow$  Device tag (Max. 32) characters, such as letters and numbers, e.g. EH\_TMT86\_serial number of the device).

### 9.4.6 Settings for the communication interfaces

The **Connectivity** submenu shows the user all of the current parameter settings used to select and configure the communication interfaces:

In the menu System  $\rightarrow$  Connectivity  $\rightarrow$  Interfaces, the web server functionality and/or the service interface (CDI) can be disabled.

The menu System → Connectivity → Ethernet → Properties contains the interface properties, such as:

- MAC address
- IP address
- Subnet mask

It also contains the Port, APL, TCP and UDP information.

#### 9.4.7 Date and time

The submenu System  $\rightarrow$  Date/time offers the user two ways to set the device's internal real time clock (RTC).

Set system time: By activating the Set system time button, the system time of the connected computer is transferred to the device.

Time synchronization via NTP (Network Time Protocol): In the **Activate NTP** parameter, select "Yes" and confirm. A valid NTP server address must then be entered. Afterwards, the device synchronizes its RTC with the specified NTP server.

### 9.5 Simulation

The **Diagnostics**  $\rightarrow$  **Simulation** submenu enables you to simulate, without real process values, various process variables in the process and the device alarm mode, and to verify downstream signal chains (switching valves or closed-control loops).

### 9.6 Protecting settings from unauthorized access

#### 9.6.1 Hardware locking

The device can be protected against unauthorized access by hardware locking. In the locking and access concept, hardware locking always has top priority. The device is writeprotected if the lock symbol appears in the header of the measured value display. To disable write protection, switch the write protection switch on the back of the display to the "OFF" position (hardware write protection).

### 9.6.2 Software locking

By assigning a password for the Maintenance user role, it is possible to restrict access authorization and protect the device against unauthorized access (see commissioning wizard).

The parameters are also protected against modification by logging out of the Maintenance user role and switching to the Operator user role. No lock symbol appears, however. To disable the write protection, the user must log on with the Maintenance user role via the relevant operating tool (see user role concept).

# 10 Operation

### 10.1 Reading off the device locking status

Displaying active write protection: Status locking parameter

#### System → Device management

Locking using the software

Locking using the hardware

### 10.2 Reading off measured values

All the measured values can be read off using the Measured values submenu. Navigation

#### Menu Application → Measured values

Sensor 1 value

Sensor 2 value

Device temperature

### 10.3 Adapting the measuring device to the process conditions

The following options are available to adapt the measuring device to the specific process conditions:

- Basic settings using the Commissioning wizard
- Advanced settings using the operating menu

# <span id="page-42-0"></span>11 Diagnostics and troubleshooting

### 11.1 General troubleshooting

Always start troubleshooting with the checklists below if faults occur after startup or during operation. The checklists take you directly (via various queries) to the cause of the problem and the appropriate remedial measures.

Pue to its design, the device cannot be repaired. However, it is possible to send the device in for examination. See the information in the "Return" section.  $\rightarrow \blacksquare$  50

#### *General errors*

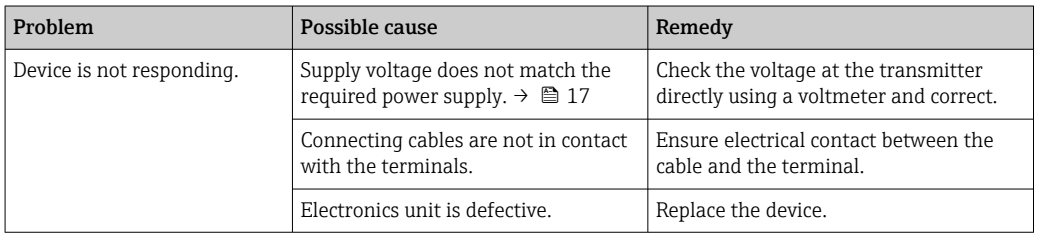

### 

*Check display (optionally in conjunction with head transmitter)*

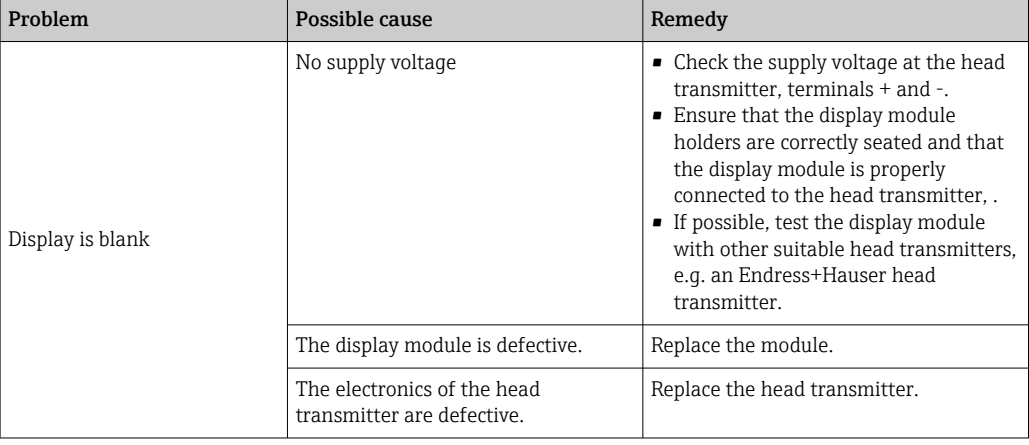

#### 

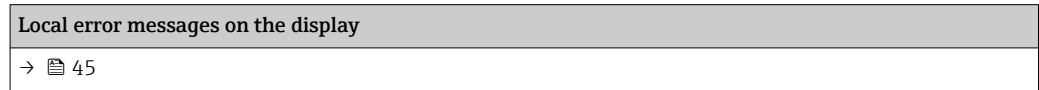

#### $\Box$

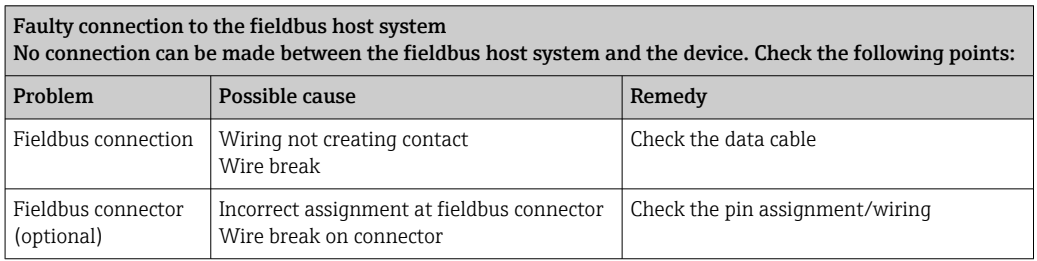

<span id="page-43-0"></span>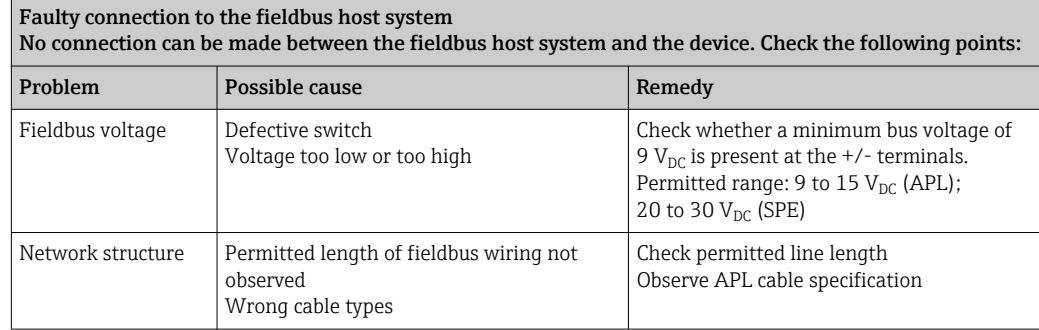

#### $\begin{tabular}{|c|c|} \hline \quad \quad & \quad \quad \\ \hline \end{tabular}$

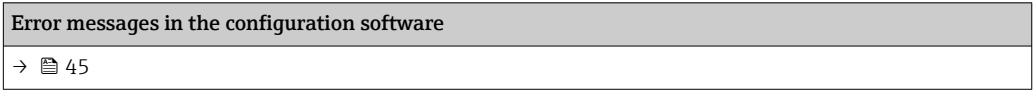

#### *Application errors without status messages for RTD sensor connection*

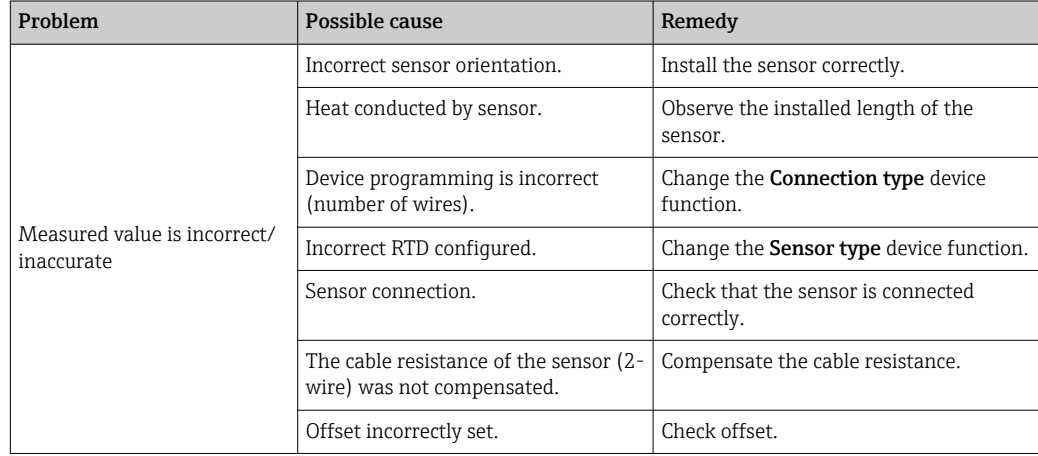

#### $\hfill\blacksquare$

*Application errors without status messages for TC sensor connection*

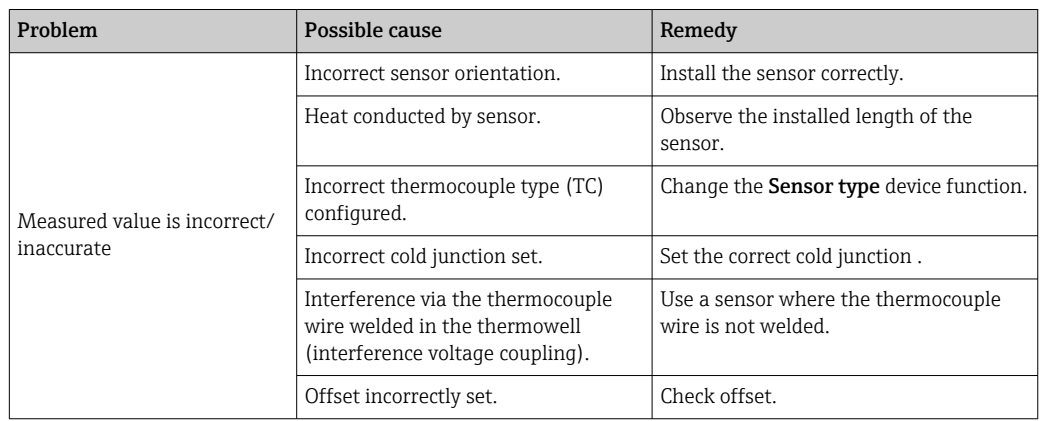

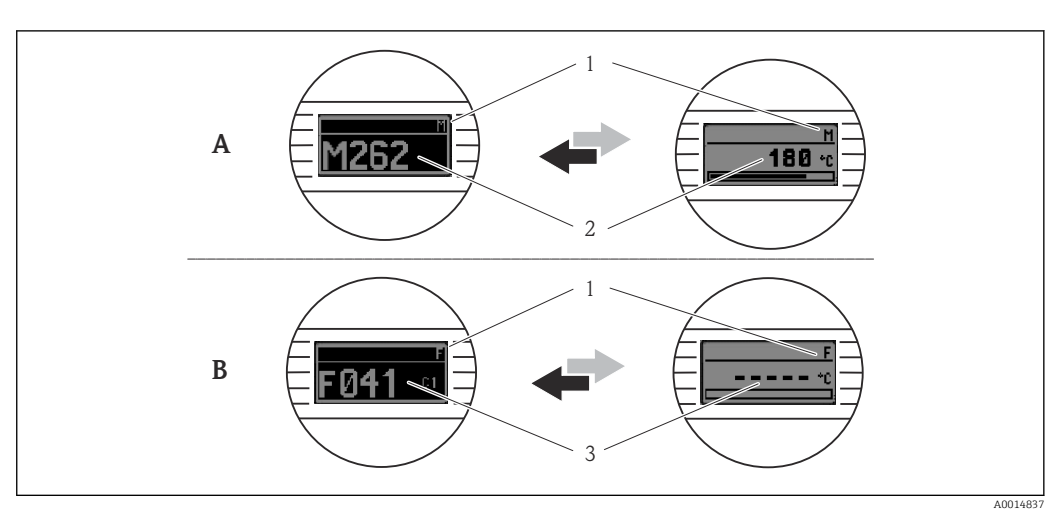

### <span id="page-44-0"></span>11.2 Diagnostic information on local display

*A Display in the event of a warning*

- *B Display in the event of an alarm*
- *1 Status signal in the header*
- *2 The display alternates between the primary measured value and the status indicated by the appropriate letter (M, C or S) - plus the defined error number.*
- *3 The display alternates between "- - -" (no valid measured value) and the status indicated by the appropriate letter (F) - plus the defined error number.*

### 11.3 Diagnostic information via communication interface

The diagnostic behavior can be configured manually for certain diagnostic events. If a  $| \cdot |$ diagnostic event occurs, however, it is not guaranteed that the measured values are valid for the event and comply with the process for the status signals S and M and the diagnostic behavior: 'Warning' and 'Off'.

#### *Status signals*

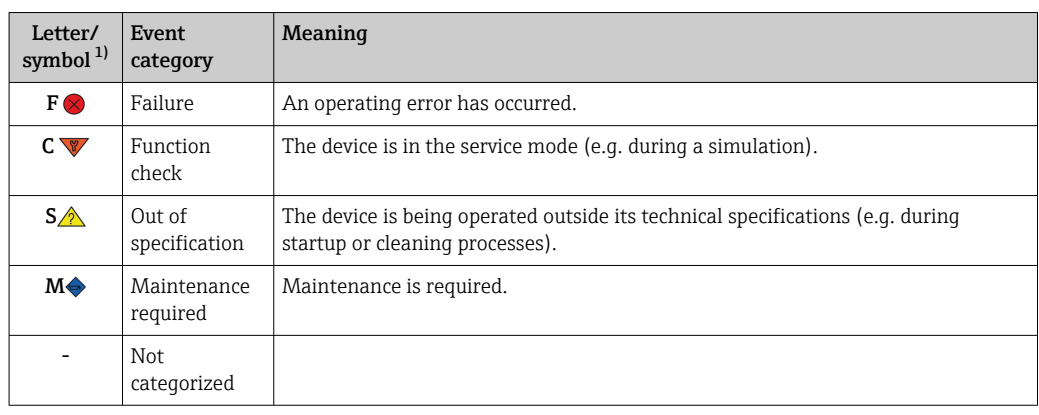

#### 1) As per NAMUR NE107

#### *Diagnostic behavior*

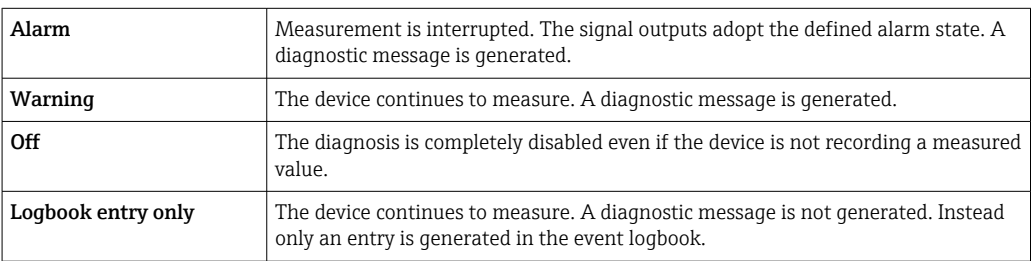

# 11.4 Overview of diagnostic events

Each diagnostic event is assigned a certain event behavior at the factory. The user can change this assignment for certain diagnostic events.

#### <span id="page-45-0"></span>*Example:*

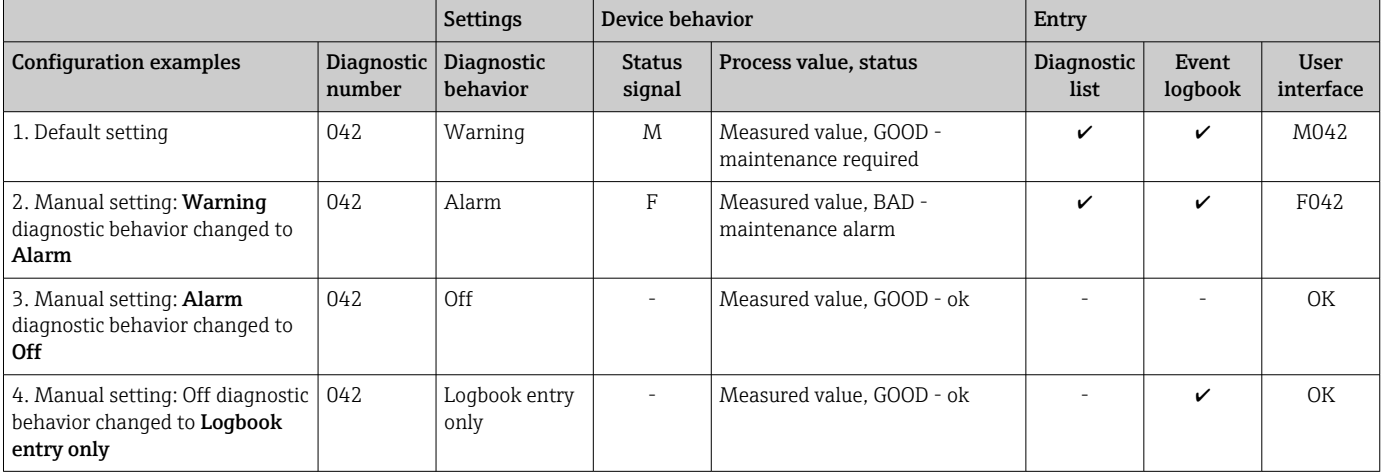

### 11.4.1 Diagnostic list

All the diagnostic messages that are currently queued can be displayed in the Diagnostic list submenu.

#### Navigation path

Diagnostics → Diagnostic list

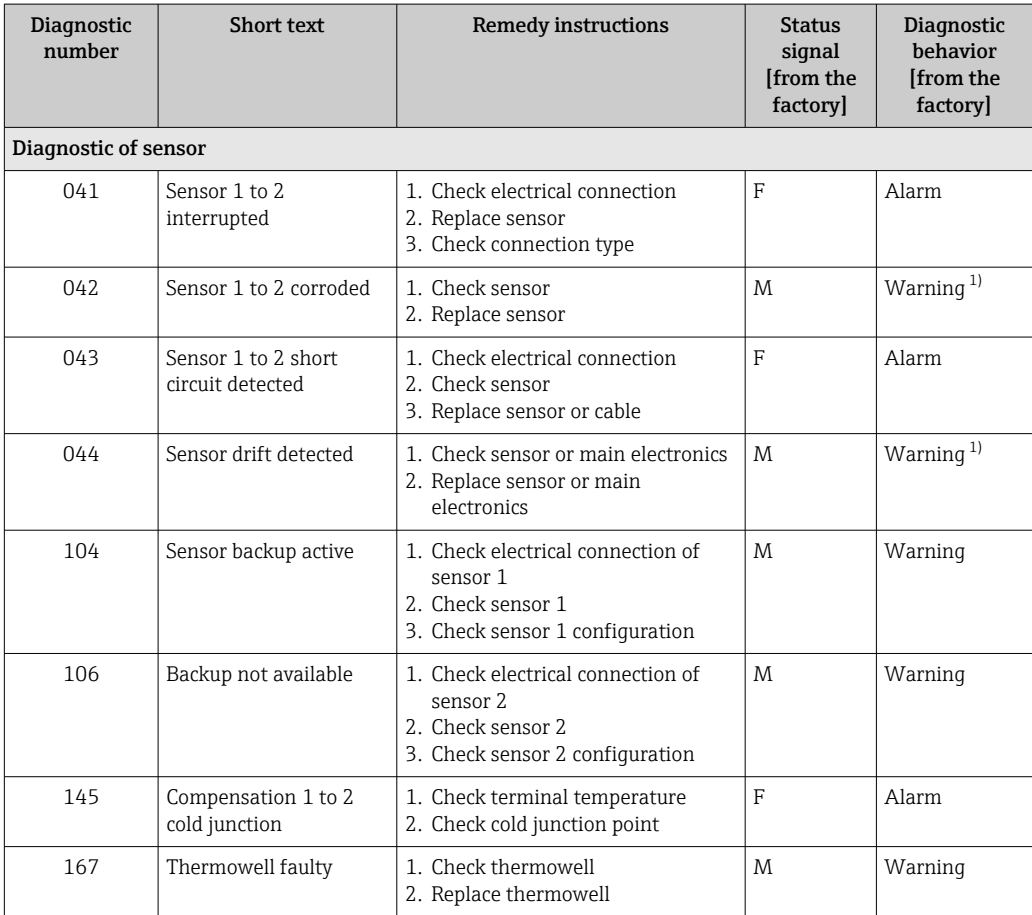

<span id="page-46-0"></span>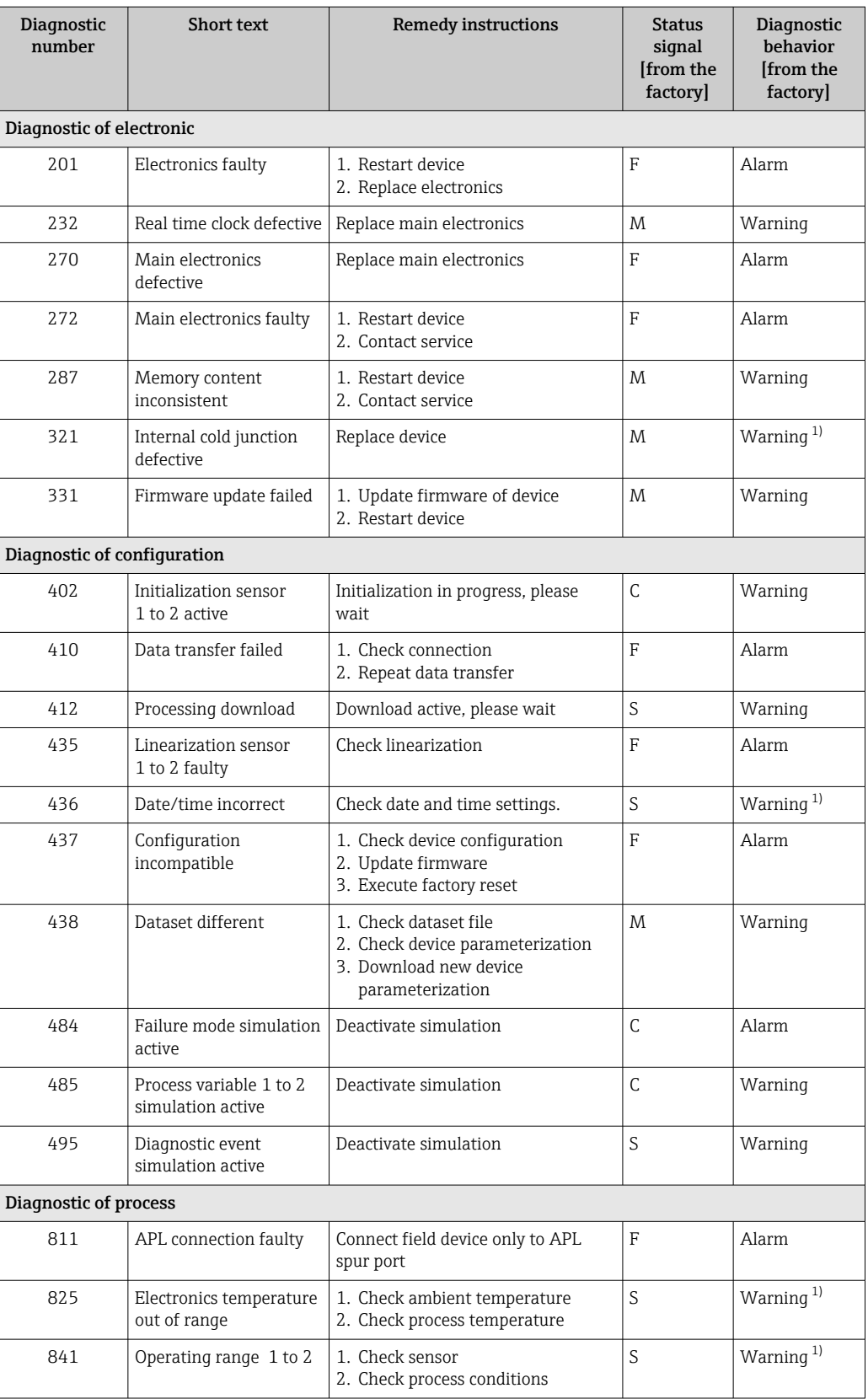

1) Diagnostic behavior can be changed.

If two or more diagnostic events occur simultaneously, only the diagnostic message with the highest priority is shown. Additional pending diagnostic messages are shown in the Diagnostic list submenu. The status signal dictates the priority in which the diagnostic messages are displayed. The following order of priority applies: F, C, S, M. If two or more <span id="page-47-0"></span>diagnostic events with the same status signal are active simultaneously, the numerical order of the event number dictates the order of priority in which the events are displayed, e.g.: F042 appears before F044 and before S044. Filters can be used to determine which category of event messages is displayed. The date/time of the event and the details (remedial measures) are also displayed.

#### Filter categories

- All
- Failure (F)
- Function check (C)
- Out of specification (S) • Maintenance required (M)

### 11.5 Event logbook

Previous diagnostic messages are displayed in the **Event logbook** submenu.

### 11.5.1 Event history

The **Event logbook** submenu provides a chronological overview of the event messages that have occurred <sup>1)</sup>.

#### Navigation path

Diagnostics → Event logbook

A maximum of 100 event messages can be displayed in chronological order.

The event history includes entries for:

- Diagnostic events
- Information events

In addition to the operating time when the event occurred and the event details (remedial measures), each event is also assigned a symbol that indicates whether the event has occurred or is finished:

- Diagnostic event
	- $\bullet$   $\odot$   $\circ$  Occurrence of the event
	- $\bullet$   $\leftrightarrow$  End of the event
- Information event
	- : Occurrence of the event

If the configuration is changed, the name of the modified parameter, the previous parameter value and the new value are displayed in addition to the operating time.

#### 11.5.2 Filtering the event logbook

You can use filters to specify which category of event messages is displayed in the Event logbook submenu.

#### Navigation path

Diagnostics → Event logbook

#### Filter categories

- All
- Failure (F)
- Function check (C)
- Out of specification (S)
- Maintenance required (M)
- Information

<sup>1)</sup> If operating via FieldCare, the event list can be displayed via the "Event List" FieldCare function.

## 11.6 Thermowell monitoring with second process seal (dual seal)

The transmitter provides the option of detecting a tripped pressure switch in the second process seal in a iTHERM ModuLine TM131 thermometer and generating a diagnostic event. To be able to use this function, a temperature sensor (sensor input 1) and the pressure switch of the thermometer (sensor input 2) are connected and the Dual seal (ModuLine) sensor type is configured accordingly. This activates monitoring. Other settings do not need to be made. If the switch point of the pressure switch is exceeded, the transmitter outputs a diagnostic message.

#### Navigation path

Application  $\rightarrow$  Sensor  $\rightarrow$  Sensor 1/2

### 11.7 Firmware history

#### Revision history

The firmware version (FW) on the nameplate and in the Operating Instructions indicates the device release: XX.YY.ZZ (example 01.02.01).

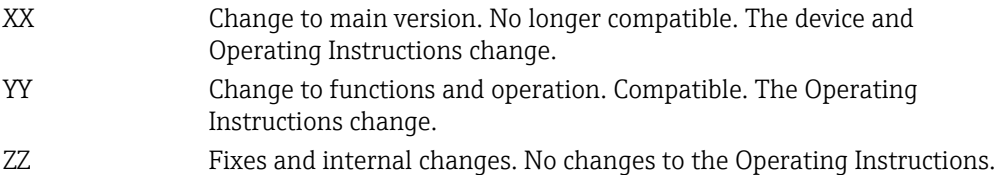

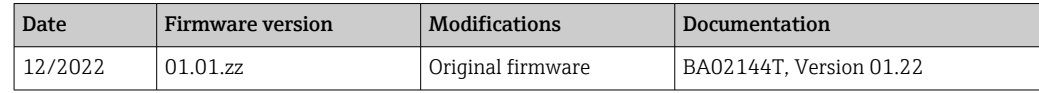

# 12 Maintenance

No special maintenance work is required for the device.

#### Cleaning

A clean, dry cloth can be used to clean the device.

# 13 Repair

### 13.1 General information

Due to its design, the device cannot be repaired.

### 13.2 Spare parts

Device spare parts that are currently available can be found online at: https://www.endress.com/en/instrumentation-services.

Always quote the serial number of the device when ordering spare parts!

### <span id="page-49-0"></span>13.3 Return

The requirements for safe device return can vary depending on the device type and national legislation.

1. Refer to the web page for information: http://www.endress.com/support/return-material  $ightharpoonup$  Select the region.

2. Return the device if repairs or a factory calibration are required, or if the wrong device was ordered or delivered.

### 13.4 Disposal

# $\boxtimes$

If required by the Directive 2012/19/EU on waste electrical and electronic equipment (WEEE), the product is marked with the depicted symbol in order to minimize the disposal of WEEE as unsorted municipal waste. Do not dispose of products bearing this marking as unsorted municipal waste. Instead, return them to the manufacturer for disposal under the applicable conditions.

# 14 Accessories

Various accessories, which can be ordered with the device or subsequently from Endress +Hauser, are available for the device. Detailed information on the order code in question is available from your local Endress+Hauser sales center or on the product page of the Endress+Hauser website: [www.endress.com](https://www.endress.com).

### 14.1 Device-specific accessories

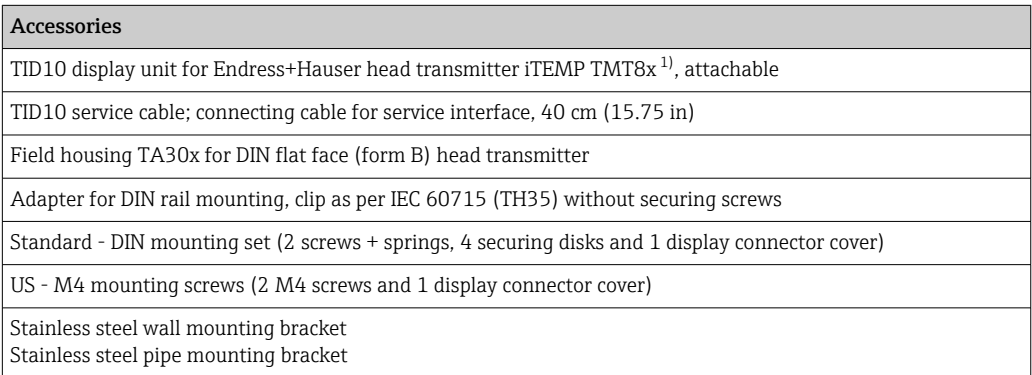

1) Without TMT80

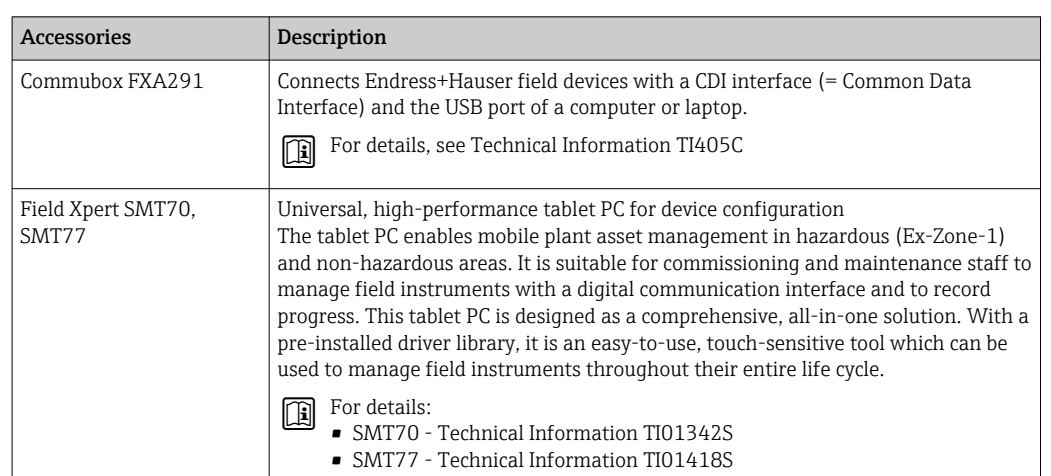

# <span id="page-50-0"></span>14.2 Communication-specific accessories

## 14.3 Service-specific accessories

#### Device Viewer

The Device Viewer is an online tool for the device-specific selection of device information, technical documentation including device-specific documents. Using the serial number of a device, the Device Viewer displays information about the product life cycle, documents, spare parts, etc.

The Device Viewer is available: https://portal.endress.com/webapp/DeviceViewer/

# 15 Technical data

### 15.1 Function and system design

Measuring principle Electronic recording and conversion of various input signals in industrial temperature measurement.

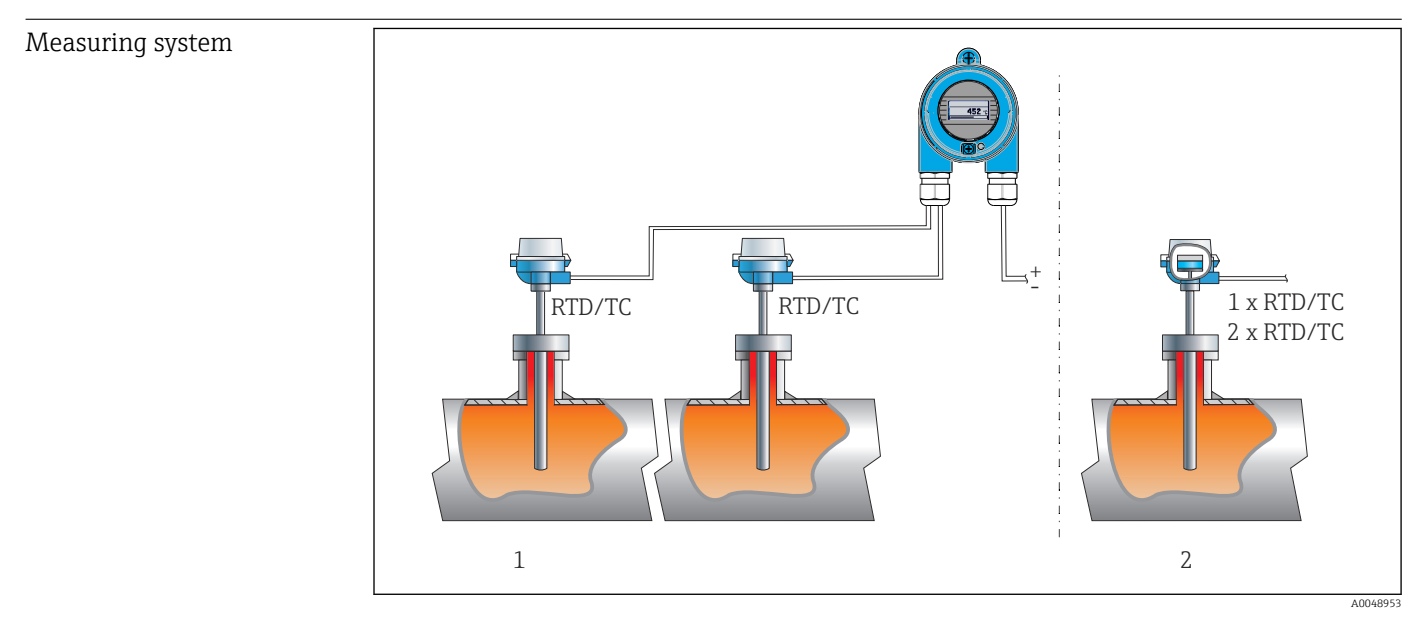

 *16 Application examples*

- *1 Two sensors with measuring input (RTD or TC) in remote installation with the following advantages: drift warning, sensor backup function*
- *2 Integrated transmitter 1 x RTD/TC or 2 x RTD/TC for redundancy*

Endress+Hauser offers a comprehensive range of industrial thermometers with resistance sensors or thermocouples.

When combined with the temperature transmitter, these components form a complete measuring point for a wide range of applications in the industrial sector.

The temperature transmitter is a 2-wire device with two measuring inputs. The device not only transfers converted signals from resistance thermometers and thermocouples, it also transfers resistance and voltage signals using the PROFINET® protocol. Power is supplied via the 2-wire Ethernet connection according to IEEE 802.3cg 10BASE-T1L. The transmitter can be installed as an intrinsically safe electrical apparatus in Zone 1 hazardous areas. The device can be used for instrumentation purposes in the terminal head form B (flat face) according to DIN EN 50446.

#### Standard diagnostic functions

- Open circuit, short-circuit, corrosion of sensor cables
- Incorrect wiring
- Internal device errors
- Overrange/underrange detection
- Ambient temperature out-of-range detection

#### Corrosion detection as per NAMUR NE89

Corrosion of the sensor connection cables can cause incorrect measured value readings. The transmitter offers the possibility of detecting any corrosion of thermocouples, mV

transmitters and resistance thermometers, Ohm transmitters with 4-wire connection before a measured value is corrupted. The transmitter prevents incorrect measured values from being read out and can issue a warning via the PROFINET® protocol if wire resistance values exceed plausible limits.

#### 2-channel functions

These functions increase the reliability and availability of the process values:

- Sensor backup switches to the second sensor if the primary sensor fails
- Drift warning or alarm if the deviation between sensor 1 and sensor 2 is less than or greater than a predefined limit value
- Mean value or differential measurement from two sensors

#### Equipment architecture

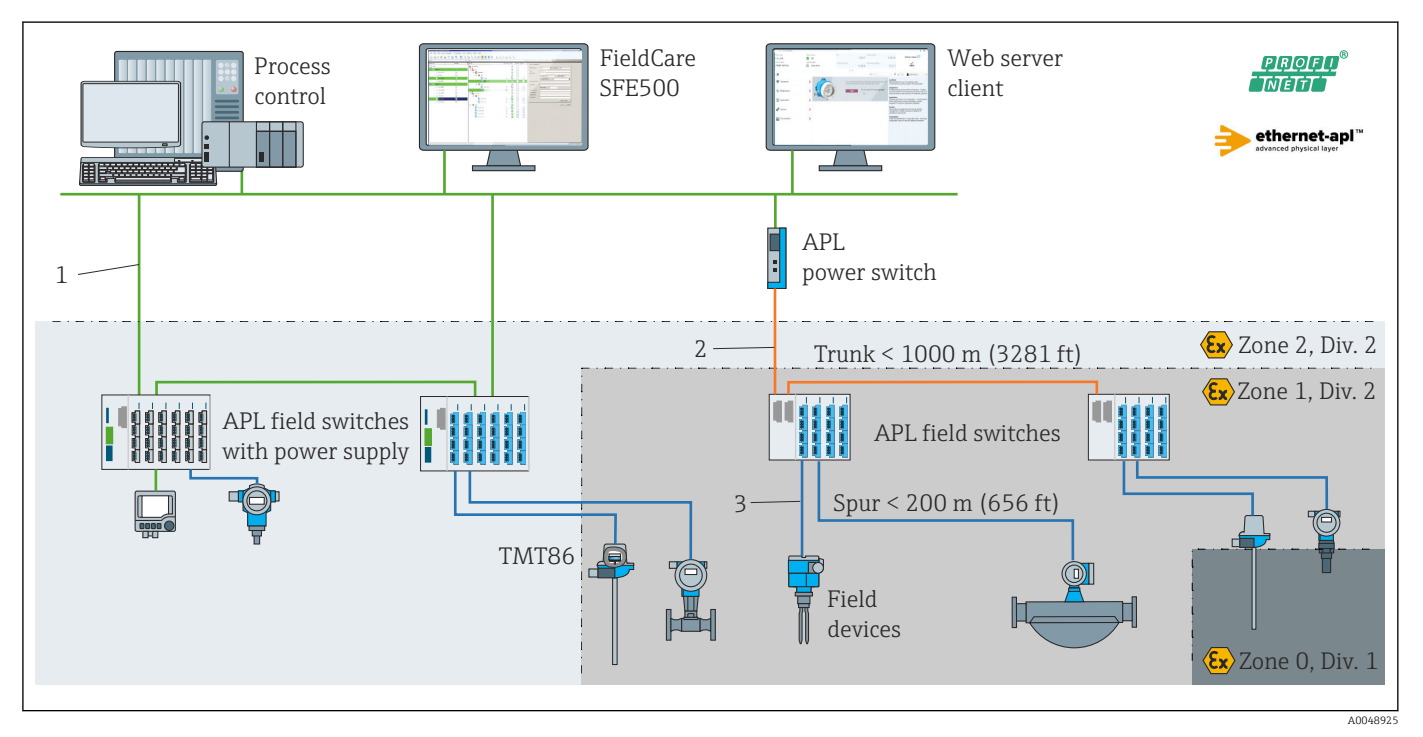

 *17 Equipment architecture of the transmitter with PROFINET with Ethernet-APL communication*

- *1 Facility Ethernet*
- *2 Ethernet-APL with advanced safety*
- *3 Ethernet-APL with intrinsic safety*

Dependability **IT security** 

Endress+Hauser can only provide a warranty if the device is installed and used as described in the Operating Instructions. The device is equipped with security mechanisms to protect it against any inadvertent changes to the device settings. IT security measures in line with operators' security standards and designed to provide additional protection for the device and device data transfer must be implemented by the operators themselves.

#### Device-specific IT security

The device offers specific functions to support protective measures by the operator. These functions can be configured by the user and guarantee greater in-operation safety if used correctly. An overview of the most important functions is provided in the following section:

Password to change the user role<sup>2)</sup>

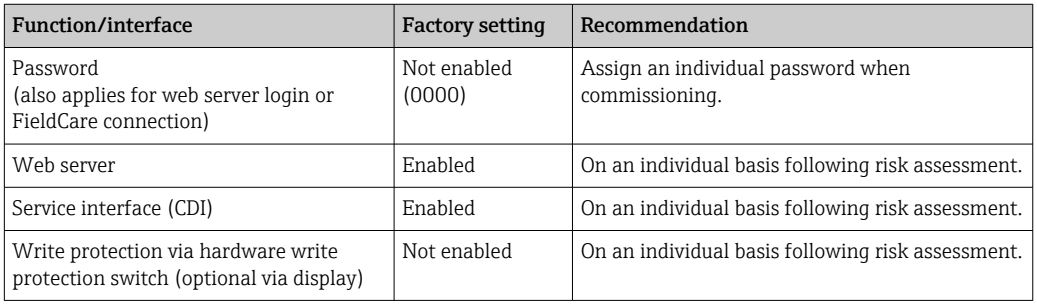

#### *Protecting access via a password*

Different passwords are available to protect write access to the parameters of the device.

Protect write access to the parameters of the device via the web browser or operating tool (e.g. FieldCare, DeviceCare). Access authorization is clearly regulated through the use of a user-specific password.

*General notes on the use of passwords*

- During commissioning, change the password that was used when the device was delivered from the factory.
- Follow the general rules for generating a secure password when defining and managing the password.
- The user is responsible for the management and careful handling of the password.

#### *Access via web server*

The device can be operated and configured via a web browser with the integrated web server. For device versions with the PROFINET<sup>®</sup> communication protocol, the connection can be established via the terminal connection for signal transmission with PROFINET®.

For detailed information on device parameters, see: "Description of Device Parameters" document

### 15.2 Input

Measured variable Temperature (temperature-linear transmission behavior), resistance and voltage.

Measuring range Two independent sensors can be connected. The measuring inputs are not qalvanically isolated from each other.

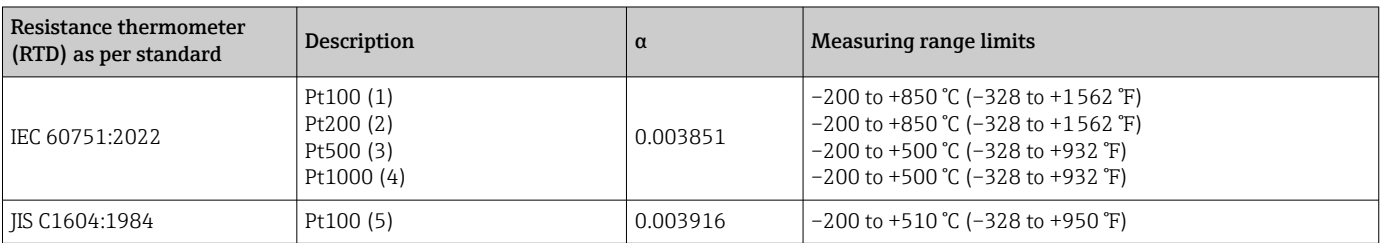

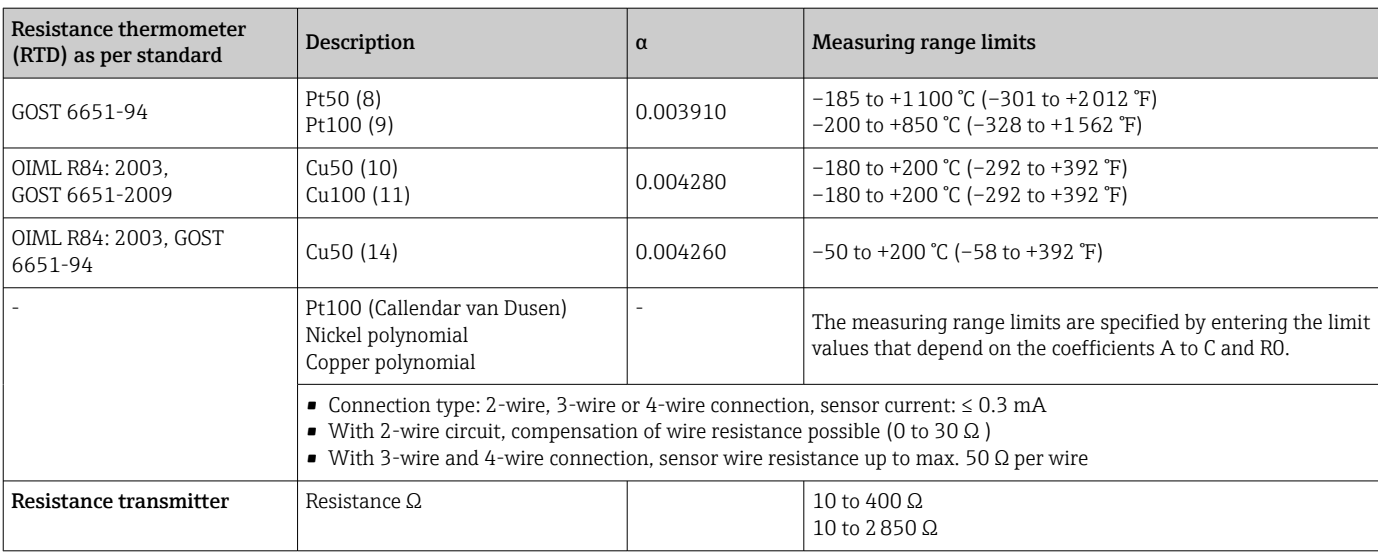

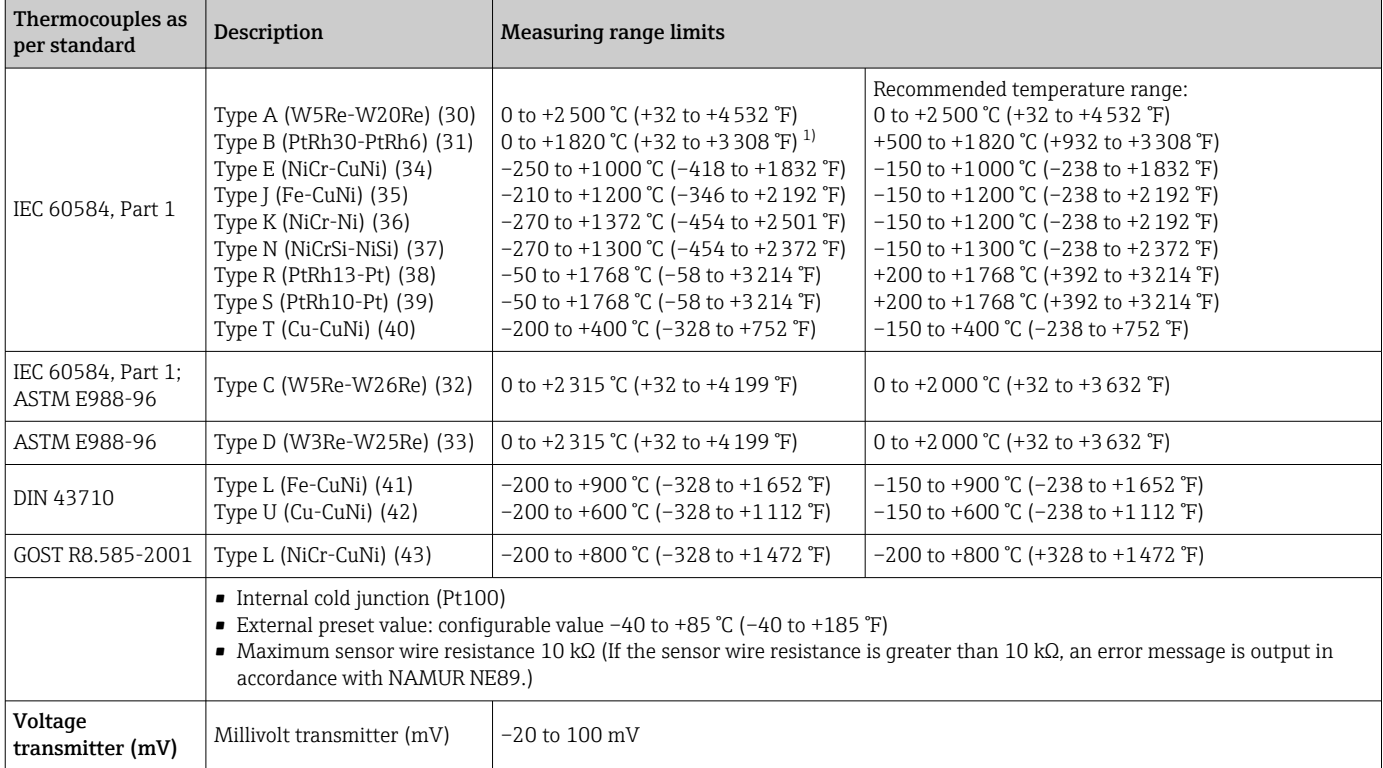

1) In the undefined range between 0 °C (+32 °F) and +45 °C (+113 °F), the device will constantly output +20 °C (+68 °F) without a diagnostic message. This is intended for installation start-ups at room temperature.

# 15.3 Output

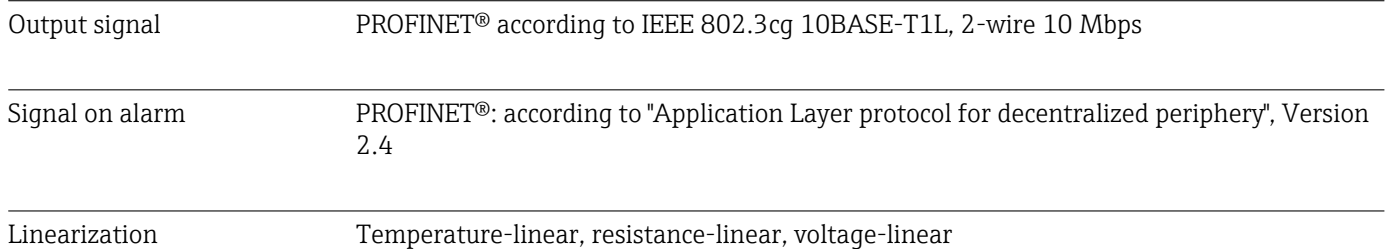

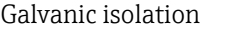

### $U = 2$  kV AC for 1 minute (input/output)

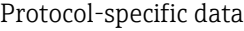

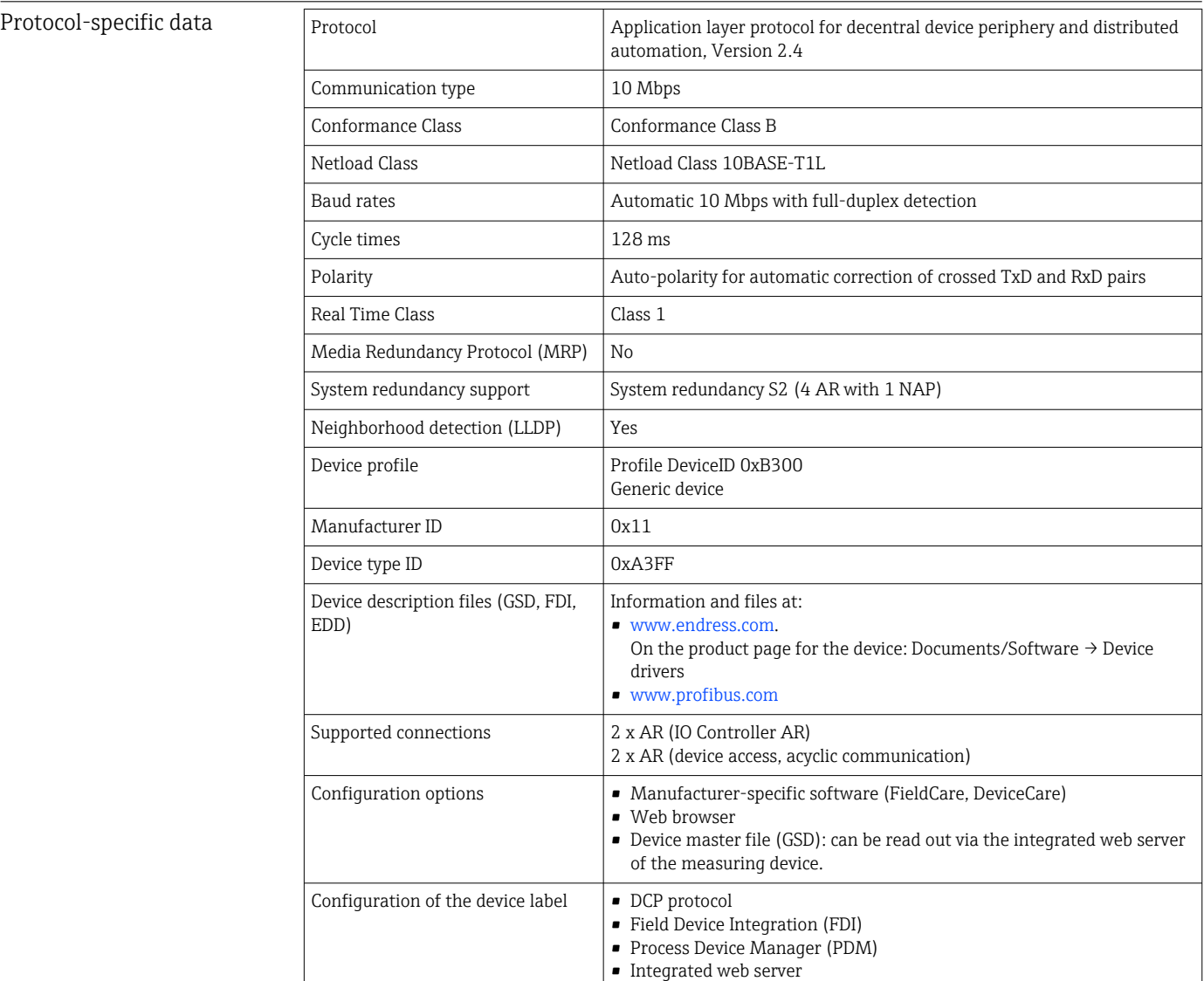

# 15.4 Performance characteristics

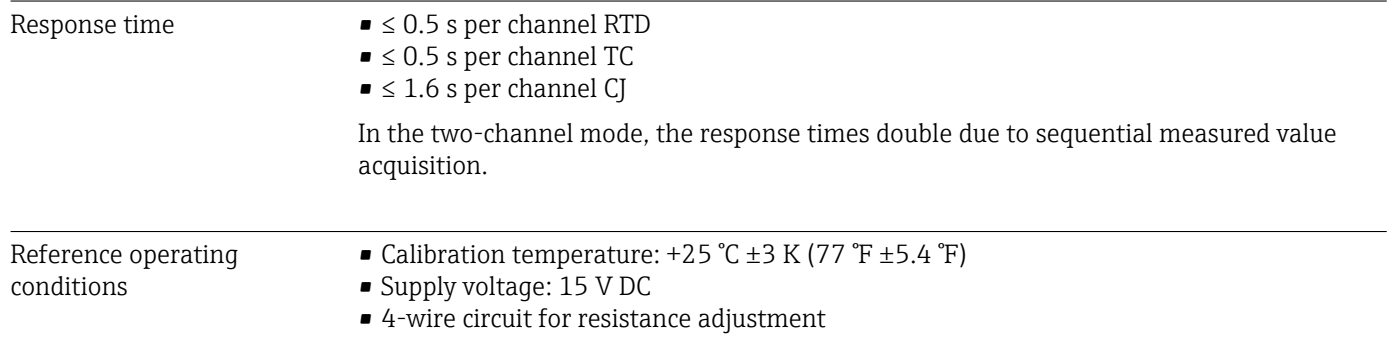

Maximum measured error In accordance with DIN EN 60770 and the reference conditions specified above. The measured error data corresponds to  $\pm 2$  σ (Gaussian distribution). The data include nonlinearities and repeatability.

#### *Typical*

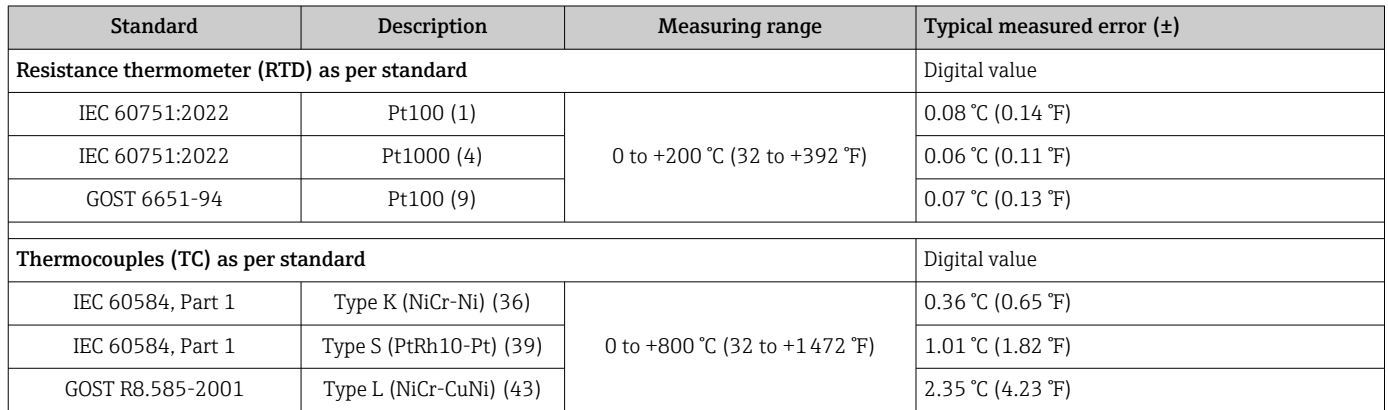

#### *Measured error for resistance thermometers (RTD) and resistance transmitters*

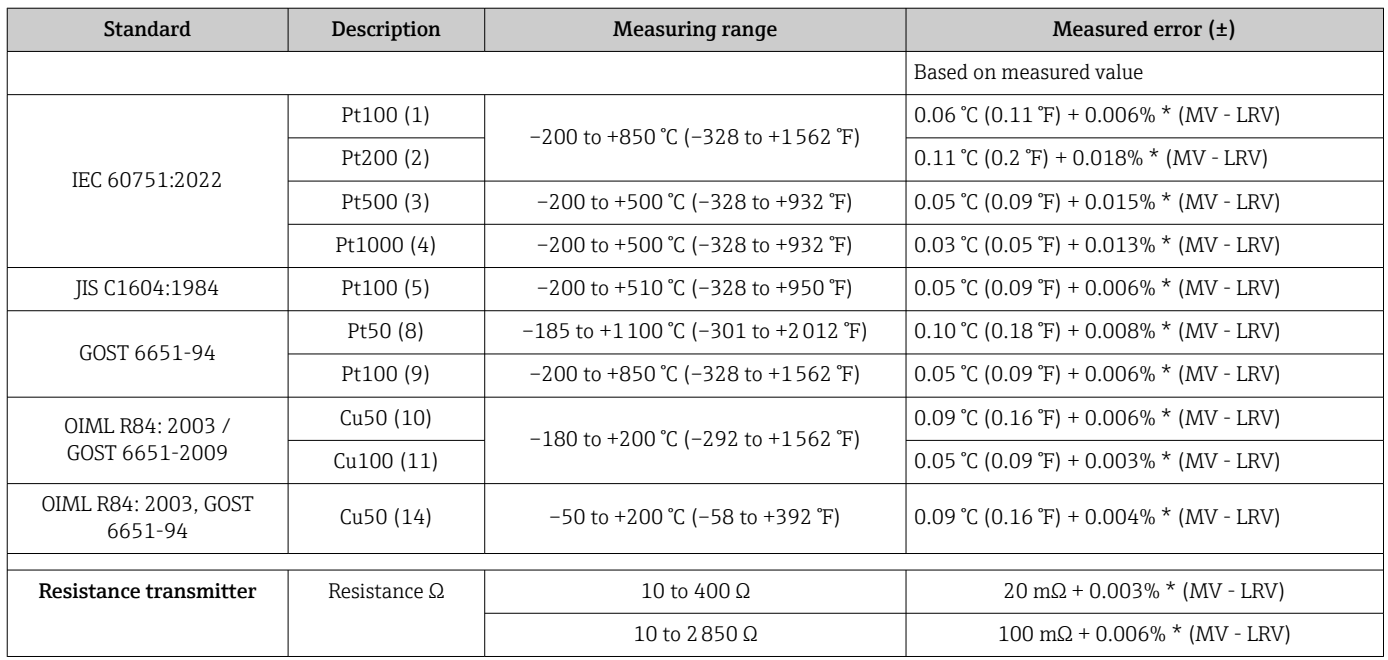

#### *Measured error for thermocouples (TC) and voltage transmitters*

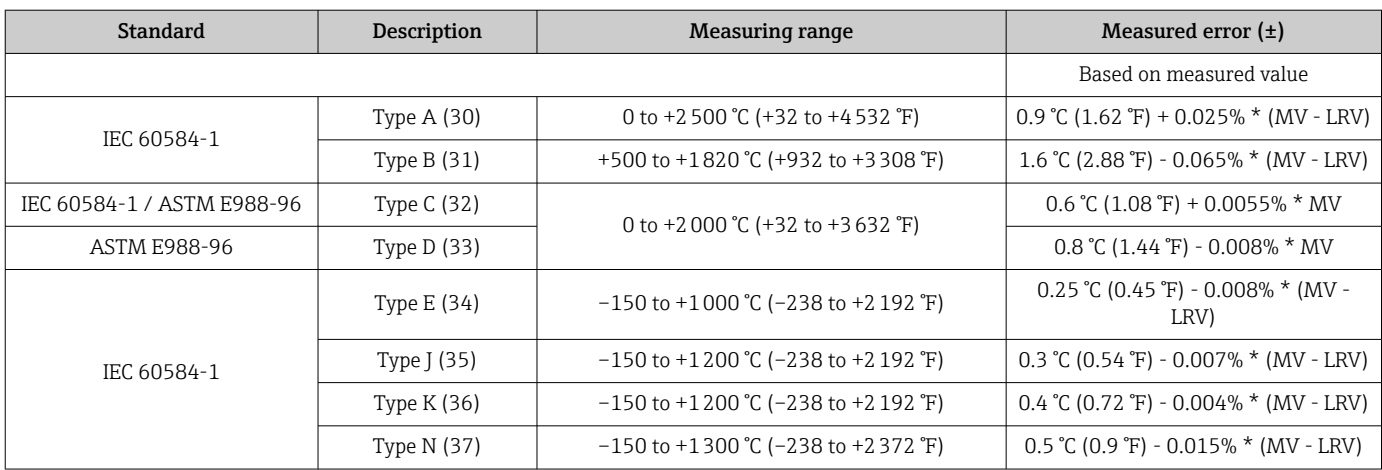

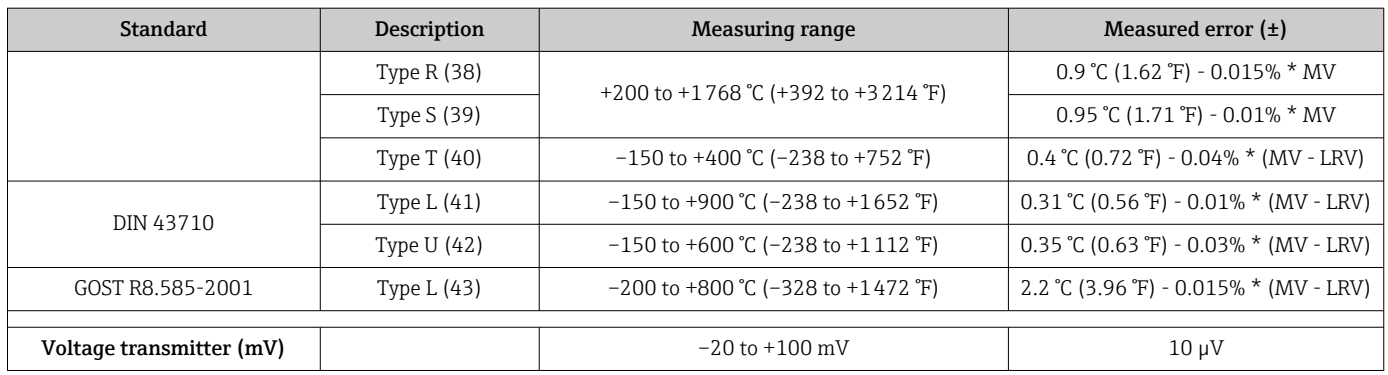

#### MV = measured value

LRV = lower range value of the sensor in question

*Sample calculation with Pt100, measuring range 0 to +200 °C (+32 to +392 °F), ambient temperature +25 °C (+77 °F), supply voltage 15 V:*

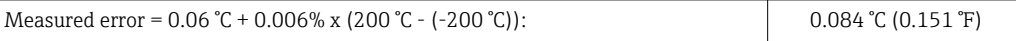

*Sample calculation with Pt100, measuring range 0 to +200 °C (+32 to +392 °F), ambient temperature +35 °C (+95 °F), supply voltage 9 V*

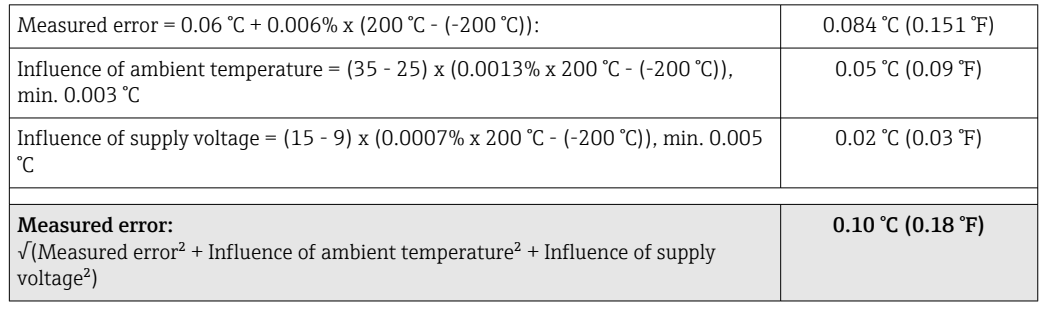

#### Sensor adjustment Sensor-transmitter matching

RTD sensors are one of the most linear temperature measuring elements. Nevertheless, the output must be linearized. To significantly improve temperature measurement accuracy, the device allows the use of two methods:

• Callendar van Dusen coefficients (Pt100 resistance thermometer) The Callendar van Dusen equation is described as:  $RT = RQ[1+AT+BT^2+C(T-100)T^3]$ 

The coefficients A, B and C are used to match the sensor (platinum) and transmitter in order to improve the accuracy of the measuring system. The coefficients for a standard sensor are specified in IEC 751. If no standard sensor is available or if greater accuracy is required, the coefficients for each sensor can be determined specifically with the aid of sensor calibration.

• Linearization for copper/nickel resistance thermometers (RTD) The polynomial equation for copper/nickel is as follows:  $RT = R(1+AT+BT^2)$ 

The coefficients A and B are used for the linearization of nickel or copper resistance thermometers (RTD). The exact values of the coefficients derive from the calibration data and are specific to each sensor. The sensor-specific coefficients are then sent to the transmitter.

Sensor-transmitter matching using one of the methods mentioned above significantly improves the temperature measurement accuracy of the entire system. This is because the transmitter uses the specific data pertaining to the connected sensor to calculate the measured temperature, instead of using the standardized sensor curve data.

Operating influences The measured error data corresponds to  $±2$  σ (Gaussian distribution).

*Influence of ambient temperature and supply voltage on operation for resistance thermometers (RTD) and resistance transmitters*

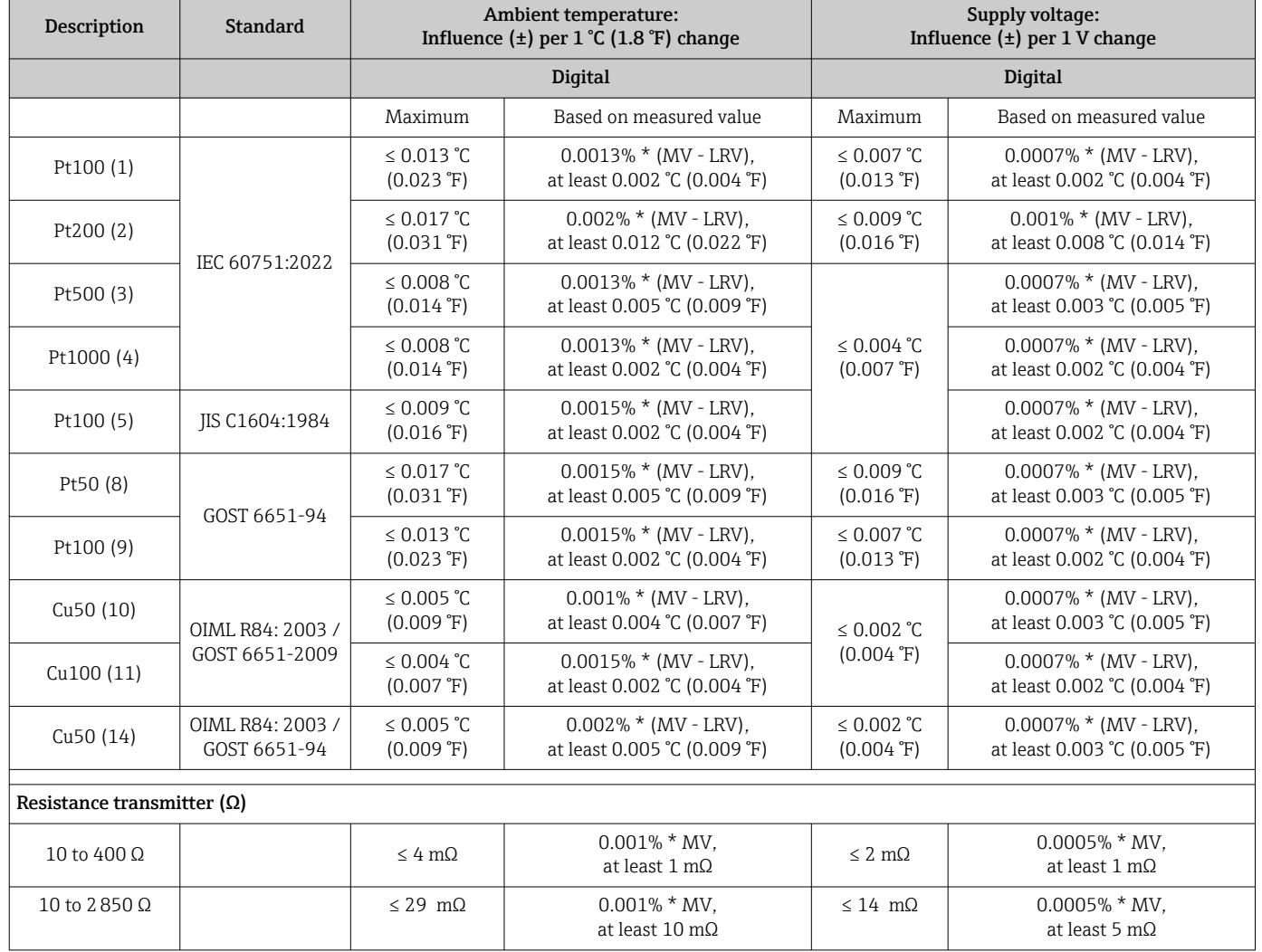

*Influence of ambient temperature and supply voltage on operation for thermocouples (TC) and voltage transmitters*

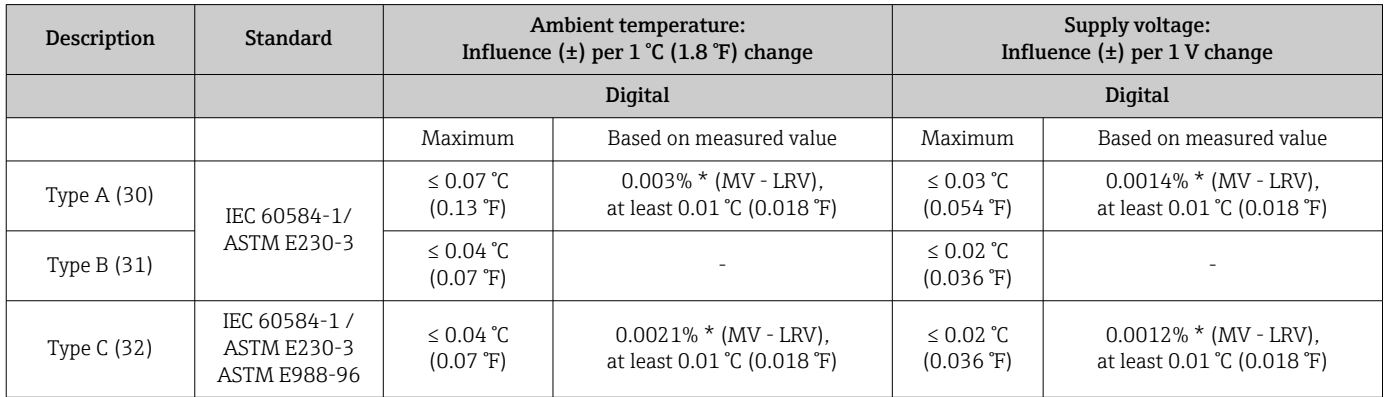

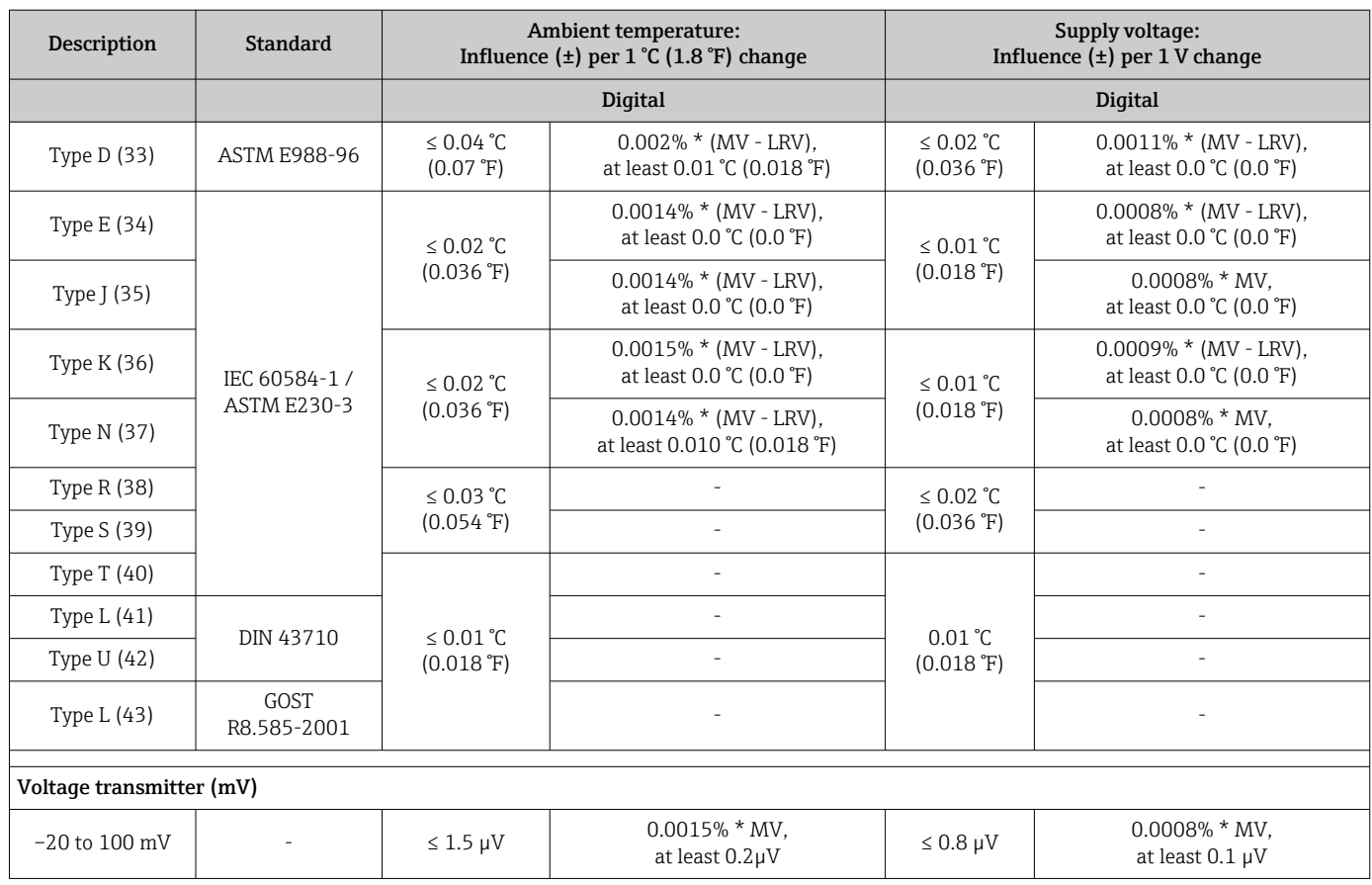

MV = measured value

LRV = lower range value of the sensor in question

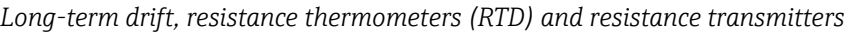

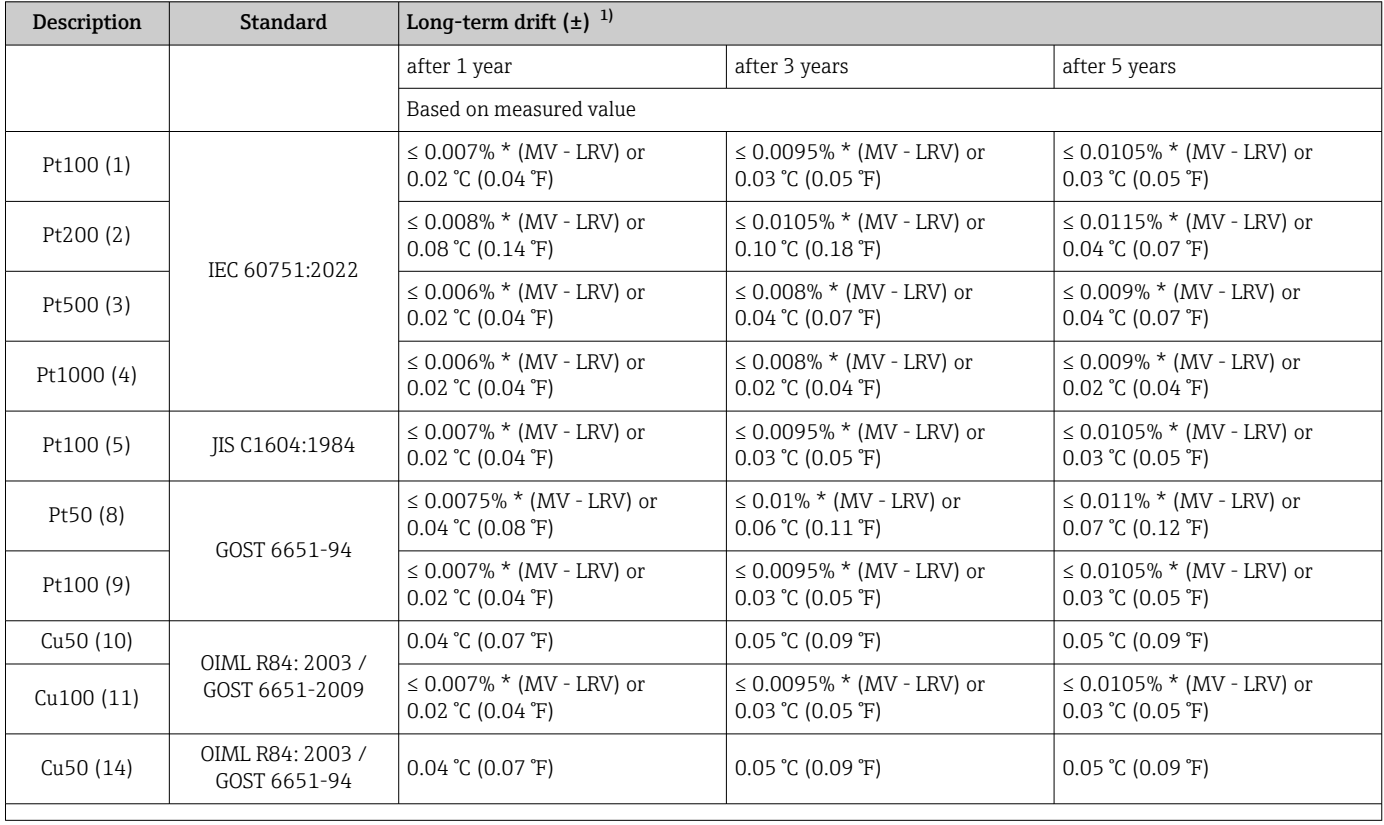

<span id="page-60-0"></span>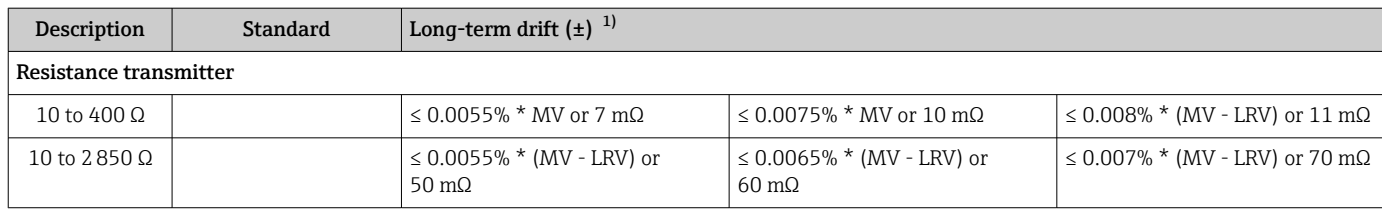

1) The larger value is valid

*Long-term drift, thermocouples (TC) and voltage transmitters*

| Description              | <b>Standard</b>                                     | Long-term drift $(\pm)^{-1}$                                        |                                                  |                                                      |
|--------------------------|-----------------------------------------------------|---------------------------------------------------------------------|--------------------------------------------------|------------------------------------------------------|
|                          |                                                     | after 1 year                                                        | after 3 years                                    | after 5 years                                        |
|                          |                                                     | Based on measured value                                             |                                                  |                                                      |
| Type A (30)              | IEC 60584-1 / ASTM<br>E230-3                        | $\leq 0.044\%$ * (MV - LRV) or<br>$0.70 \degree C (1.26 \degree F)$ | ≤ 0.058% $*(MV - LRV)$ or<br>$0.95$ °C (1.71 °F) | $\leq$ 0.063% $*$ (MV - LRV) or<br>1.05 °C (1.89 °F) |
| Type $B(31)$             |                                                     | 1.70 °C (3.06 °F)                                                   | 2.20 °C (3.96 °F)                                | $2.40 \degree C (4.32 \degree F)$                    |
| Type C (32)              | IEC 60584-1 / ASTM<br>E230-3<br><b>ASTM E988-96</b> | $0.70$ °C (1.26 °F)                                                 | $0.95$ °C (1.71 °F)                              | $1.00 \degree C$ (1.80 $\degree F$ )                 |
| Type D (33)              | ASTM E988-96                                        | $0.90$ °C (1.62 °F)                                                 | 1.15 °C (2.07 °F)                                | 1.30 °C (2.34 °F)                                    |
| Type E (34)              | IEC 60584-1 / ASTM<br>E230-3                        | $0.30$ °C (0.54 °F)                                                 | $0.35$ °C (0.63 °F)                              | $0.45$ °C (0.81 °F)                                  |
| Type $J(35)$             |                                                     |                                                                     | $0.40$ °C (0.72 °F)                              | $0.44$ °C (0.79 °F)                                  |
| Type K (36)              |                                                     | $0.40 \degree C (0.72 \degree F)$                                   | $0.50 \degree C (0.90 \degree F)$                | $0.50 \degree C$ (0.90 $\degree F$ )                 |
| Type N (37)              |                                                     | $0.55$ °C (0.99 °F)                                                 | $0.70$ °C (1.26 °F)                              | $0.75$ °C (1.35 °F)                                  |
| Type R (38)              |                                                     | $1.30 \text{ °C}$ (2.34 $\text{°F}$ )                               | $1.70 \degree C$ (3.06 $\degree F$ )             | 1.85 °C (3.33 °F)                                    |
| Type S (39)              |                                                     |                                                                     |                                                  |                                                      |
| Type $T(40)$             |                                                     | 0.40 °C (0.72 °F)                                                   | $0.50 \degree C (0.90 \degree F)$                | $0.55$ °C (0.99 °F)                                  |
| Type L (41)              | DIN 43710                                           | $0.25$ °C (0.45 °F)                                                 | $0.35$ °C (0.63 °F)                              | $0.40 \degree C (0.72 \degree F)$                    |
| Type $U(42)$             |                                                     | $0.40 \degree C (0.72 \degree F)$                                   | $0.50 \degree C (0.90 \degree F)$                | $0.55$ °C (0.99 °F)                                  |
| Type L (43)              | GOST R8.585-2001                                    | $0.30$ °C (0.54 °F)                                                 | $0.40 \degree C (0.72 \degree F)$                | $0.45$ °C (0.81 °F)                                  |
| Voltage transmitter (mV) |                                                     |                                                                     |                                                  |                                                      |
| $-20$ to $100$ mV        |                                                     | $\leq$ 0.025% $*$ MV or 8 µV                                        | $\leq$ 0.033% $*$ MV or 11 µV                    | $\leq$ 0.036% $*$ MV or 12 µV                        |

1) The larger value is valid

Influence of the cold junction

Pt100 DIN IEC 60751 Cl. B (internal cold junction with thermocouples TC)

A 2-wire Pt1000 resistor must be used for external cold junction measurement. The Pt1000 must be positioned directly at the sensor terminals of the device, as the temperature difference between the Pt1000 and the terminal must be added to the measured error of the sensor element and sensor input Pt1000.

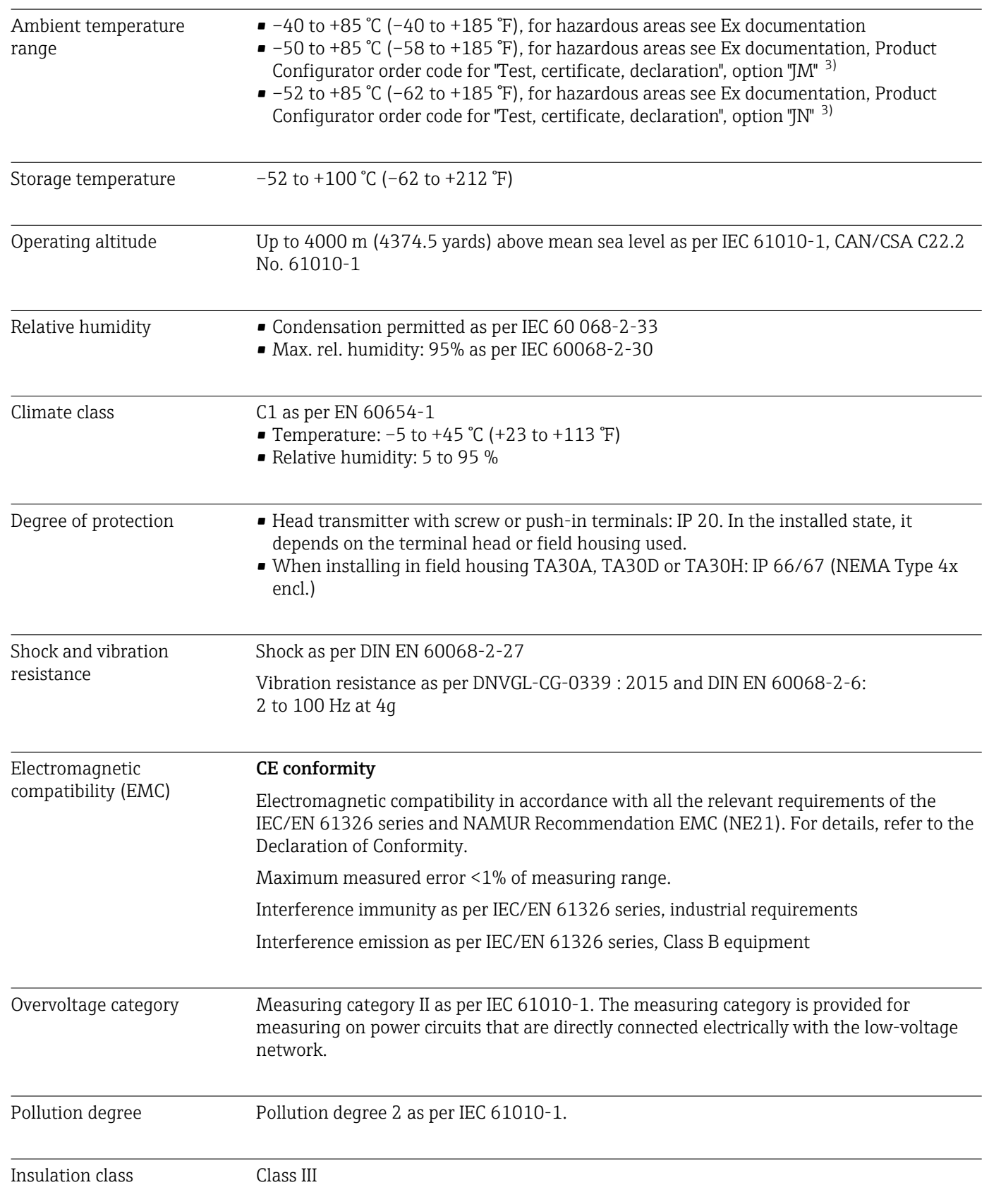

### 15.5 Environment

<sup>3)</sup> If the temperature is below –40 °C (–40 °F), increased failure rates are likely.

## 15.6 Mechanical construction

#### Design, dimensions Dimensions in mm (in)

*Head transmitter*

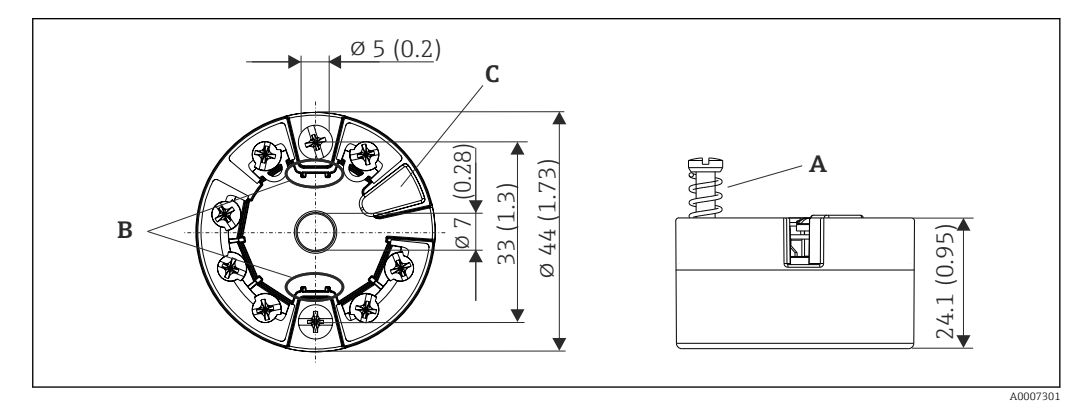

 *18 Version with screw terminals*

- *A Spring travel L ≥ 5 mm (not for US M4 securing screws)*
- *B Mounting elements for attachable measured value display TID10*
- *C Service interface for connecting measured value display or configuration tool*

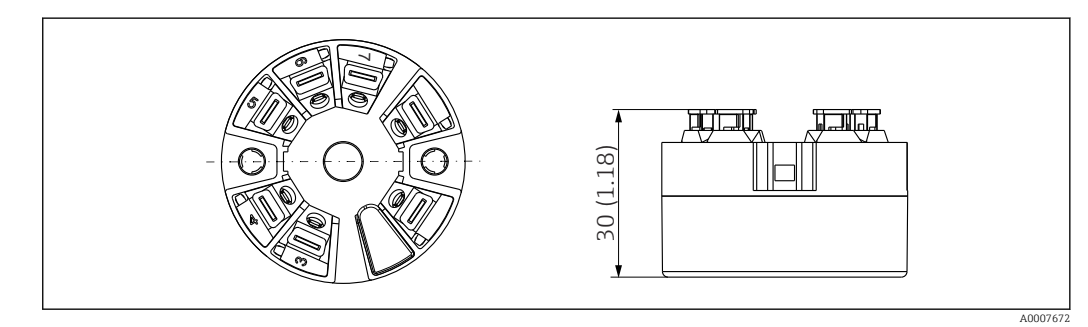

 *19 Version with push-in terminals. Dimensions are identical to the version with screw terminals, apart from housing height.*

#### Field housing

All field housings have an internal geometry in accordance with DIN EN 50446, form B (flat face). Cable glands in the diagrams: M20x1.5

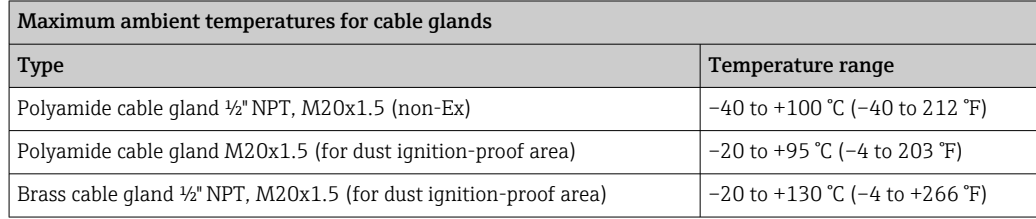

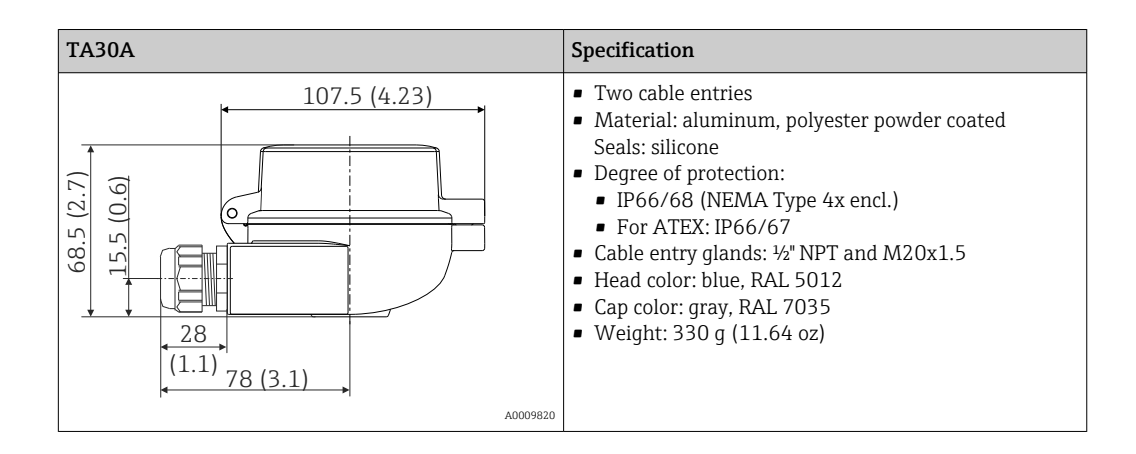

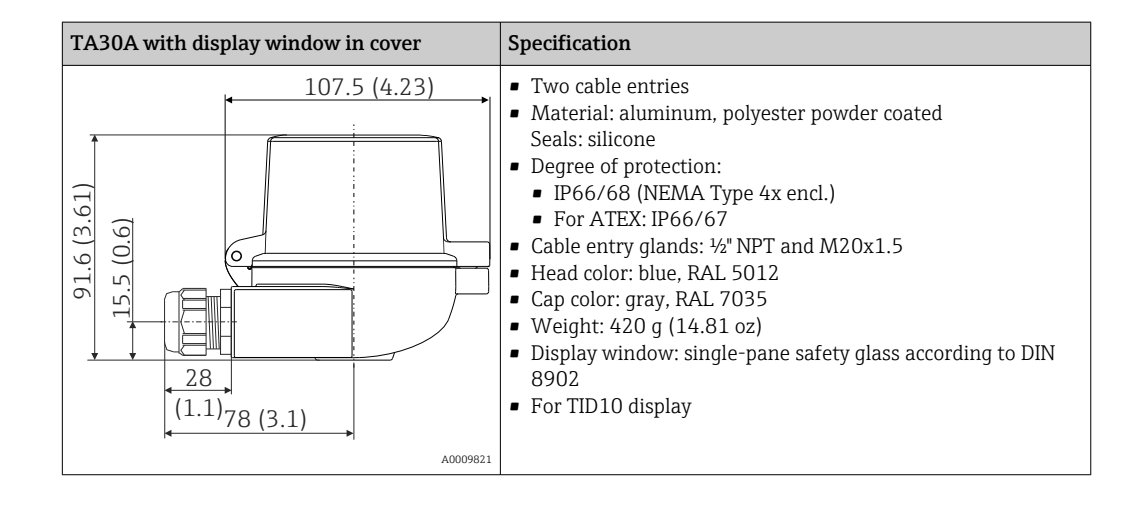

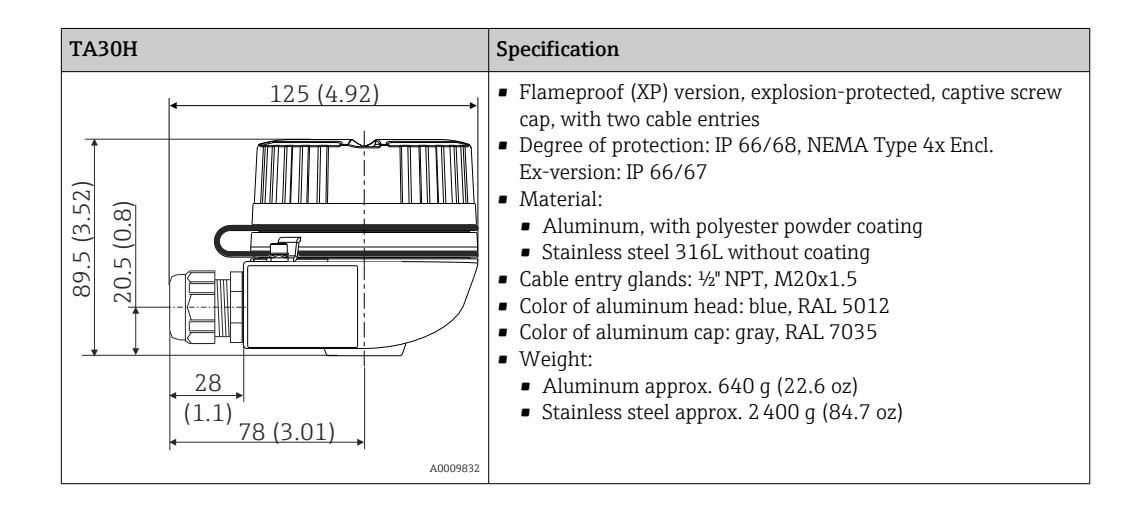

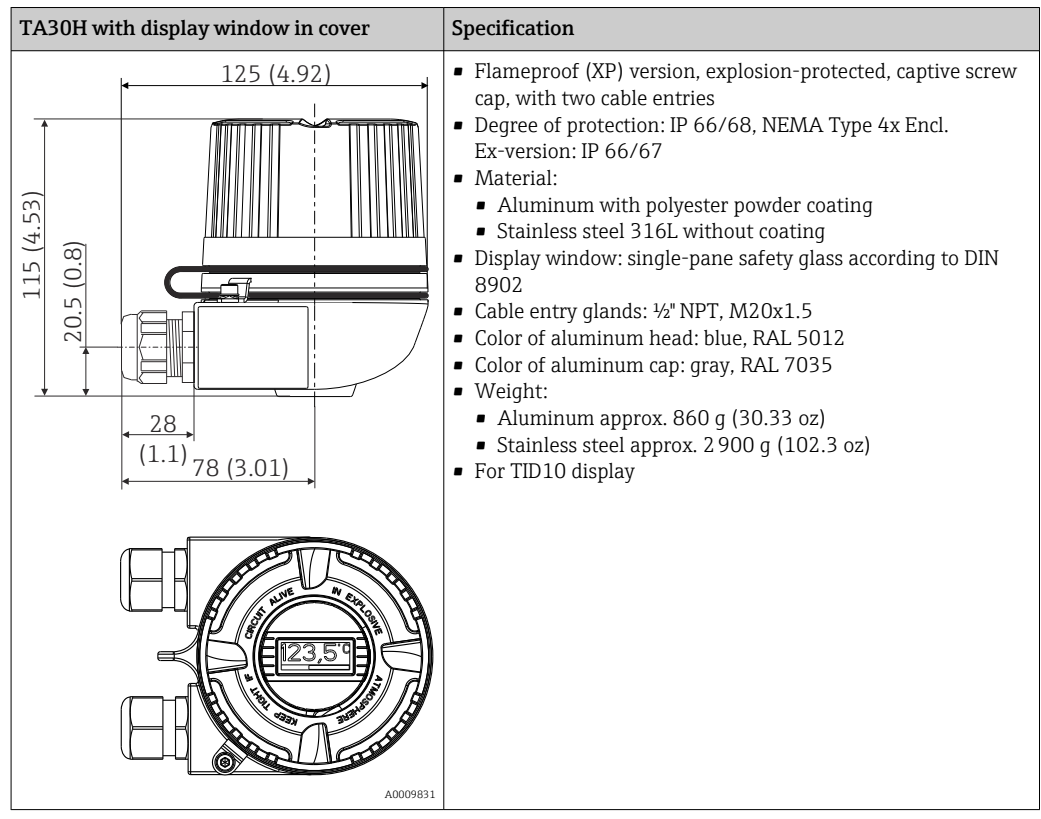

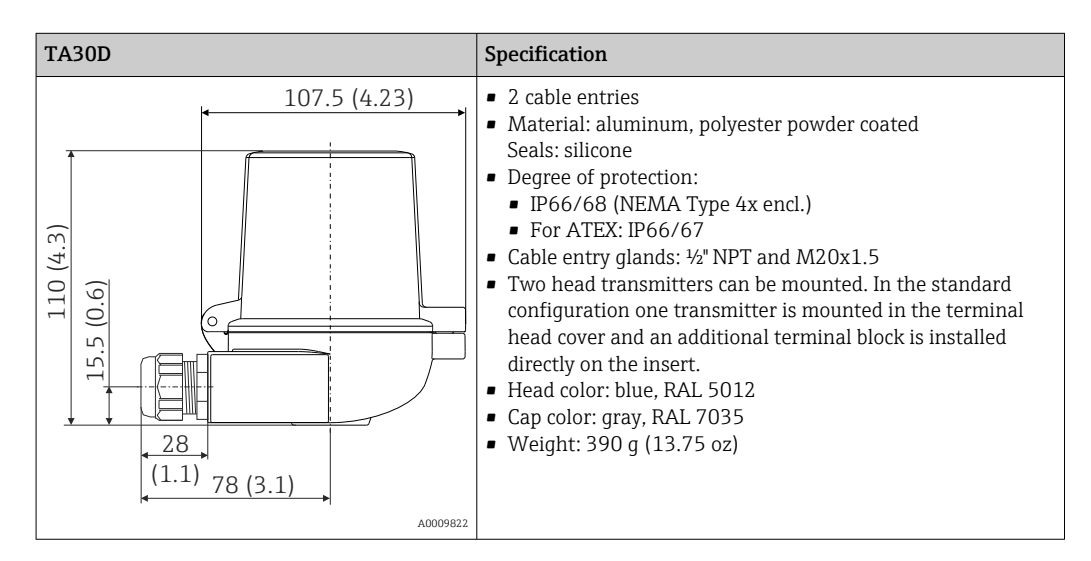

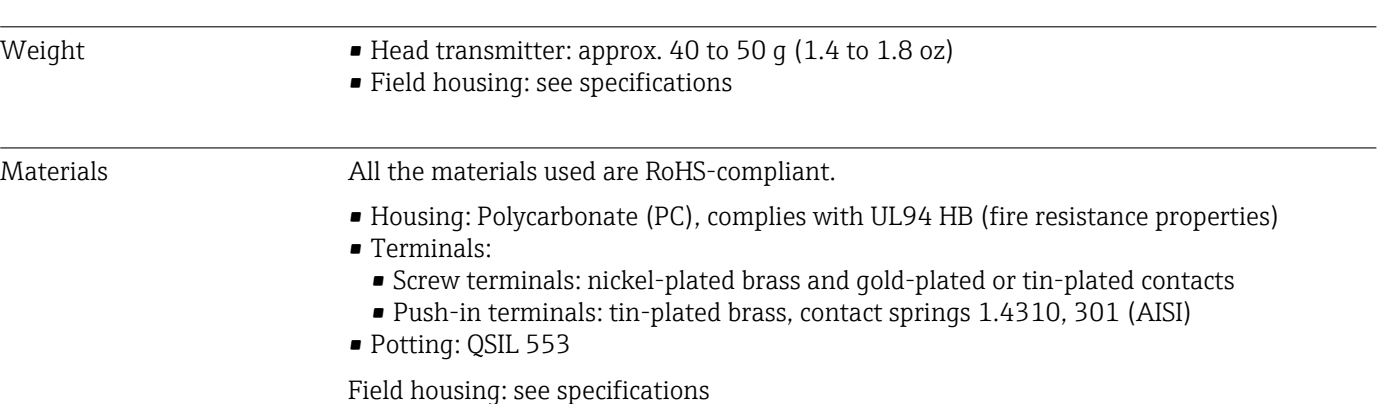

# 15.7 Operability

| Operating concept | Operator-oriented menu structure for user-specific tasks<br>Commissioning<br>Operation<br>$\blacksquare$ Maintenance                                                                                                    |  |  |
|-------------------|----------------------------------------------------------------------------------------------------|--|--|
|                   | Fast and safe commissioning<br>Guided operation: commissioning wizards for applications<br>• Menu quidance with short explanations of the individual parameter functions<br>• Access to the device via web server                                                                                                    |  |  |
|                   | Reliable operation<br>Uniform operating concept in all operating tools                                                                                                    |  |  |
|                   | Efficient diagnostic possibilities increase measurement availability<br>• Troubleshooting measures can be called up in the operating tools<br>• Variety of simulation options and logbook of events that have occurred                                                                                                    |  |  |
| Local operation   | <b>Head transmitter</b><br>The head transmitter has no display or operating elements. There is the option of using<br>the attachable measured value display TID10 together with the head transmitter. The<br>display provides plain-text information on the current measured value and the measuring<br>point identification. In the event of a fault in the measurement chain, this will be displayed<br>in inverse color showing the channel ident and error number. DIP switches can be found |  |  |
|                   | on the rear of the display. These enable hardware settings to be made e.g. write protection.<br>ndress+Hauser<br>Indress+Hauser                                                                                                    |  |  |

 *20 Attachable measured value display TID10 with bar graph indicator (optional)*

If the head transmitter is installed in a field housing and used with a display, an enclosure with a glass window in the cover must be used.

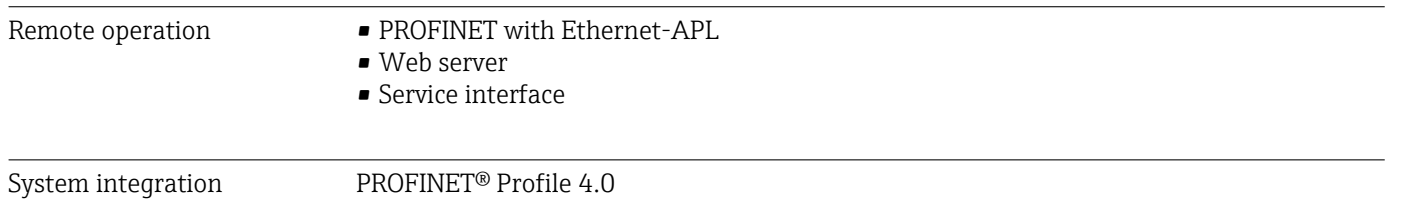

A0020347

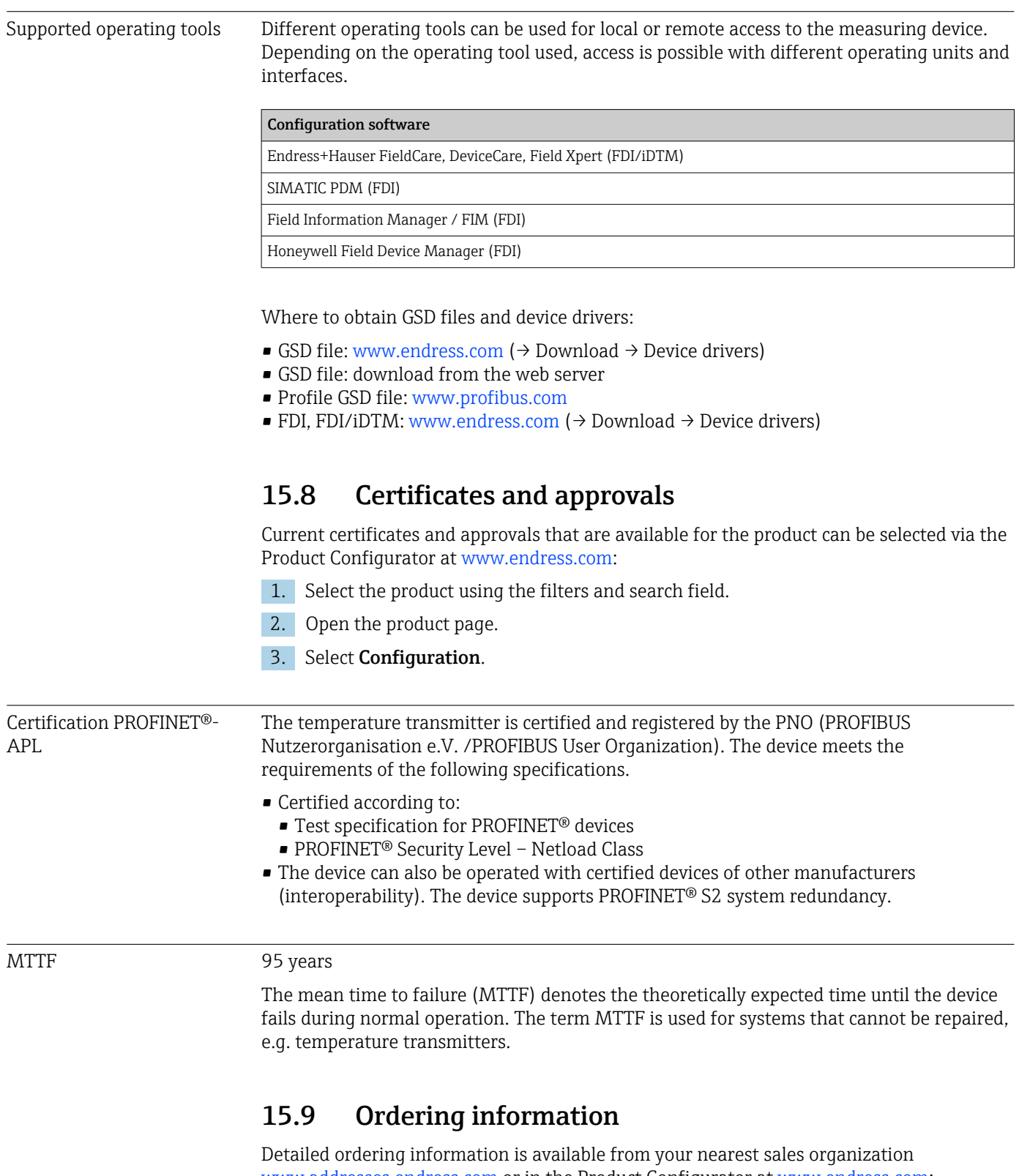

www.addresses.endress.com or in the Product Configurator at www.endress.com:

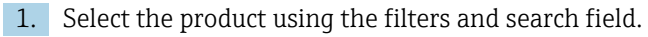

2. Open the product page.

#### 3. Select Configuration.

Product Configurator - the tool for individual product configuration

- Up-to-the-minute configuration data
	- Depending on the device: Direct input of measuring point-specific information such as measuring range or operating language
	- Automatic verification of exclusion criteria
	- Automatic creation of the order code and its breakdown in PDF or Excel output format
	- Ability to order directly in the Endress+Hauser Online Shop

## 15.10 Supplementary documentation

The following types of documentation are available on the product pages and in the Download Area of the Endress+Hauser website (www.endress.com/downloads) (depending on the selected device version):

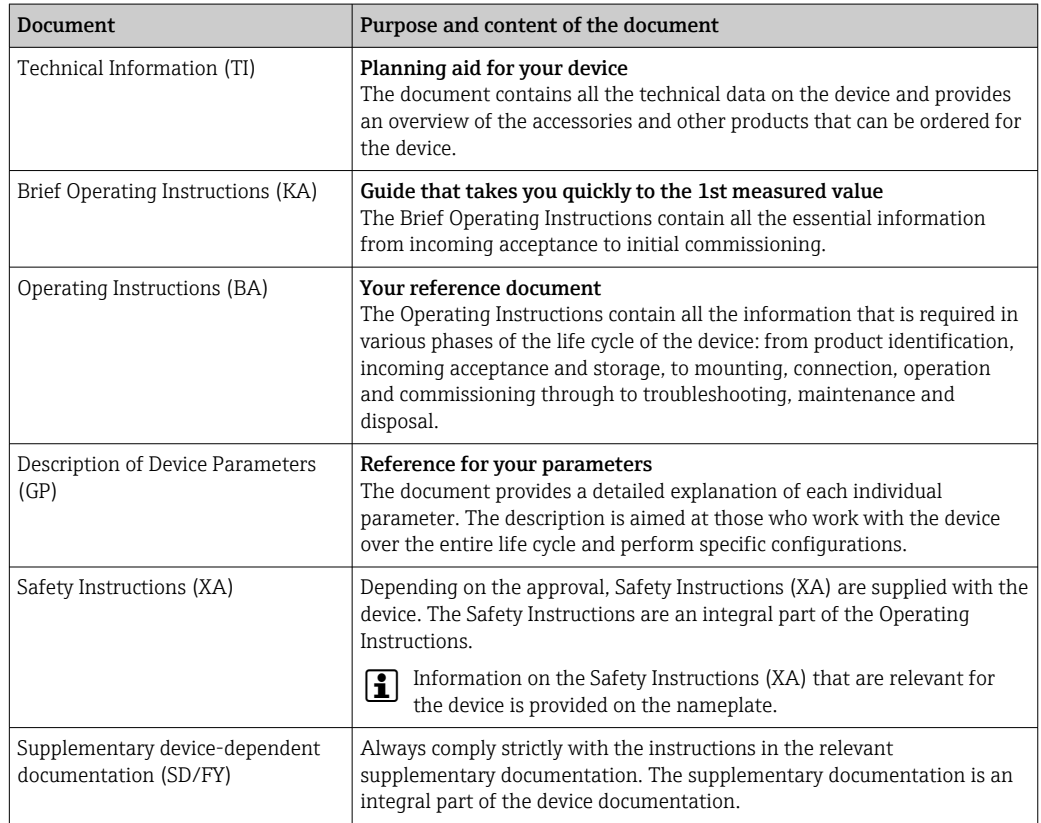

# Index

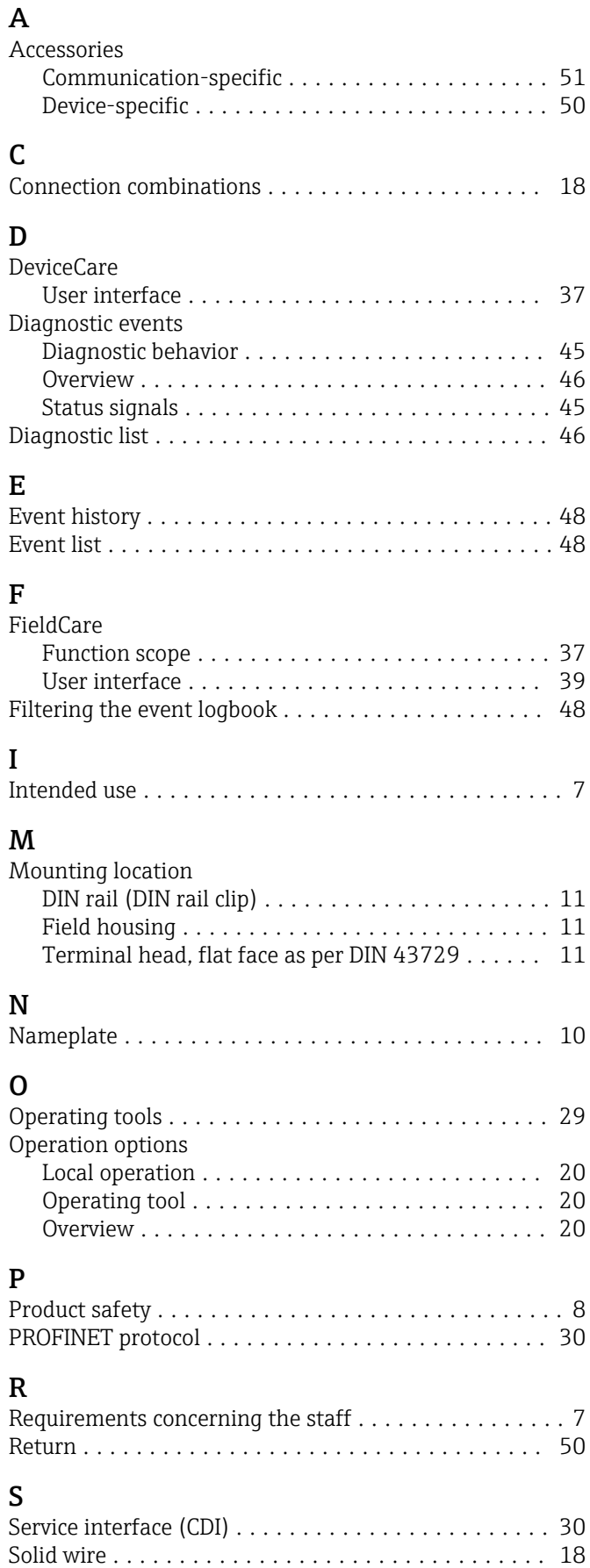

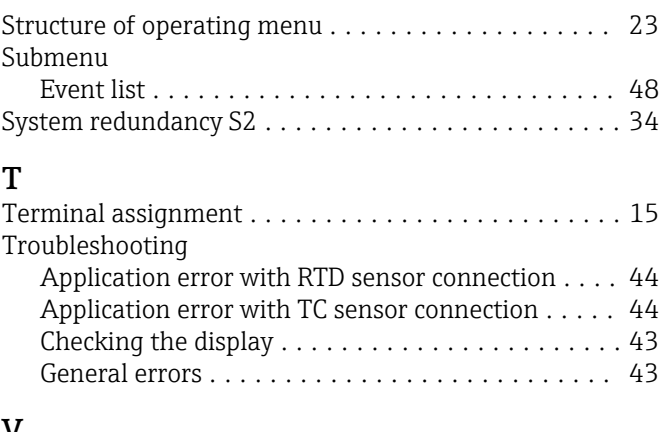

#### V

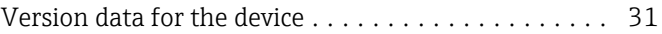

### W

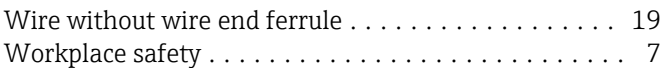

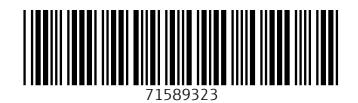

www.addresses.endress.com

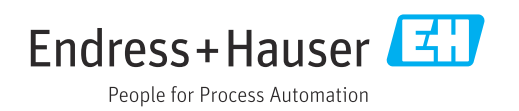